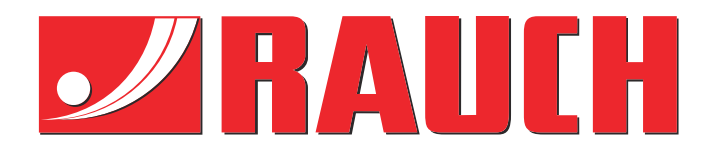

# Допълнителни инструкции

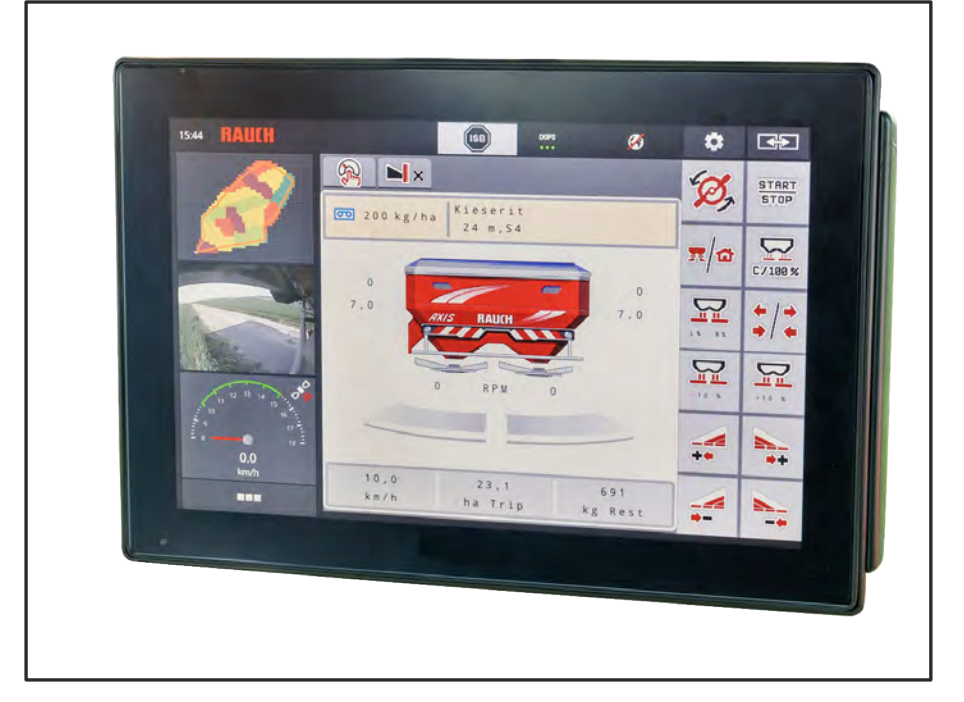

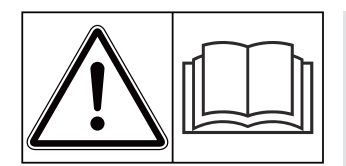

# **Прочетете внимателно преди пускане в експлоатация!**

# Запазете за употреба по-късно

Тази инструкция за експлоатация и монтаж е неделима част от машината. Доставчиците на нови и употребявани машини са задължени да документират писмени, че инструкцията за експлоатация и монтаж е доставена заедно с машината и е предадена на клиента.

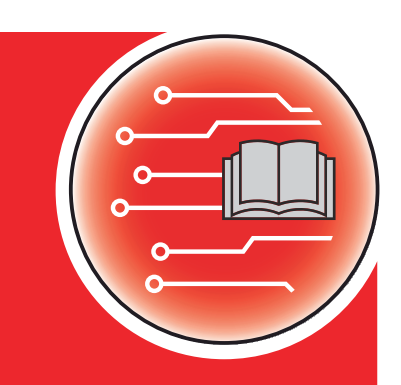

*AXIS EMC ISOBUS* EMC ISOBUS

**Version 5.23.00**

5902190-**k**-bg-0623 оригинална инструкция Уважаеми клиенти,

Със закупуването на управлението на машината AXIS EMC ISOBUS за разпръсквачката на минерален тор AXIS EMC Вие показахте доверие в нашия продукт. Благодарим ви! Ние искаме да оправдаем това доверие. Вие закупихте мощно и надеждно управление на машината.

Ако срещнете неочаквани проблеми: Нашата служба за обслужване на клиенти е винаги на Ваше разположение.

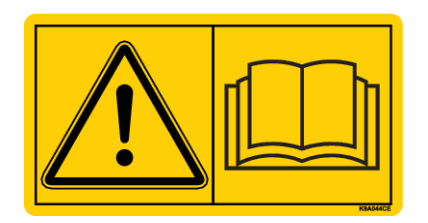

**Молим ви да прочетете тази инструкция за експлоатация и инструкцията за експлоатация на машината старателно преди пускането в експлоатация и да спазвате указанията.**

В тази инструкция може да са описани оборудване и опции, които не са включени в оборудването Управлението на машината.

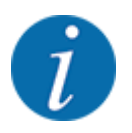

**Обърнете внимание на серийния номер на Управлението на машината и машината.**

Управлението на машината AXIS EMC ISOBUS е фабрично калибрирано за разпръсквачката на минерален тор, с която е доставено. То не може да бъде свързано към друга машина без допълнително повторно калибриране.

Моля, нанесете тук серийния номер на управлението на машината и на машината. При свързване на управлението на машината към машината трябва да проверите тези номера.

Сериен номер на електронното управление на машината:

Сериен номер на машината:

Година на производство на машината:

#### **Технически подобрения**

Ние се стремим да подобряваме непрекъснато нашите продукти. Затова си запазваме правото да въвеждаме без предварително предупреждение всякакви подобрения и изменения, които счетем за необходими за нашите уреди, без задължение за въвеждане на тези подобрения или изменения на вече продадени машини.

Ще отговорим с удоволствие на Вашите допълнителни въпроси.

С уважение,

RAUCH Landmaschinenfabrik GmbH

# **Съдържание**

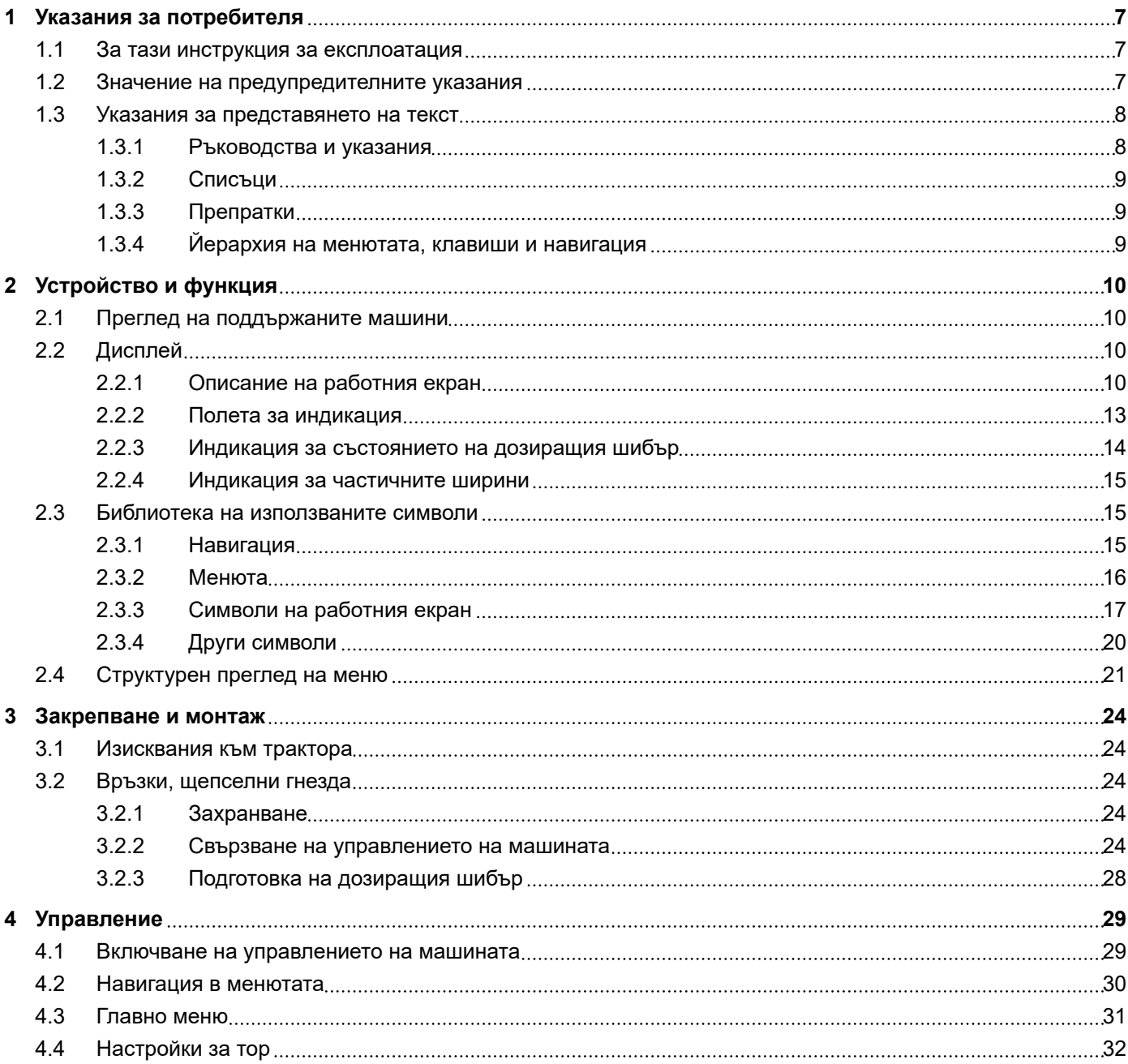

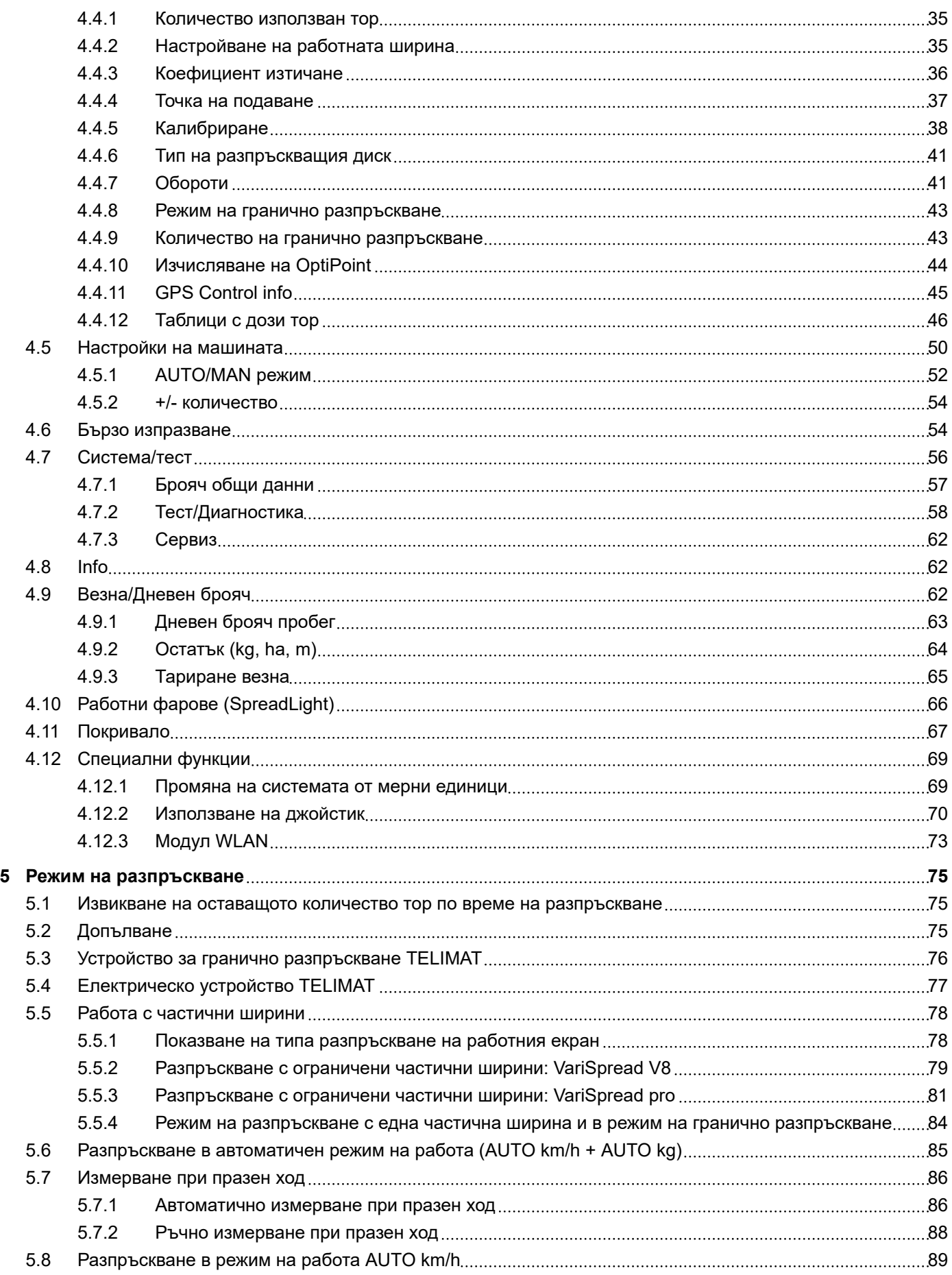

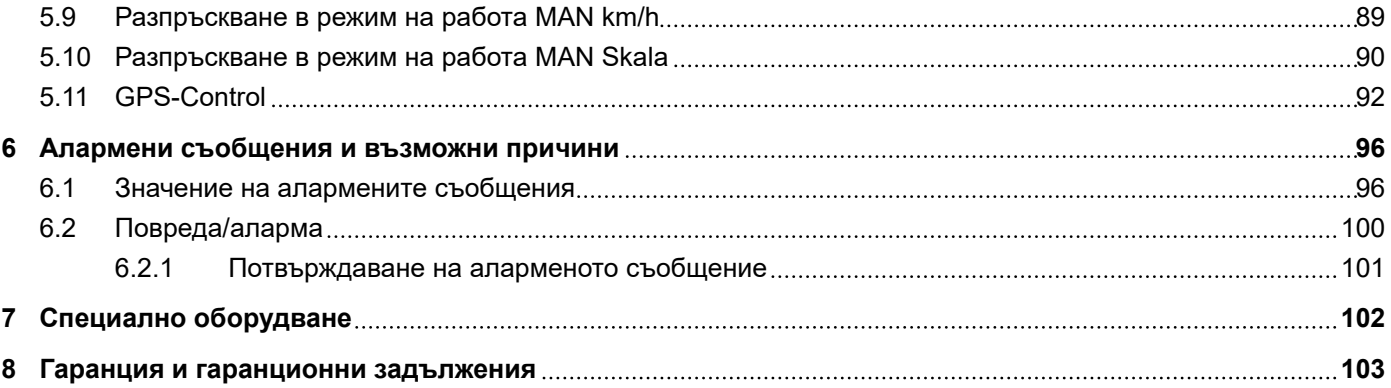

Съдържание

# <span id="page-6-0"></span>**1 Указания за потребителя**

## **1.1 За тази инструкция за експлоатация**

Тази инструкция за експлоатация е **неделима част** от управлението на машината.

Инструкцията за експлоатация съдържа важни указания за **безопасно**, **целесъобразно** и икономично **използване** и **техническо обслужване** на управлението на машината. Нейното спазване спомага за **предотвратяване** на **опасности**, намаляване на разходите за ремонт и времето на принудителни престои, и повишава надеждността и експлоатационния живот на управляваната с блока за управление машина.

Инструкцията за експлоатация трябва да се съхранява под ръка на мястото на използване на управлението на машината (напр. в трактора).

Инструкцията за експлоатация не отменя Вашата **лична отговорност** като собственик и обслужващ персонал на управлението на машината.

## **1.2 Значение на предупредителните указания**

Предупредителните указания в тази инструкция са систематизирани в съответствие със степента на опасност и на вероятността за нейното възникване.

Знаците за опасност обръщат внимание на остатъчните опасности при работа с машината. Използваните указания за безопасност са структурирани, както следва:

#### Символ + **сигнална дума**

Обяснение

#### **Нива на опасност на предупредителните указания**

Нивото на опасност е обозначено със сигнална дума. Нивата на опасност са класифицирани, както следва:

#### **ДОПАСНОСТ!**

#### **Вид и източник на опасността**

Това предупредително указание предупреждава за непосредствена опасност за здравето и живота на хората.

Неспазването на тези предупредителни указания води до тежки наранявания, също със смъртоносен изход.

Задължително спазвайте описаните мерки за избягването на тази опасност.

## **ПРЕДУПРЕЖДЕНИ!**

#### <span id="page-7-0"></span>**Вид и източник на опасността**

Това предупредително указание предупреждава за възможна опасна ситуация за здравето на хората.

Пренебрегването на това предупредително указание води до тежки наранявания.

Задължително спазвайте описаните мерки за избягването на тази опасност.

#### **БЛАГОРАЗУМ!**

#### **Вид и източник на опасността**

Това предупредително указание предупреждава за възможна опасна ситуация за здравето на хората.

Пренебрегването на това предупредително указание води до наранявания.

• Задължително спазвайте описаните мерки за избягването на тази опасност.

## *УКАЗАНИЕ!*

#### **Вид и източник на опасността**

Това предупредително указание предупреждава за материални щети и вреди за околната среда.

Пренебрегването на това предупредително указание води до повреди на машината и щети за околната среда.

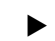

Задължително спазвайте описаните мерки за избягването на тази опасност.

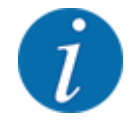

#### Какво е указание:

Общите указания съдържат съвети за използване и особено важна информация, но не и предупреждения за опасности.

## **1.3 Указания за представянето на текст**

#### **1.3.1 Ръководства и указания**

Стъпките на действие, които ще бъдат изпълнявани от обслужващия персонал, се изобразяват, както следва.

- Стъпка от инструкцията за действие 1
- Стъпка от инструкцията за действие 2

#### <span id="page-8-0"></span>**1.3.2 Списъци**

Списъците без задължителна последователност са представени като списък с точки:

- Характеристика А
- Характеристика В

#### **1.3.3 Препратки**

Препратките към други части от текста в документа са представени с номер на параграф, текст на заглавие, респ. номер на страницата:

• **Пример:** Съблюдавайте също *[2 Устройство и функция](#page-9-0)*

Препратките към други документи са представени като указание или инструкция без точен номер на глава или страница:

• **Пример:** Съблюдавайте указанията в инструкцията за експлоатация, предоставена от производителя на карданния вал.

#### **1.3.4 Йерархия на менютата, клавиши и навигация**

**Менютата** са елементи, които се показват в прозореца **Главно меню**.

В менютата са изброени **подменюта, респ. елементи от менюта**, в които можете да извършвате настройки (списъци за избор, въвеждане на текст или числа, стартиране на функция).

Различните менюта и софтуерни клавиши на управлението на машината се показани с **удебелен шрифт**t.

Йерархията и пътят до желания елемент от менюто са обозначени със > (стрелка) между менюто, елемента от менюто, респ. елементите от менюто:

- Система / тест > Тест/диагностика > Напрежение означава, че ще достигнете елемента от менюто Напрежение чрез менюто Система / тест и елемента от менюто Тест/диагностика.
	- Стрелката > съответства на задействане на **колелото за превъртане**, респ. на софтуерния клавиш на екрана (сензорния екран).

# <span id="page-9-0"></span>**2 Устройство и функция**

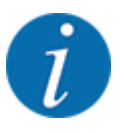

Поради многообразието от различни поддържащи ISOBUS терминали настоящата глава е ограничена до описанието на функциите на електронното управление на машината, без да се посочва определен ISOBUS терминал.

• Съблюдавайте инструкциите за обслужване на Вашия ISOBUS терминал, дадени в съответната инструкция за експлоатация.

# **2.1 Преглед на поддържаните машини**

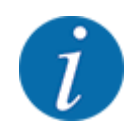

Някои модели не се предлагат във всички страни.

- AXIS-H 30.2 EMC, AXIS-H 30.2 EMC + W
- AXIS-H 50.2 EMC + W
- AXIS-M 20.2 EMC, AXIS-M 20.2 EMC + W
- AXIS-M 30.2 EMC, AXIS-M 30.2 EMC + W
- AXIS-M 50.2 EMC + W

#### **Поддържани функции**

- Разпръскване в зависимост от скоростта на движение
- Електрически управляемо преместване на точките на подаване
- Регулиране на оборотите
	- AXIS-M 20.2/30.2/50.2 EMC (+W): Обороти на карданния вал
	- AXIS-H 30.2/50.2 EMC (+W): Обороти на разпръскващия диск
- EMC управление на масовия поток
- Плавно превключване на частични ширини

# **2.2 Дисплей**

Дисплеят показва информация за текущото състояние, възможностите за избор и въвеждане на електронното управление на машината.

Основната информация за работата на машината се показва на **работния екран**.

#### **2.2.1 Описание на работния екран**

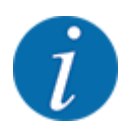

Точният вид на работния екран зависи от избраните в момента настройки и типа на машината.

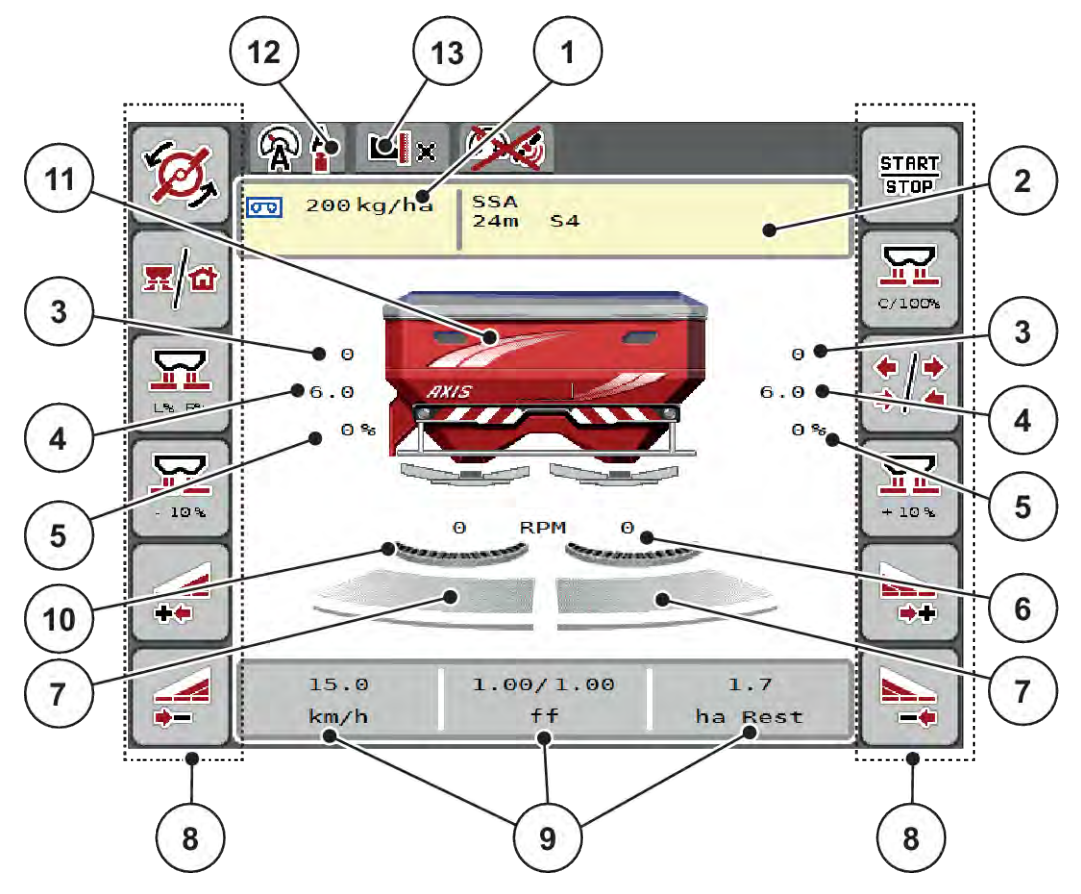

*Фиг. 1: Дисплей на управлението на машината*

[1] Текущо количество използван тор от настройките на тора или управлението на задачите

Софтуерен клавиш: директно въвеждане на количеството използван тор

[2] Индикация Информация тор (име на тор, работна ширина и тип на разпръскващия диск)

> Софтуерен клавиш: Адаптиране на таблица за разпръскването

- [3] Положение на дозиращия шибър дясно/ ляво
- [4] Положение на точката на подаване дясно/ляво
- [5] Промяна на количеството дясно/ляво
- [6] Обороти на разпръсквателните дискове дясно/ляво
- [7] Състояние на отвора на дозиращия шибър дясно/ляво
- [8] Функционални клавиши
- [9] Свободно програмируеми полета за индикация
- [10] Функцията AXMAT е активна
- [11] Индикация разпръсквачка на минерален тор
- [12] Избран режим на работа
- [13] Индикация настройки за борда/границата на полето

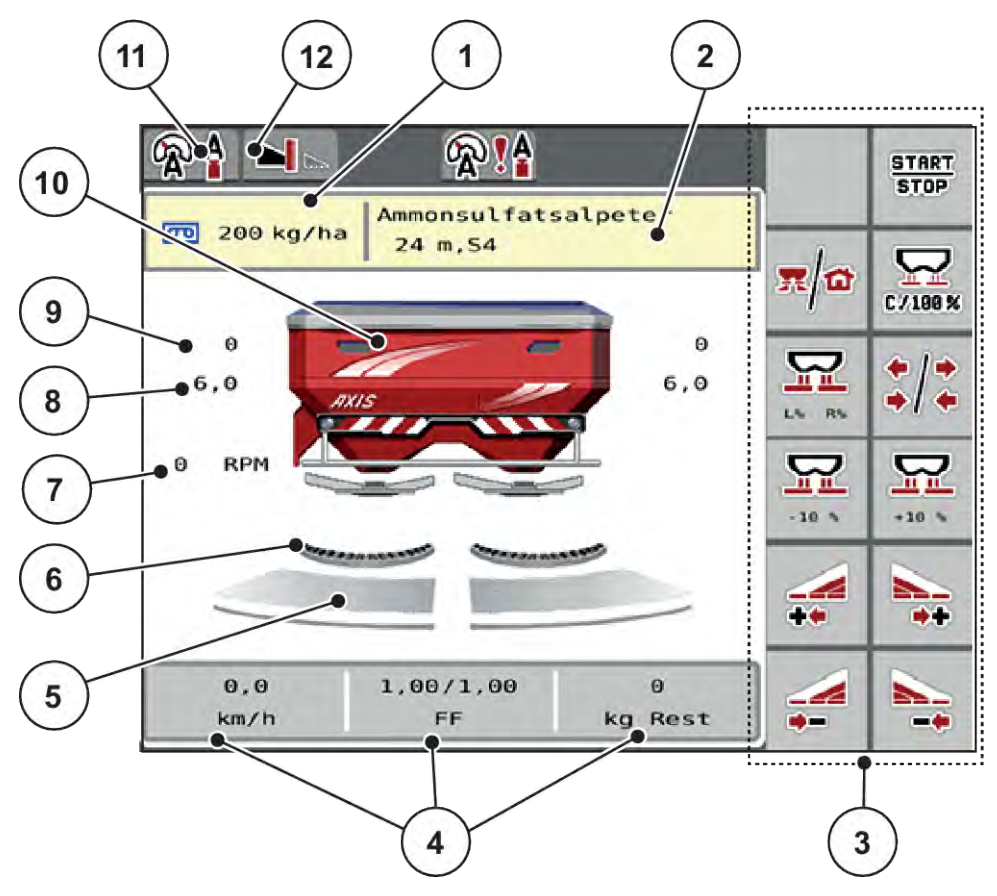

*Фиг. 2: Дисплей на управлението на машината*

[1] Текущо количество използван тор от настройките на тора или управлението на задачите

Софтуерен клавиш: директно въвеждане на количеството използван тор

[2] Индикация Информация тор (име на тор, работна ширина и тип на разпръскващия диск)

Софтуерен клавиш: Адаптиране на таблица за разпръскването

- [3] Функционални клавиши
- [4] Свободно програмируеми полета за индикация
- [5] Състояние на отвора на дозиращия шибър дясно/ляво
- [6] Функцията AXMAT е активна
- [7] Обороти на силоотводния вал
- [8] Положение на точката на подаване дясно/ляво
- [9] Положение на дозиращия шибър дясно/ ляво
- [10] Индикация разпръсквачка на минерален тор
- [11] Избран режим на работа
- [12] Индикация настройки за борда/границата на полето

## <span id="page-12-0"></span>**2.2.2 Полета за индикация**

Можете да персонализирате трите полета за индикация на работния екран и по избор да им зададете следните стойности:

- Скорост на движение
- Коефициент изтичане (КИ)
- Дн.брч ha
- kg дн.брч.
- Дн.брч m
- Остатък kg
- Остатък m
- Остатък ha
- Вр.прз.ход (време до следващото измерване на празен ход)
- Въртящ момент (задвижване на разпръскващия диск)

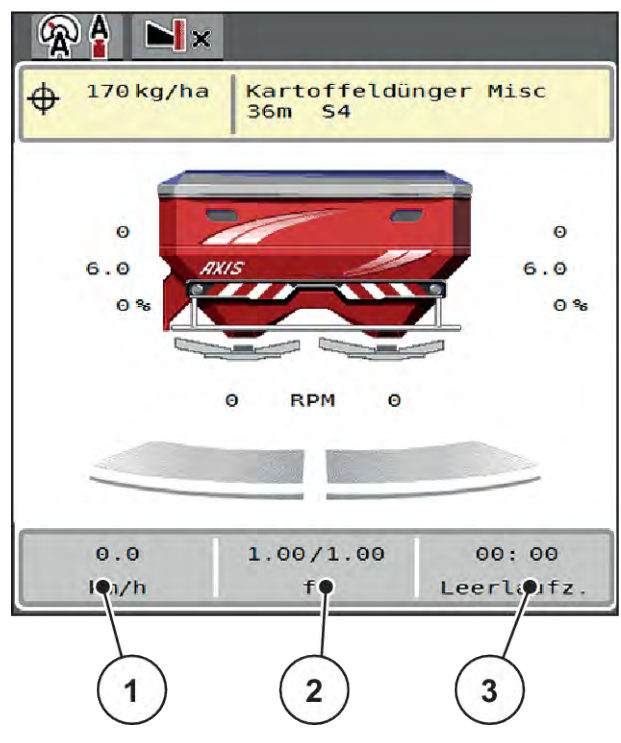

*Фиг. 3: Полета за индикация*

- [1] Поле за индикация 1
- [2] Поле за индикация 2

[3] Поле за индикация 3

#### <span id="page-13-0"></span>**Избор на индикация**

- Натиснете съответното Поле за индикация на сензорния екран. *Дисплеят показва възможните индикации.*
- $\blacktriangleright$  Маркирайте новата стойност, която да се зададе за полето за индикация.
- Натиснете клавиша ОК.

*Дисплеят показва работния екран.*

*В съответното Поле за индикация ще откриете въведена новата стойност.*

#### **2.2.3 Индикация за състоянието на дозиращия шибър**

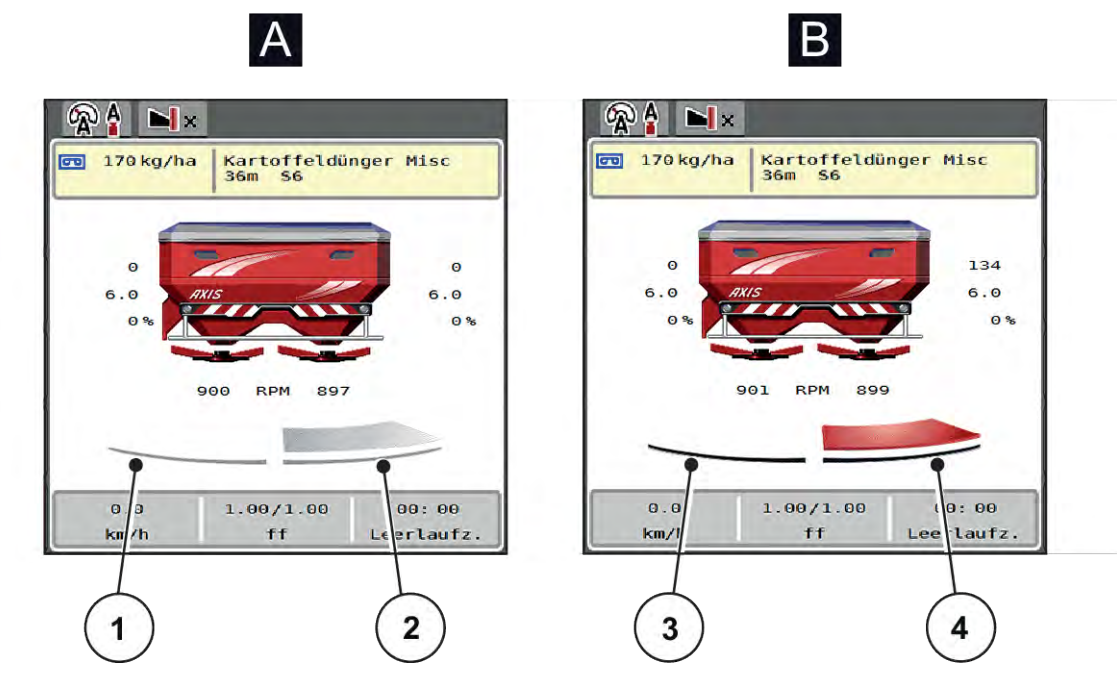

*Фиг. 4: Индикация за състоянието на дозиращия шибър*

- A Режим на разпръскване неактивен
- 1 Частичната ширина е деактивирана
- 2 Частичната ширина е активирана
- B Машината е в режим на разпръскване
- 3 Частичната ширина е деактивирана
- 4 Частичната ширина е активирана

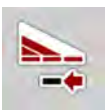

В граничната зона можете **да деактивирате незабавно цялата страна на разпръскване**. Това е от помощ за бързо разпръскване особено в ъгловите зони на полето.

Натиснете софтуерния клавиш Намаляване на частични ширини за повече от 500 ms.

#### <span id="page-14-0"></span>**2.2.4 Индикация за частичните ширини**

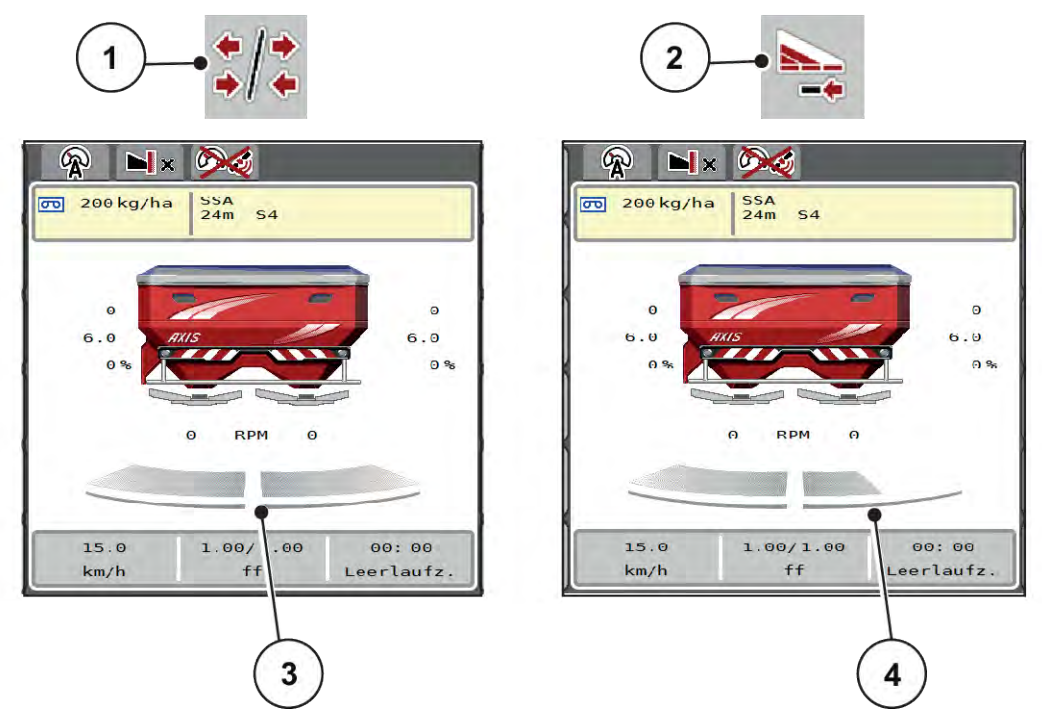

*Фиг. 5: Индикация за състоянието на частичните ширини*

- [1] Клавиш за превключване частични ширини/гранично разпръскване
	- [3] Активирани частични ширини на цялата работна ширина
- [2] Клавиш Намаляване дясна частична ширина
- [4] Дясната частична ширина е намалена с няколко нива на частична ширина

Допълнителни възможности за индикация и настройка са описани в глава *[5.5 Работа с](#page-77-0)  [частични ширини](#page-77-0)*.

# **2.3 Библиотека на използваните символи**

Управлението на машината AXIS EMC ISOBUS показва символи за менютата и функциите на екрана.

#### **2.3.1 Навигация**

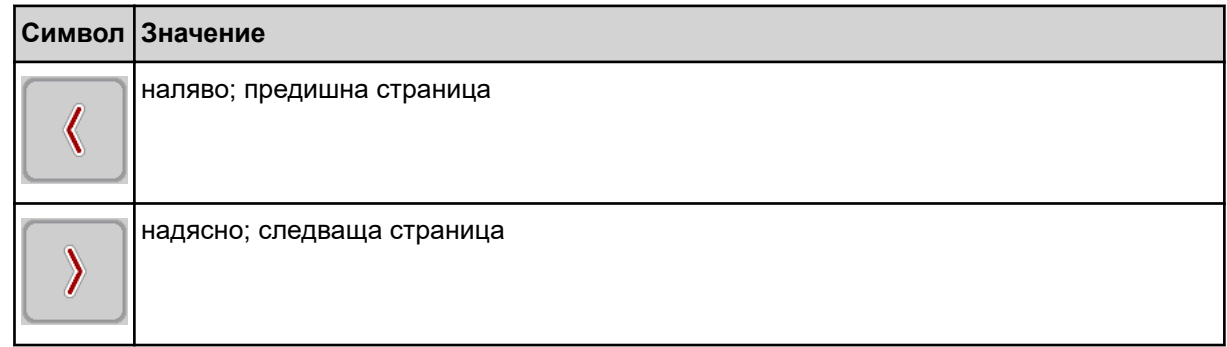

<span id="page-15-0"></span>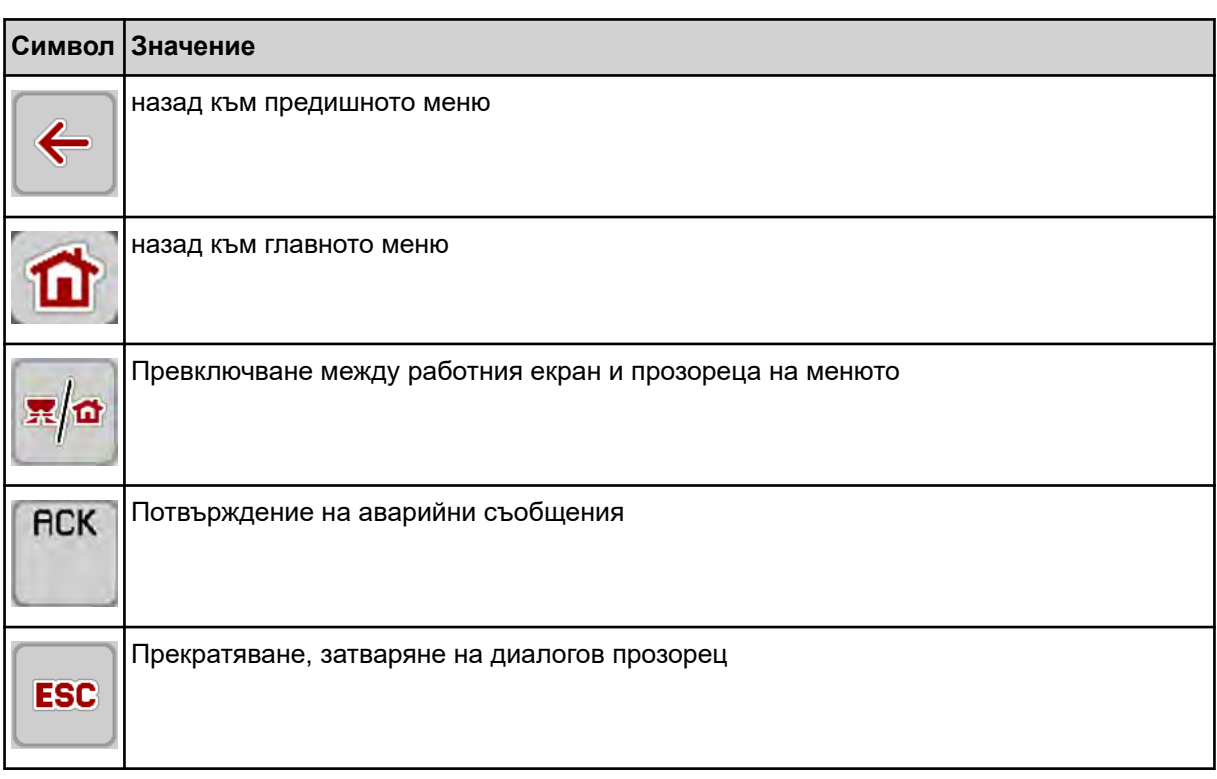

# **2.3.2 Менюта**

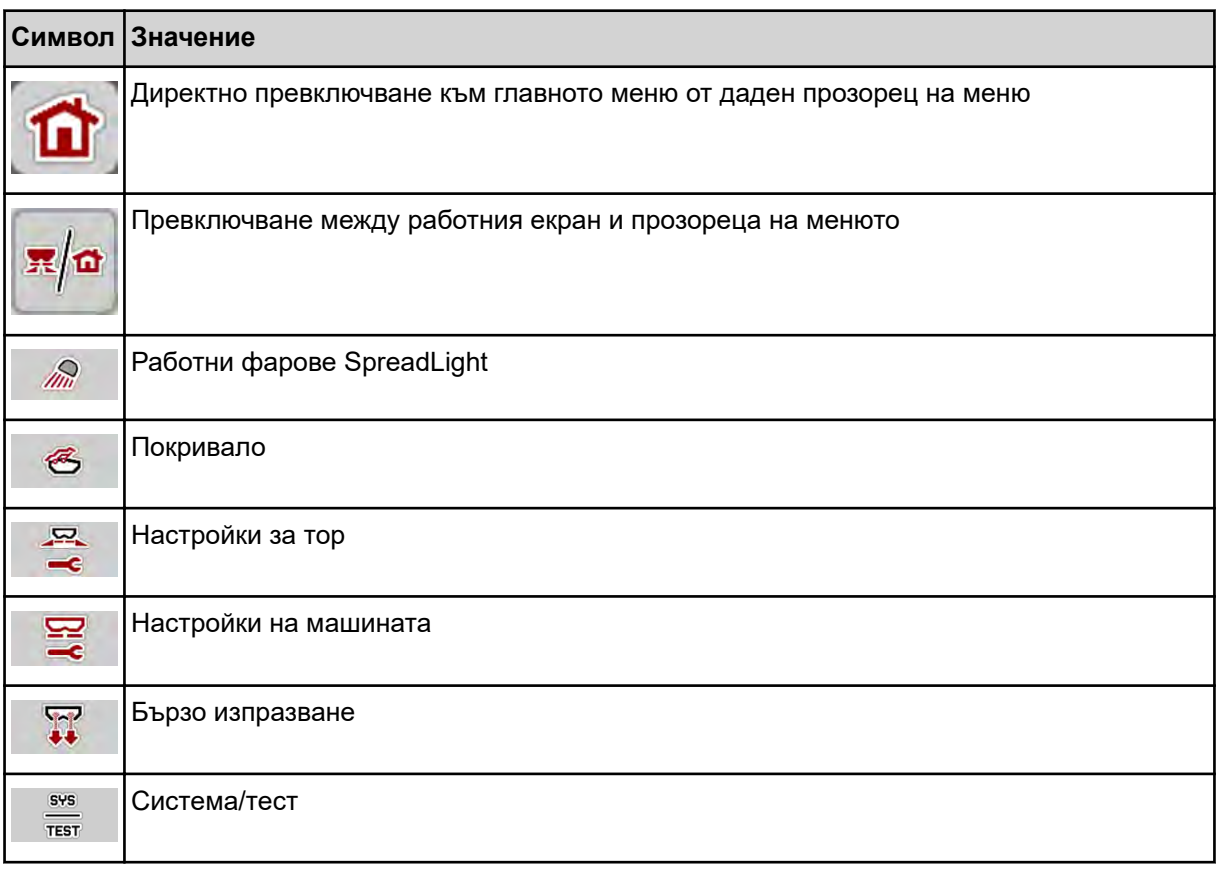

<span id="page-16-0"></span>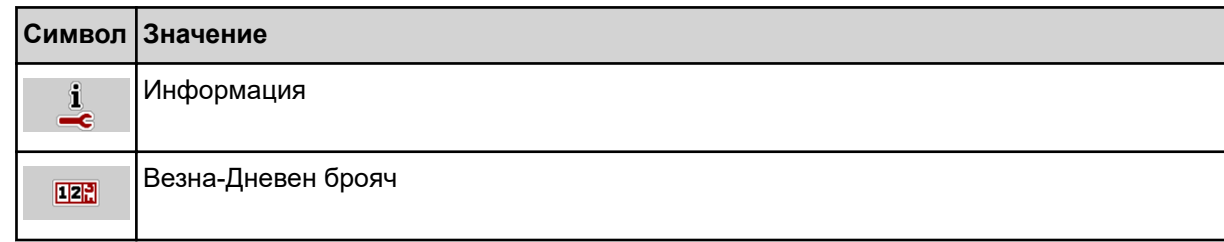

# **2.3.3 Символи на работния екран**

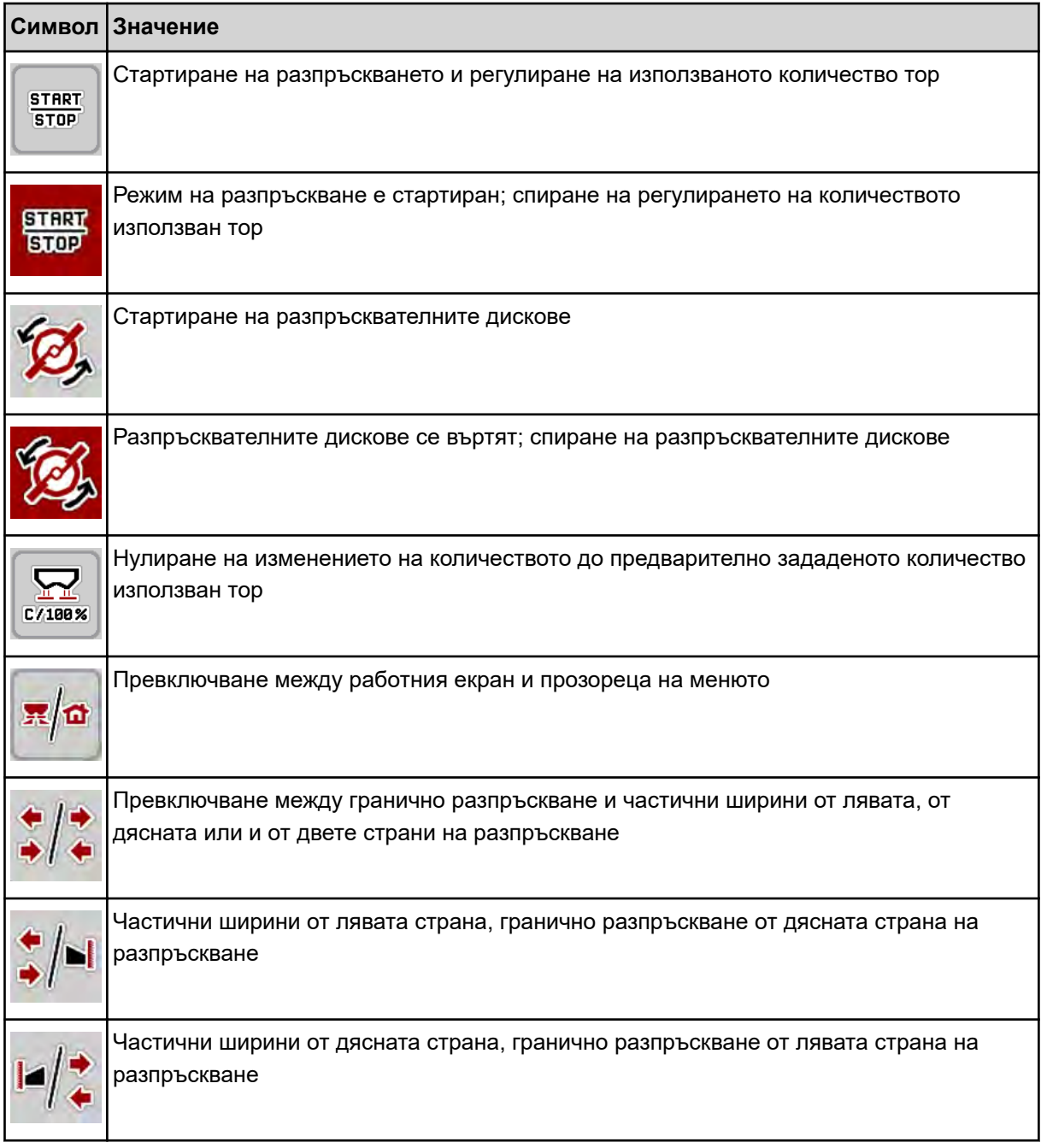

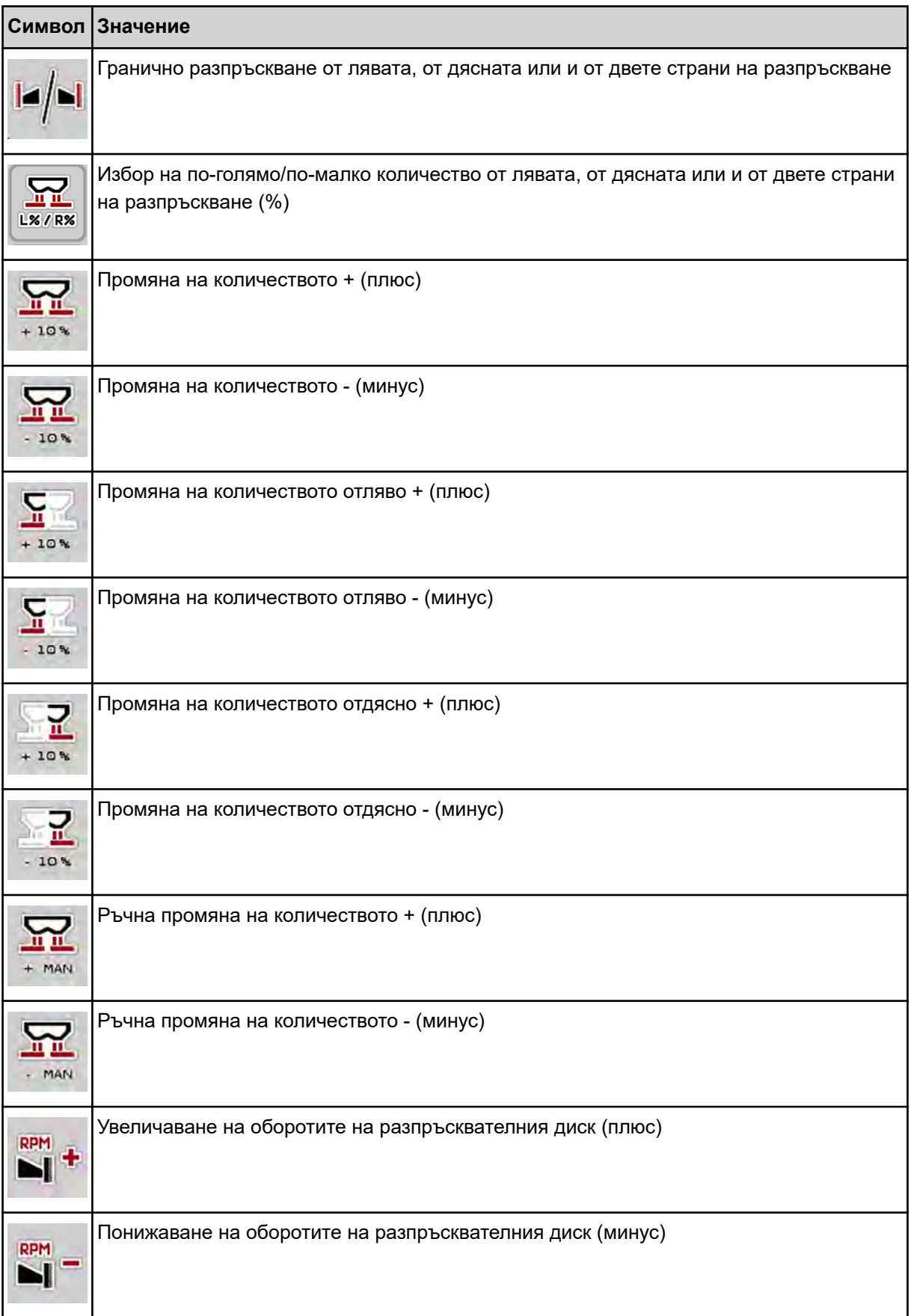

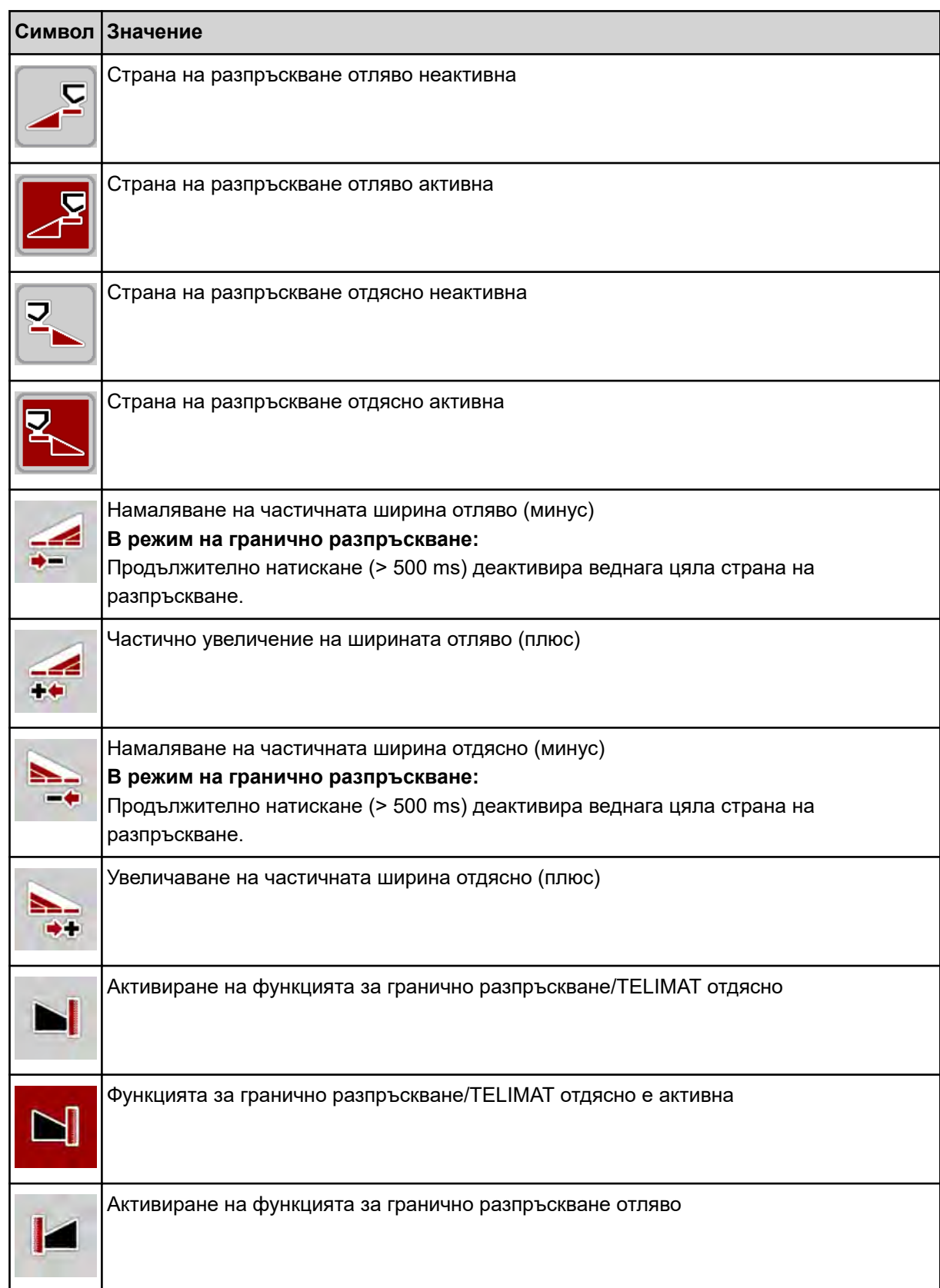

<span id="page-19-0"></span>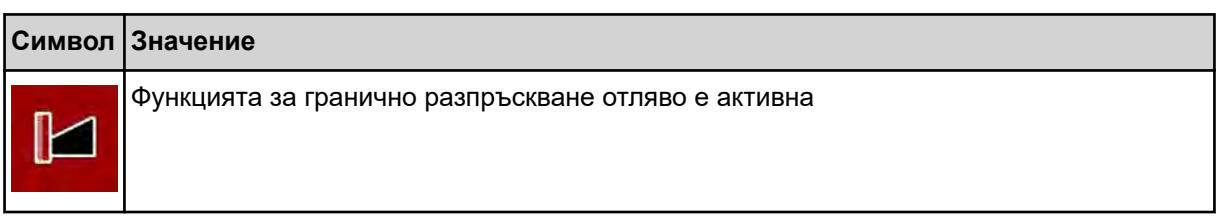

# **2.3.4 Други символи**

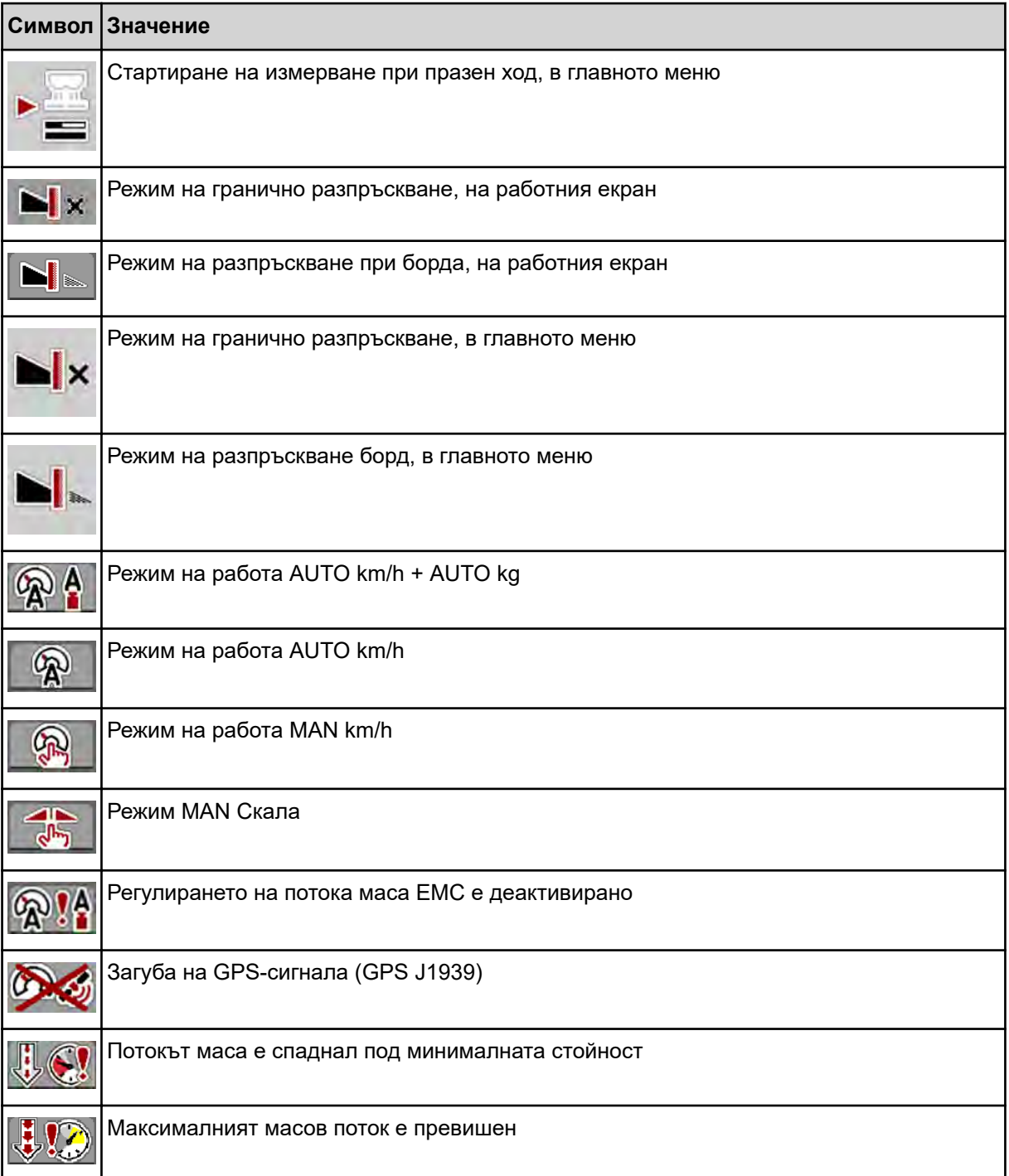

# <span id="page-20-0"></span>**2.4 Структурен преглед на меню**

n *AXIS M EMC*

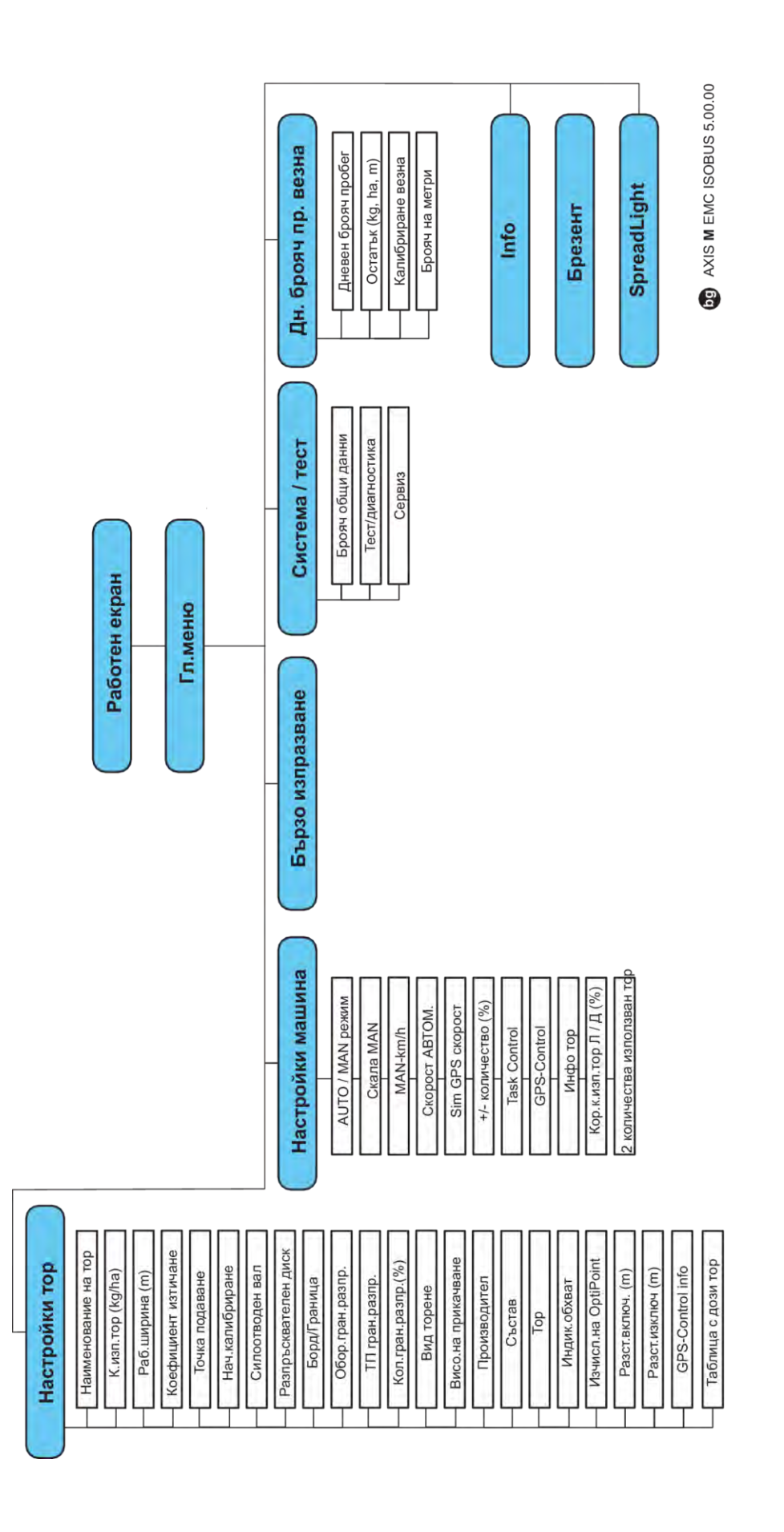

#### **N** *AXIS H EMC*

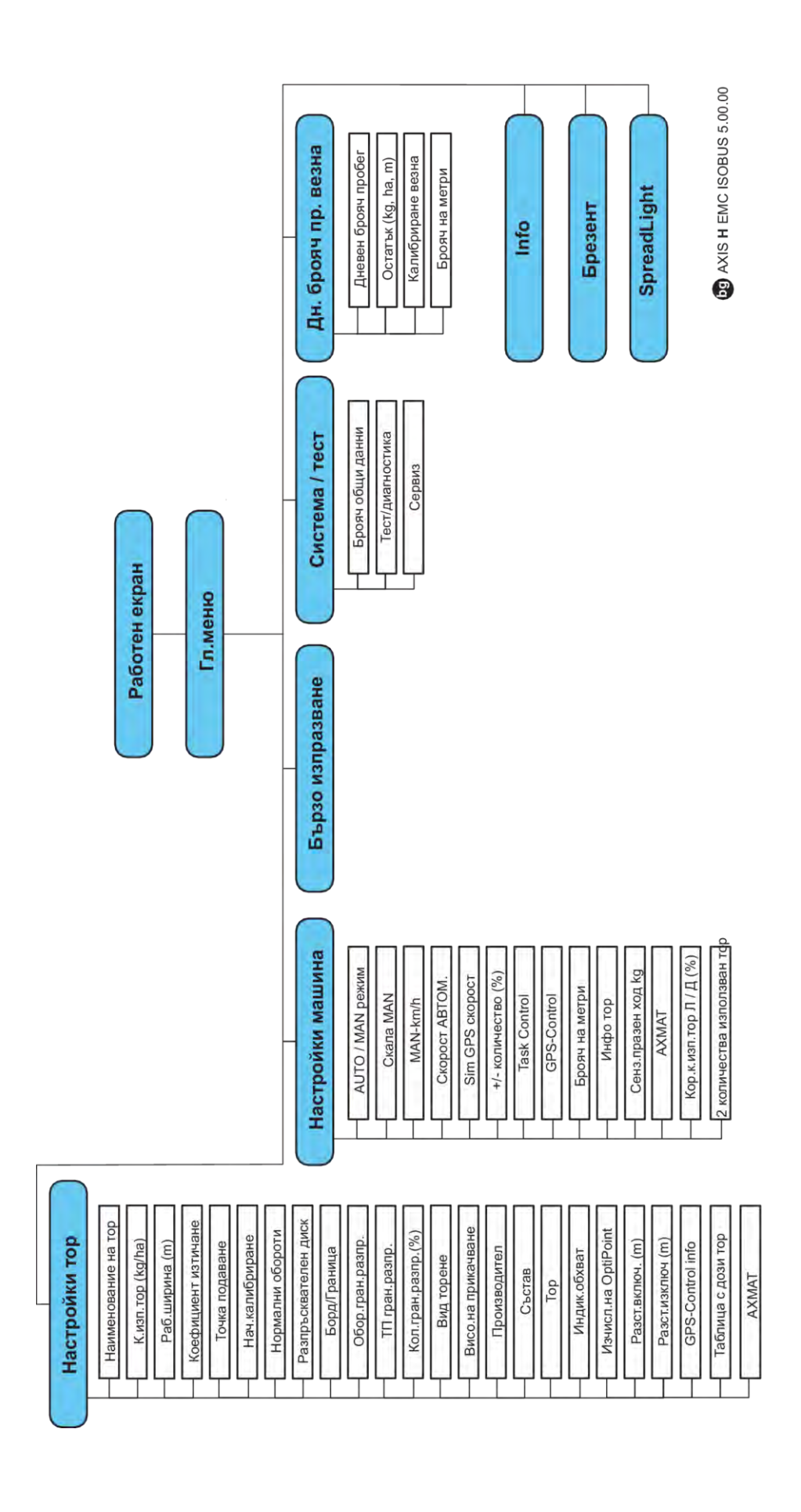

# <span id="page-23-0"></span>**3 Закрепване и монтаж**

## **3.1 Изисквания към трактора**

Преди да монтирате управлението на машината, проверете дали тракторът отговаря на следните изисквания:

- Минимално напрежение **11 V** трябва **винаги** да е гарантирано, дори при едновременно свързване на множество консуматори (напр. климатична инсталация, осветление).
- Подаване на масло: **макс. 210 bar**, единично- или двойнодействащ клапан (в зависимост от оборудването)
- AXIS-M: Оборотите на силоотводния вал трябва да имат посочените по-долу стойности и да се спазват (основна предпоставка за правилна работна ширина).
	- AXIS-M 20.2, AXIS-M 30.2/40.2: минимум **540** об./мин.
	- AXIS-M 50.2: минимум **750** об./мин.

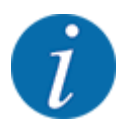

При трактори без превключваща под натоварване предавка скоростта трябва да се избира чрез правилно разпределение на степените на предавката по такъв начин, че да съответства на обороти на силоотводния вал от **540 об./мин.** (AXIS-M 20.2,AXIS-M 30.2), респ. **750 об./мин.** (AXIS-M 50.2).

- **AXIS-H 30 EMC:** Пропускателна способност от **45 l/min**, постоянен дебит или система с измерване на натоварването
- **AXIS-H 50 EMC:** Пропускателна способност от **65 l/min**, постоянен дебит или система с измерване на натоварването
- Свободен обратен поток мин. **NW 18 mm**
- 9-полюсно щепселно гнездо (ISO 11783) от задната страна на трактора за свързване на управлението на машината с ISOBUS
- 9-полюсно щепселно гнездо за терминал (ISO 11783) за свързване на ISOBUS терминал с **ISOBUS**

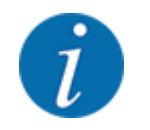

Ако тракторът не разполага с 9-полюсно щепселно гнездо, е възможно закупуването на комплект за вграждане за трактора с 9-полюсно щепселно гнездо за трактора (ISO 11783) и сензор за скоростта на движение като специално оборудване.

## **3.2 Връзки, щепселни гнезда**

#### **3.2.1 Захранване**

Захранването на управлението на машината се осъществява чрез 9-полюсното щепселно гнездо от задната част на трактора.

#### **3.2.2 Свързване на управлението на машината**

В зависимост от изпълнението можете да свържете управлението на машината към разпръсквачката на минерален тор по различен начин. Допълнителни подробности можете да видите в инструкцията за експлоатация на Вашата машина.

**• Схематичен изглед на свързването** 

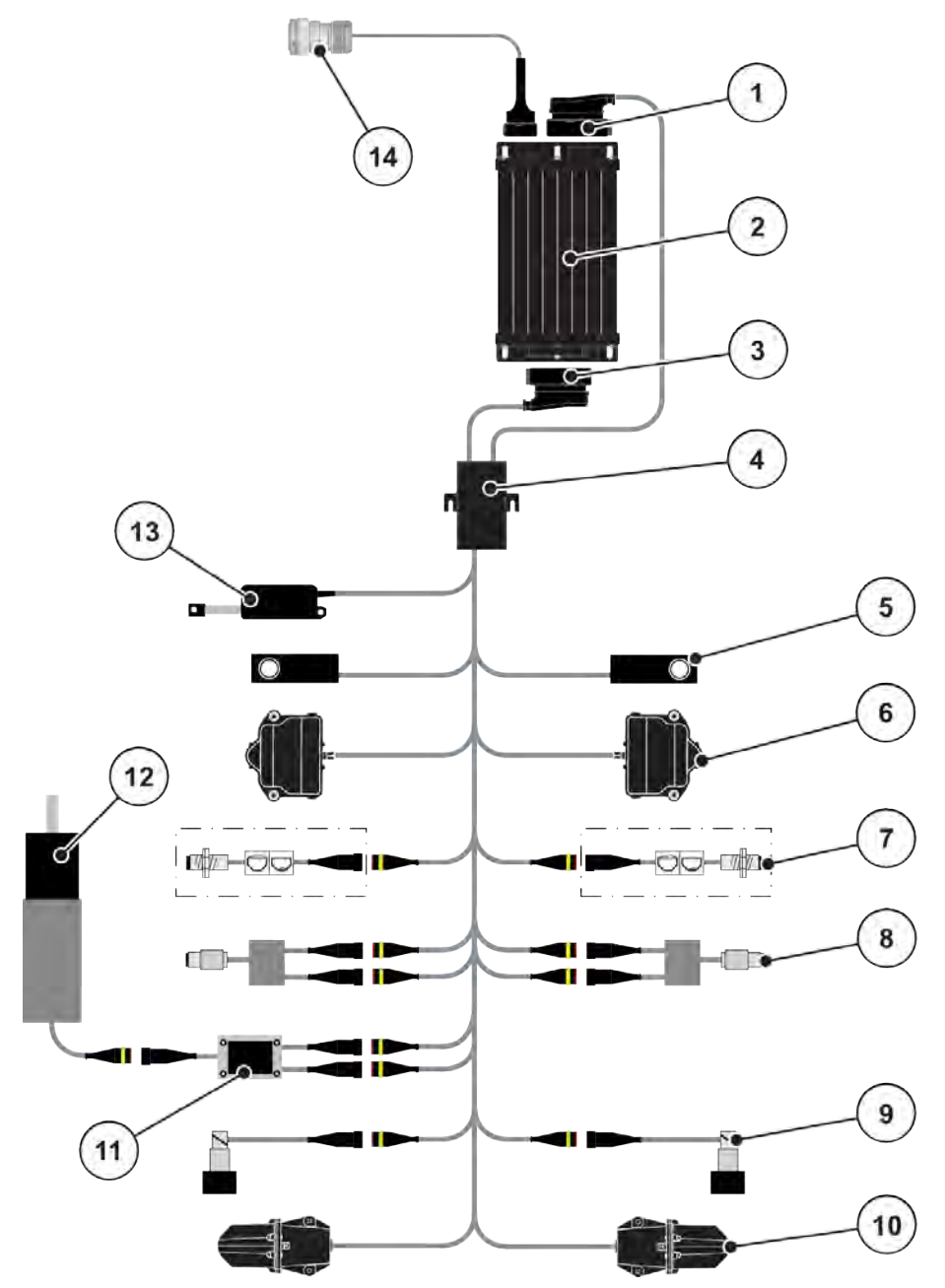

*Фиг. 6: AXIS-H EMC: Схематичен изглед на свързването*

- [1] Щепсел на машината
- [2] Управление на машината
- [3] Щепсел на машината
- [4] Кабелен разпределител
- [5] Датчик за маса ляво/дясно
- [6] Въртящ се задвижващ механизъм на дозиращия шибър ляво/дясно
- [7] Сензор за оповестяване на празно състояние ляво/дясно
- [8] Сензор за въртящ момент/обороти отляво/отдясно
- [9] Пропорционален клапан ляво/дясно
- [10] Мотор точка на подаване ляво/дясно
- [11] Ограничител на пренапрежение бъркалка
- [12] Електродвигател бъркалка
- [13] Актуатор покривало
- [14] ISOBUS щепсел за уреда

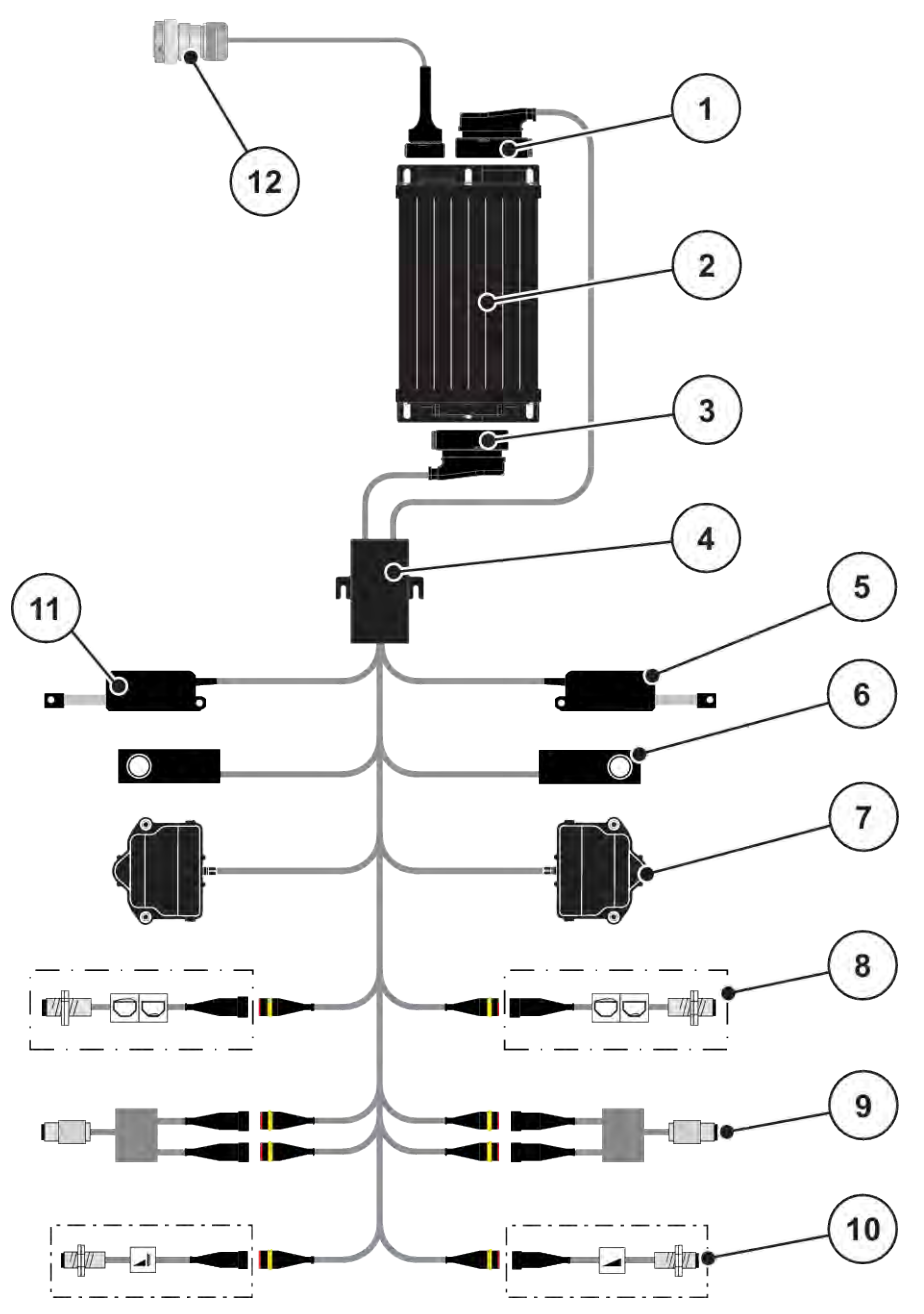

*Фиг. 7: AXIS-M 20.2 EMC: Схематичен изглед на свързването*

- [1] Щепсел на машината
- [2] Управление на машината
- [3] Щепсел на машината
- [4] Кабелен разпределител
- [5] Актуатор TELIMAT
- [6] Датчик за маса ляво/дясно
- [7] Въртящ се задвижващ механизъм на дозиращия шибър ляво/дясно
- [8] Сензор за оповестяване на празно състояние ляво/дясно
- [9] Сензор за въртящ момент/обороти отляво/отдясно
- [10] Сензори TELIMAT горе/долу
- [11] Актуатор покривало
- [12] ISOBUS щепсел за уреда

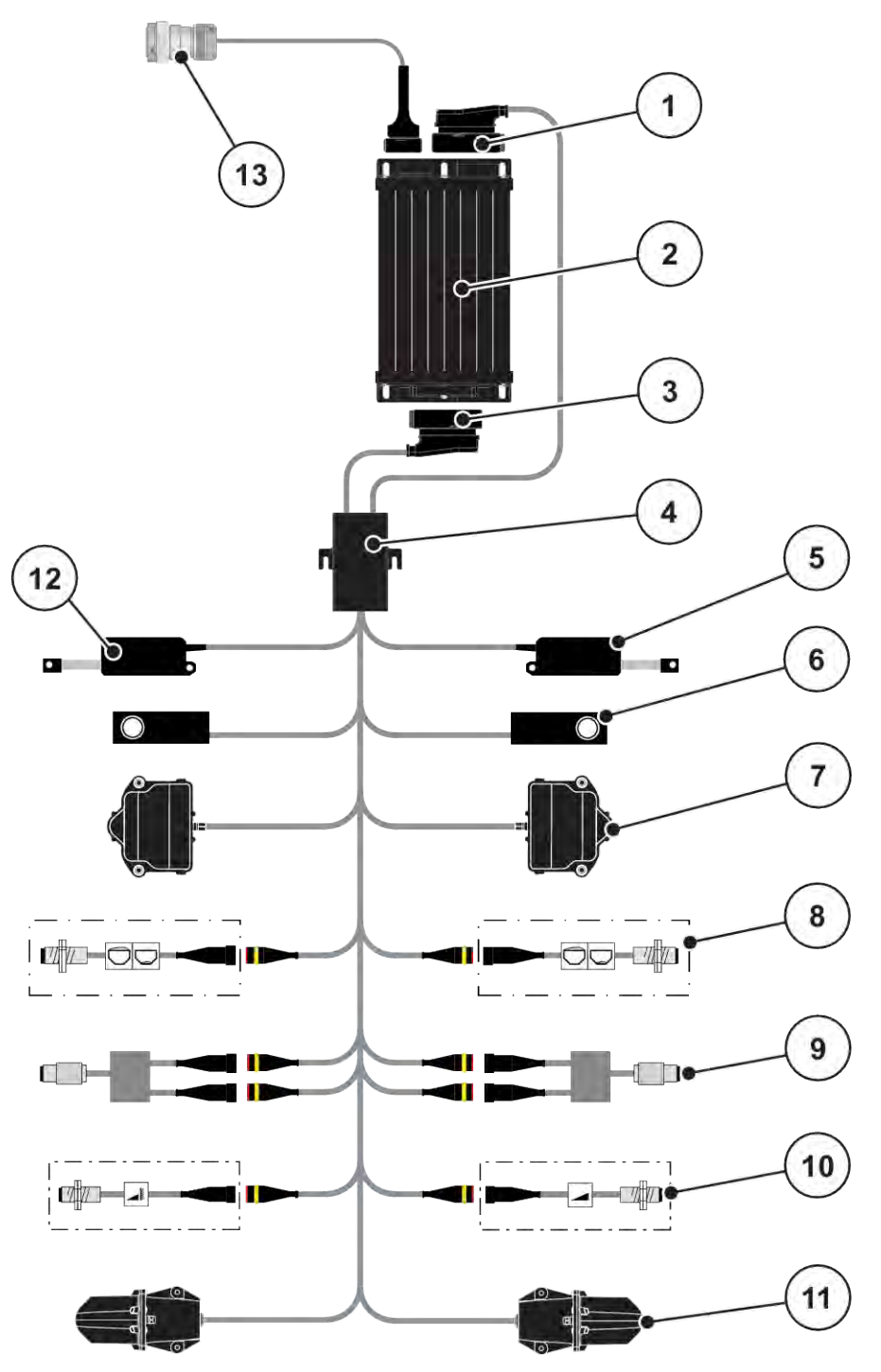

*Фиг. 8: AXIS-M 30.2 EMC, AXIS-M 50.2: Схематичен изглед на свързването*

- [1] Щепсел на машината
- [2] Управление на машината
- [3] Щепсел на машината
- [4] Кабелен разпределител
- [5] Актуатор TELIMAT
- [6] Датчик за маса ляво/дясно
- [7] Въртящ се задвижващ механизъм на дозиращия шибър ляво/дясно
- [8] Сензор за оповестяване на празно състояние ляво/дясно
- [9] Сензор за въртящ момент/обороти отляво/отдясно
- [10] Сензори TELIMAT горе/долу
- [11] Мотор точка на подаване ляво/дясно
- [12] Актуатор покривало
- [13] ISOBUS щепсел за уреда

## <span id="page-27-0"></span>**3.2.3 Подготовка на дозиращия шибър**

Управлението на машината разполага с електрическо задействане на шибрите за настройка на количеството използван тор.

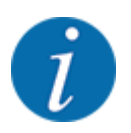

Съблюдавайте инструкцията за експлоатация на Вашата машина.

# <span id="page-28-0"></span>**4 Управление**

#### **БЛАГОРАЗУМ!**

#### **Опасност от нараняване от излизащия тор**

При неизправност е възможно по време на движение дозиращият шибър да се отвори неочаквано към мястото на разпръскване. Съществува опасност от подхлъзване и наранявания на хора вследствие на излизащия тор.

u **Преди пътуването към мястото на разпръскване** задължително изключвайте електронното управление на машината.

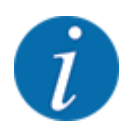

Настройките в отделните менюто са много важни за оптималното, **автоматично регулиране на потока маса (функция EMC)**.

Обръщайте специално внимание на особеностите на функцията EMC за следните елементи на менюта:

- В меню Настройки тор > Разпръскващ диск, вж. страница *[41](#page-40-0)*
- В меню Настройки тор > Обороти разпръскващ диск или меню Настройки тор > Нормални обороти, вж. страница *[41](#page-40-0)*
- В меню Настройки машина > AUTO / MAN режим, вж. глава *[4.5.1](#page-51-0)*

## **4.1 Включване на управлението на машината**

#### **Задължителни условия:**

- Управлението на машината е свързано правилно към машината и трактора. ○ Пример, вж. глава *[3.2.2 Свързване на управлението на машината](#page-23-0)*.
- Минималното напрежение от **11 V** е осигурено.
- Стартирайте управлението на машината.

*След няколко секунди се показва* **началният панел** *на управлението на машината.*

*Малко след това управлението на машината показва* **менюто за активиране** *за няколко секунди.*

Натиснете клавиша Enter.

*След това се показва работният екран.*

# <span id="page-29-0"></span>**4.2 Навигация в менютата**

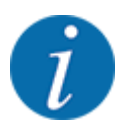

Важни указания за представянето и навигацията между менютата ще намерите в глава *[1.3.4](#page-8-0)  [Йерархия на менютата, клавиши и навигация](#page-8-0)*.

По-долу са описани извикването на менютата, респ. елементите на менютата **чрез докосване на сензорния екран или натискане на функционалните клавиши**.

• Съблюдавайте инструкцията за експлоатация на използвания терминал.

#### n *Извикване на главното меню*

u Натиснете функционалния клавиш **Работен екран/главно меню**. Вж. *[2.3.2 Менюта](#page-15-0)*.

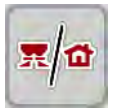

*На дисплея се показва главното меню.*

#### **Извикване на подменю чрез сензорния екран**

• Натиснете софтуерния клавиш на желаното подменю.

Показват се прозорци, които изискват съответните действия.

- Въвеждане на текст
- Въвеждане на стойност
- Настройки чрез следващи подменюта

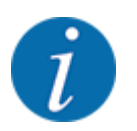

Не всички параметри се показват едновременно на екрана. Със **Стрелка наляво/надясно** можете да преминете към съседните прозорци на менюто (раздели).

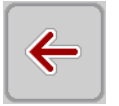

n *Изход от менюто*

u Потвърдете настройките чрез натискане на клавиша **Назад**.

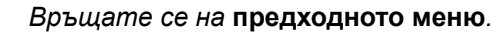

u Натиснете клавиша **Работен екран/Главно меню**.

*Връщате се на* **работния екран***.*

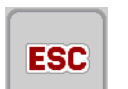

 $\blacktriangleright$  Натиснете клавиша **ESC**.

*Предишните настройки се запазват.*

*Връщате се на* **предходното меню***.*

# <span id="page-30-0"></span>**4.3 Главно меню**

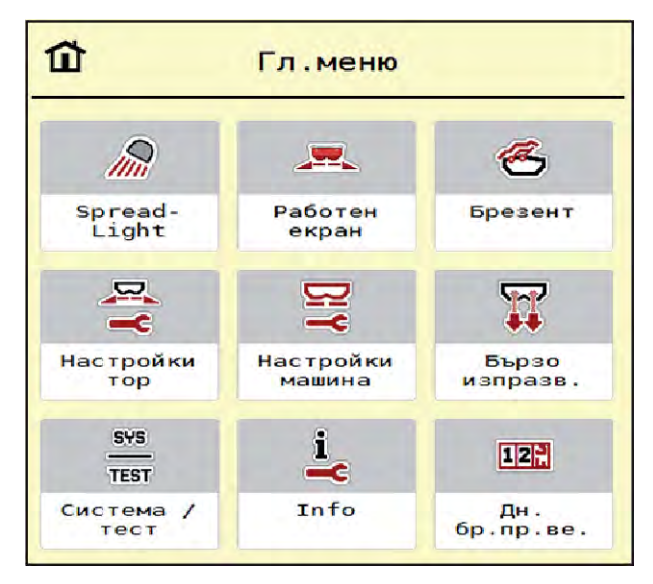

*Фиг. 9: Главно меню с подменюта*

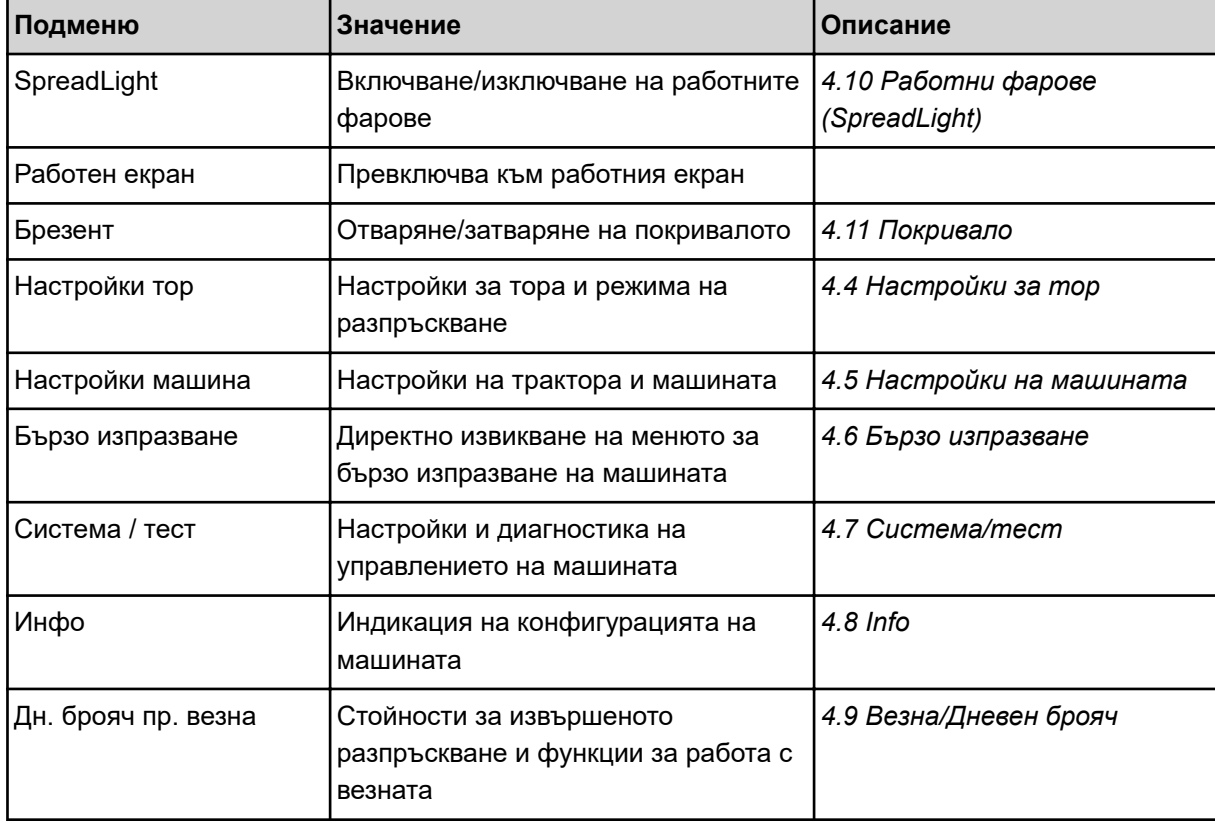

В допълнение към подменютата в главното меню можете да изберете функционалните клавиши Измерване на празен ход и Вид гр.разпръс..

<span id="page-31-0"></span>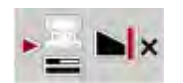

- Измерване на празен ход: Функционалният клавиш позволява ръчното стартиране на измерването при празен ход: Вж. глава *[5.7.2 Ръчно измерване при празен ход](#page-87-0)*.
- Вид гр.разпръс.: Можете да изберете между Разпръскване при борда или Разпръскване в граничен участък.

# **4.4 Настройки за тор**

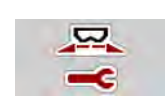

В това меню можете да извършвате настройки за тора и за режима на разпръскване.

Извикайте меню Гл.меню > Настройки тор.

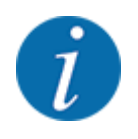

Не всички параметри се показват едновременно на екрана. Със **Стрелка наляво/надясно** можете да преминете към съседните прозорци на менюто (раздели).

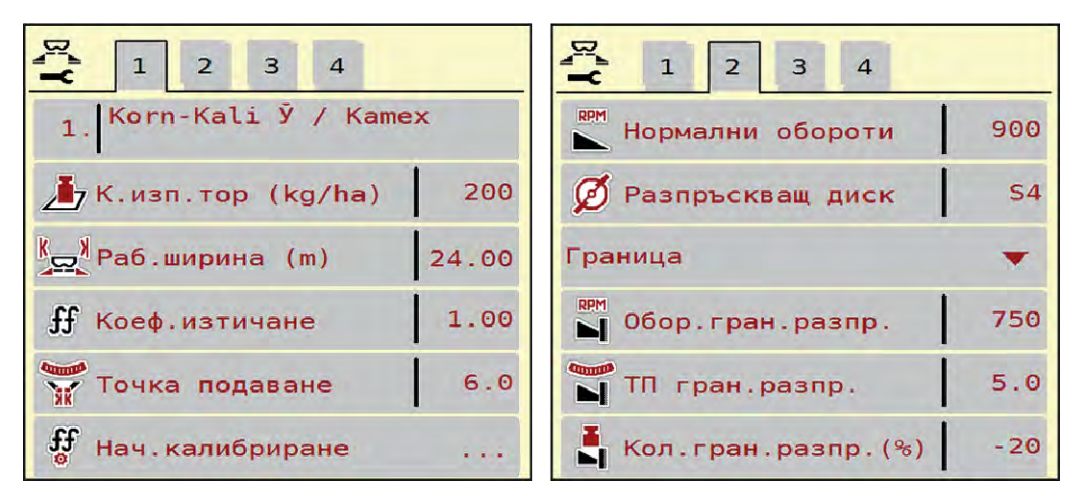

*Фиг. 10: Меню Настройки тор AXIS-H EMC, раздел 1 и 2*

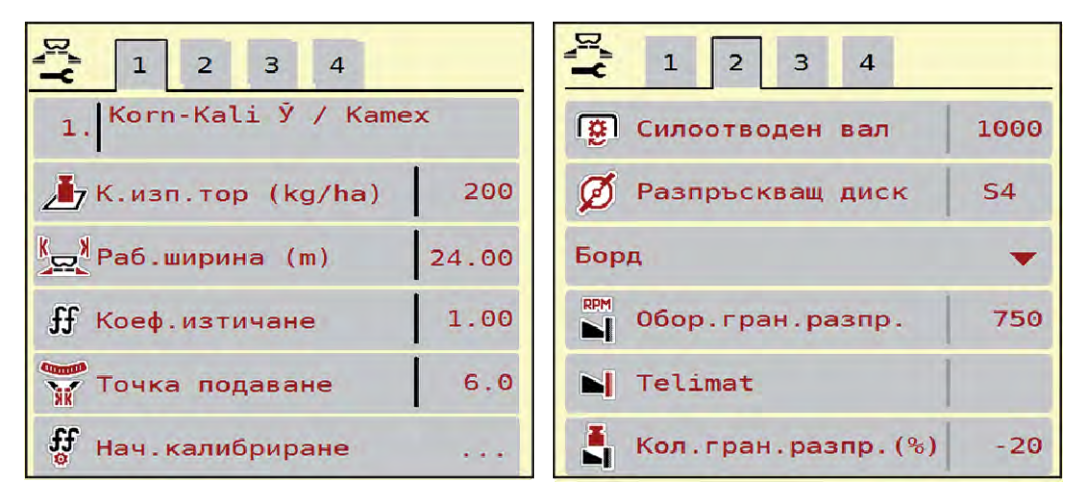

*Фиг. 11: Меню Настройки тор, механично задвижване, табулатор 1 и 2*

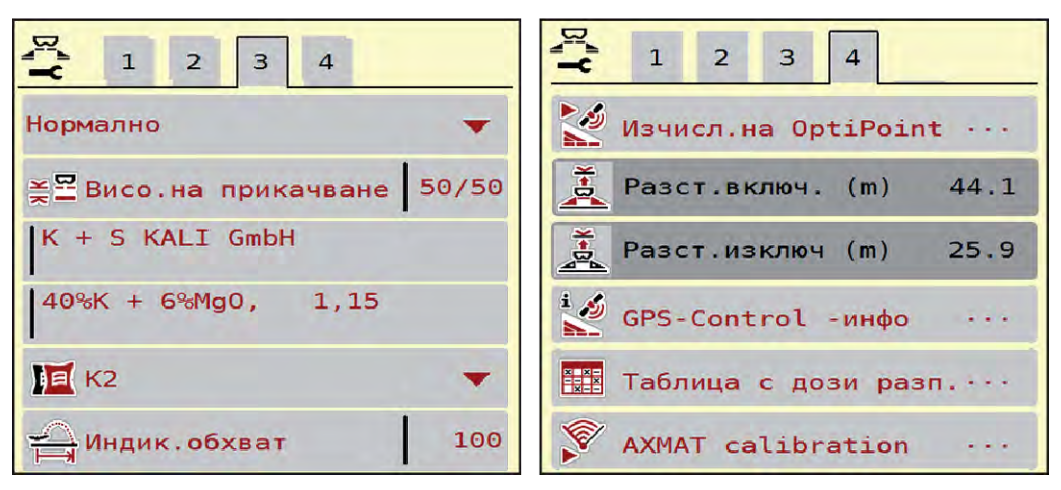

*Фиг. 12: Меню Настройки тор, раздел 3 и 4*

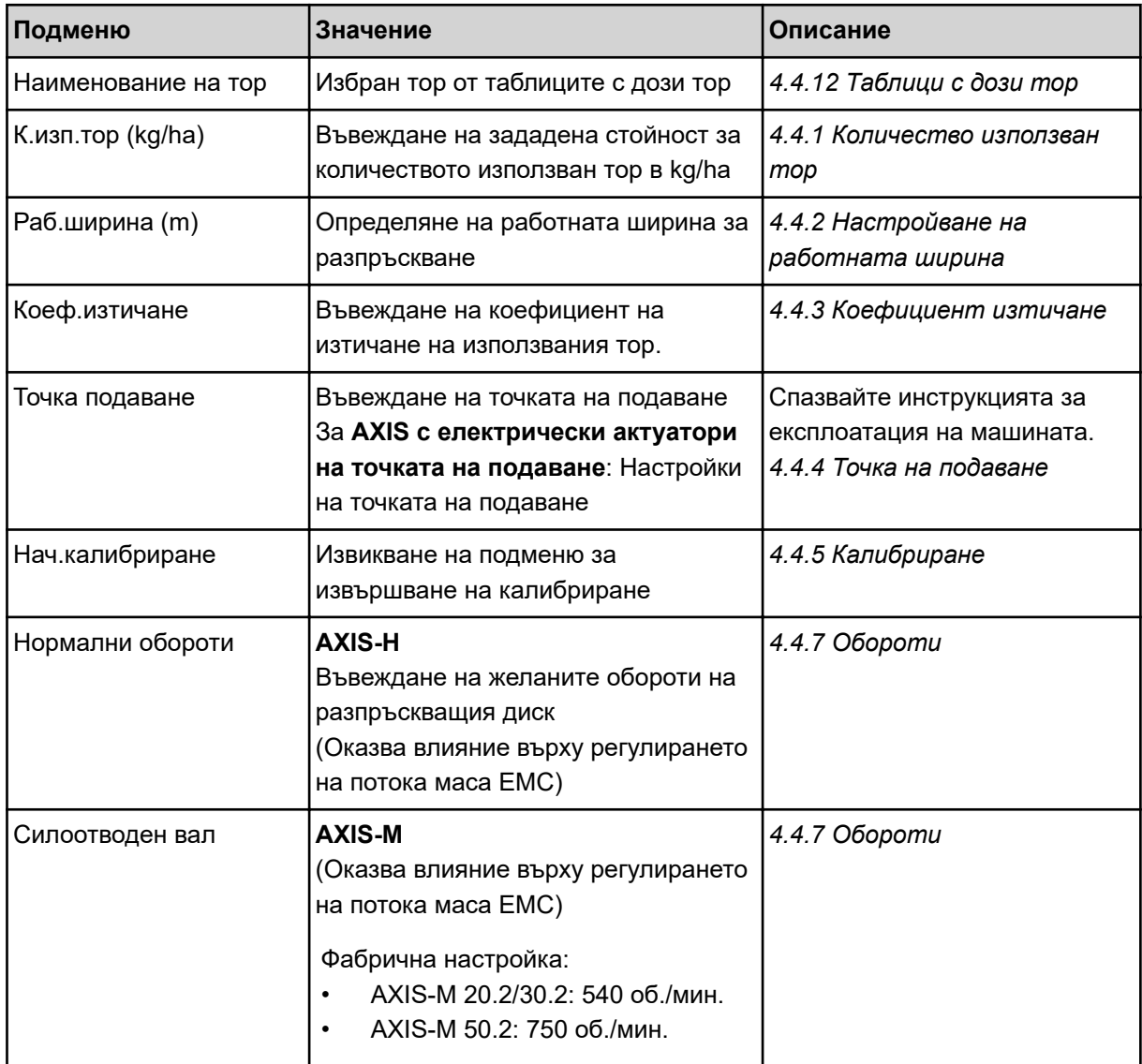

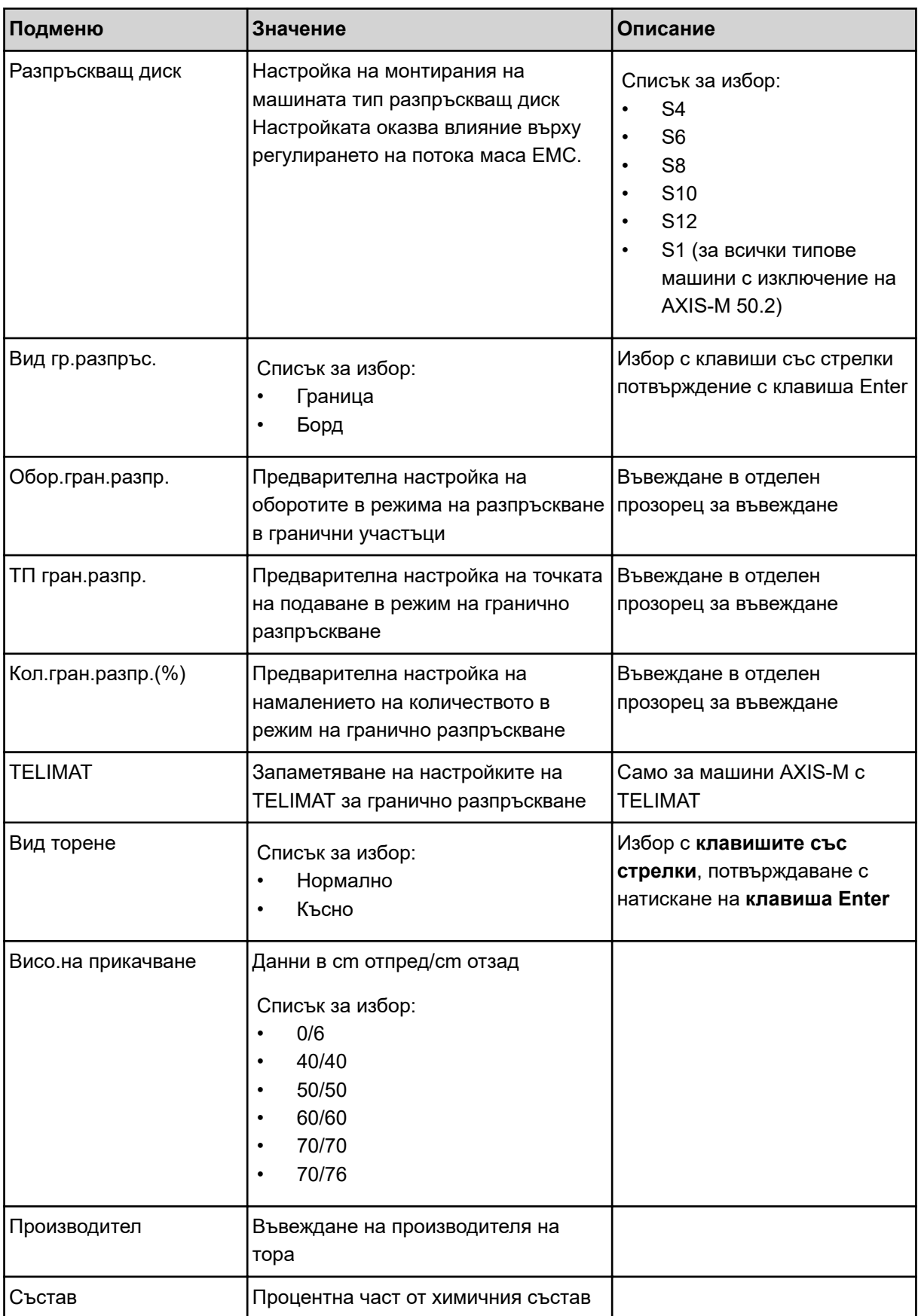

<span id="page-34-0"></span>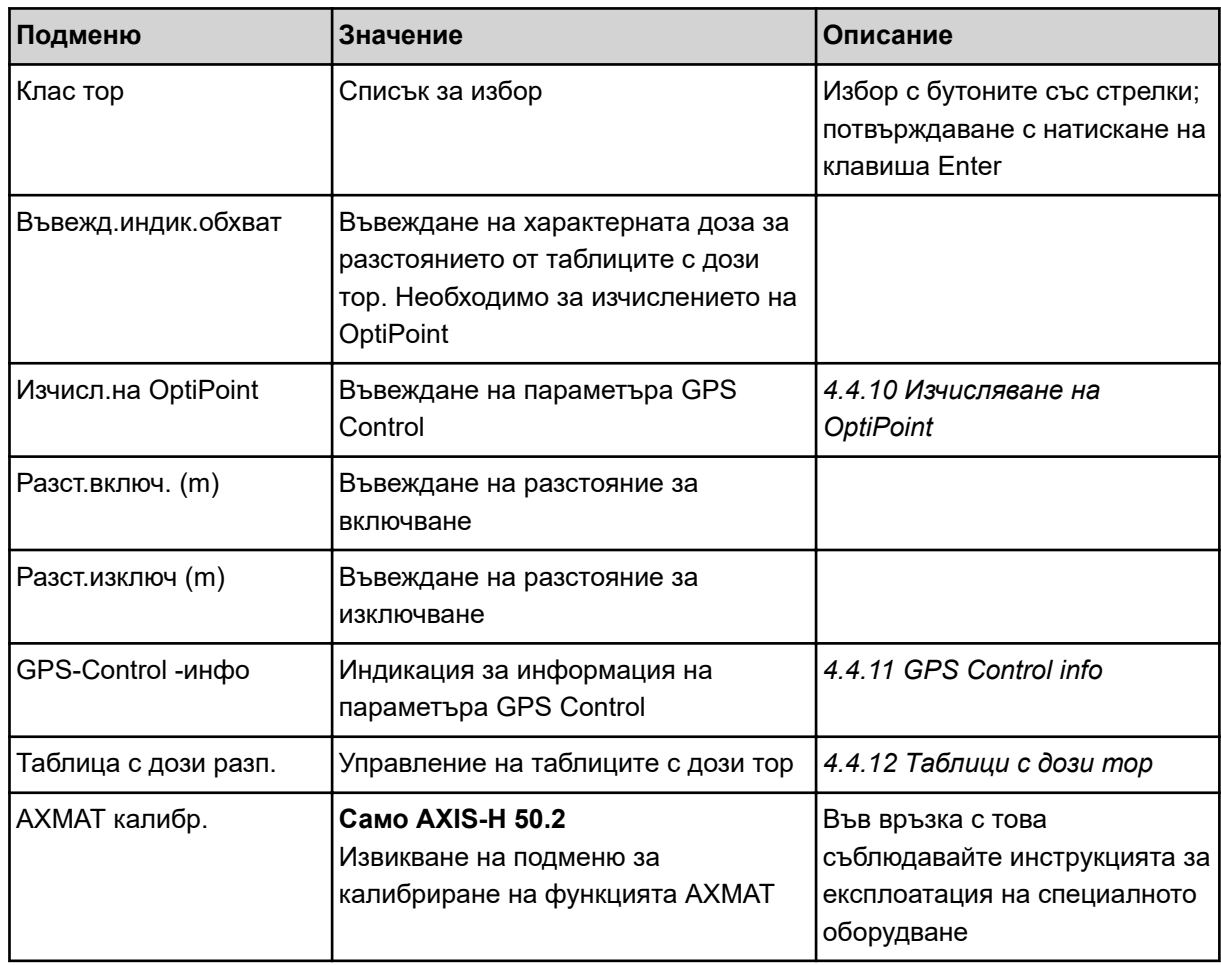

## **4.4.1 Количество използван тор**

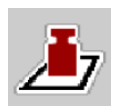

В това меню въведете зададената стойност на желаното количество използван тор.

#### **Въвеждане на количеството използван тор:**

• Извикайте меню Настройки тор > К.изп.тор (kg/ha).

*На дисплея се показва* **валидното в момента** *количество използван тор.*

- Въведете новата стойност в полето за въвеждане.
- u Натиснете **OK**.

*Новата стойност е запаметена в управлението на машината.*

## **4.4.2 Настройване на работната ширина**

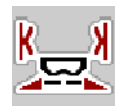

В това меню можете да зададете работната ширина (в метри).

- <span id="page-35-0"></span>**• Извикайте меню Настройки тор > Раб.ширина (m).** *На дисплея се показва* **настроената в момента** *работна ширина.*
- Въведете новата стойност в полето за въвеждане.
- u Натиснете **OK**.

*Новата стойност е запаметена в управлението на машината.*

#### **4.4.3 Коефициент изтичане**

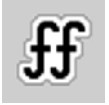

Коефициентът на изтичане е в диапазона между **0,2** до **1,9**.

При едни и същи основни настройки (km/h, работна ширина, kg/ha) важи:

- При **увеличаване** на коефициента на изтичане **се намалява** количеството на дозиране
- При **намаляване** на коефициента на изтичане **се увеличава** количеството на дозиране

Показва се съобщение за грешка, ако коефициентът на изтичане е извън предварително зададения диапазон. Вж. глава *[6 Алармени съобщения и възможни причини](#page-95-0)*.

Ако разпръсквате биотор или ориз, трябва да намалите минималния коефициент до 0,2. По този начин ще предотвратите постоянното показване на съобщението за грешка.

Ако коефициентът на изтичане ви е познат от предишни калибрирания или от таблица с дози тор, въведете избраната стойност ръчно.

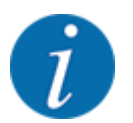

От менюто Нач.калибриране коефициентът на изтичане може да се определя и въвежда с помощта на управлението на машината. Вж. глава *[4.4.5 Калибриране](#page-37-0)*

При разпръсквачката на минерален тор AXIS-H EMC определянето на коефициента на изтичане се извършва чрез управлението на масовия поток EMC. Възможно е обаче и ръчно въвеждане.

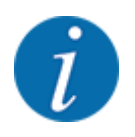

Изчислението на коефициента на изтичане зависи от използвания режим на работа. Допълнителна информация за коефициента на изтичане можете да намерите в глава *[4.5.1](#page-51-0)  [AUTO/MAN режим](#page-51-0)*.
#### **Въвеждане на коефициент на изтичане:**

Извикайте меню Настройки тор > Коеф.изтичане.

*На дисплея се показва* **настроеният в момента коефициент на изтичане***.*

u Въведете новата стойност от таблицата с дози тор в полето за въвеждане.

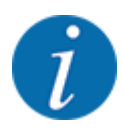

Ако торът не е посочен в таблицата с дози тор, тогава въведете коефициент на изтичане **1,00**.

В режима на работа AUTO km/h препоръчваме да се направи **калибриране**, за да се определи точно коефициентът на изтичане за този тор.

u Натиснете OK.

*Новата стойност е запаметена в управлението на машината.*

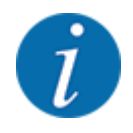

При разпръсквачката на минерален тор AXIS EMC (режим на работа AUTO km/h + AUTO kg) препоръчваме индикацията на коефициента на изтичане на работния екран. По този начин можете да следите управлението на коефициента на изтичане по време на разпръскването. Вж. глава *[2.2.2 Полета за индикация](#page-12-0)*.

### **4.4.4 Точка на подаване**

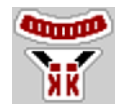

Настройката на точката на подаване при разпръсквачката на минерален тор AXIS EMC се извършва само чрез електрическото регулиране на точката на подаване.

- Извикайте меню Настройки тор > ТП.
- Установете позицията за точката на подаване от таблицата с дози тор.
- Въведете установената стойност в полето за въвеждане.
- ОК натискане.

*Прозорецът Настройки тор се показва с новата точка на подаване на дисплея.*

При блокиране на точката на подаване се показва аларма 17; вж. глава*[6 Алармени съобщения](#page-95-0)  [и възможни причини](#page-95-0)*.

### **БЛАГОРАЗУМ!**

#### **Опасност от нараняване вследствие на автоматичното изместване на Точката на подаване**

След задействане на функционалния клавиш **Start/Stop** електрически серводвигател (Speedservo) задава точката на подаване на предварително настроената стойност. Това може да причини наранявания.

- u Преди да задействате **Start/Stop**, се уверете, че в опасната зона на машината няма хора.
- Потвърдете алармата Приближаване към точката на подаване със Start/Stop.

# **4.4.5 Калибриране**

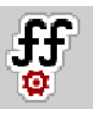

Менюто Нач.калибриране е заключено за разпръсквачка с претегляща система и за всички машини в **режим на работа** AUTO km/h + AUTO kg. Този елемент от менюто е неактивен.

В това меню се определя коефициентът на изтичане на базата на калибриране и същият се запаметява в управлението на машината.

Изпълнете калибрирането:

- преди първото разпръскване
- При значителна промяна на качеството на тора (влага, по-високо съдържание на прах, раздробяване на зърната)
- при използване на нов вид тор

Калибрирането трябва да се извършва или при работещ силоотводен вал в покой, или по време на движение по тестов участък.

- Свалете двата разпръскващи диска.
- Приведете точката на подаване в позиция за калибриране (стойност 0).

### **Въвеждане на работната скорост:**

- u Извикайте меню Настройки тор **>**Нач.калибриране.
- u Въведете средната работна скорост.

Тази стойност е необходима за изчисление на положението на шибъра при калибрирането.

• Натиснете клавиша Продължи.

*Новата стойност се запаметява в управлението на машината.*

*На дисплея се показва втората страница на калибрирането.*

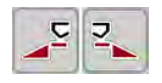

#### **Избор на частична ширина**

Определете страната на разпръскване, от която да се извърши калибрирането. Натиснете функционалния клавиш за страна на разпръскване отляво или натиснете функционалния клавиш за страна на разпръскване дясно. *Символът на избраната страна на разпръскване е с червен фон.*

### **ПРЕДУПРЕЖДЕНИ!**

#### **Опасност от наранявания по време на калибрирането**

Въртящите се части на машината и излизащият тор могат да доведат до наранявания.

- Преди стартирането на калибрирането се уверете, че всички условия са изпълнени.
- Съблюдавайте разпоредбите на глава Калибриране от Инструкцията за експлоатация на машината.

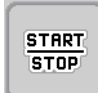

### u Натиснете **Start/Stop**.

*Дозиращият шибър на избраната преди това частична ширина се отваря, определянето на нормата на количката за разпръскване стартира.*

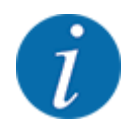

Можете да прекъснете калибрирането по всяко време с натискане на клавиша ESC. Дозиращият шибър се затваря и на дисплея се показва менюто Настройки тор.

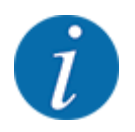

Времето за калибриране не оказва влияние върху точността на резултата от калибрирането. Независимо от това при калибрирането трябва да се разпръснат **най-малко 20 kg**.

#### u Натиснете отново **Start/Stop**.

*Калибрирането е завършено.*

*Дозиращият шибър се затваря.*

*Дисплеят показва третата страница на калибрирането.*

n *Повторно изчисляване на коефициента на изтичане*

## **ПРЕДУПРЕЖДЕНИ!**

#### **Опасност от нараняване от въртящи се части на машината**

Докосването на въртящи се части на машината (карданен вал, главини) може да доведе до контузии, ожулвания и притискания. Части от тялото или предмети могат да бъдат захванати или изтеглени.

- Изключете двигателя на трактора.
- Изключете хидравликата и я обезопасете срещу нежелано включване.
- Претеглете разпръснатото количество (вземете под внимание собственото тегло на събирателния съд).
- u Въведете теглото в елемента от менюто **Разпръснато количество**.
- u Натиснете **OK**.

*Новата стойност е запаметена в управлението на машината.*

*Дисплеят показва менюто* **Изчисляване на коефициента на изтичане.**

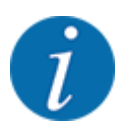

Коефициентът на изтичане трябва да бъде между 0,4 и 1,9.

• Определяне на коефициента на изтичане.

За приемане на новоизчисления коефициент на изтичане натиснете софтуерния клавиш Потв.коеф.изтичане.

За потвърждаване на запаметения до момента коефициент на изтичане натиснете **ESC**.

*Коефициентът на изтичане се запаметява.*

*На дисплея се показва алармата Приближаване на точката на подаване.*

**БЛАГОРАЗУМ!**

**Опасност от нараняване вследствие на автоматичното изместване на Точката на подаване**

След задействане на функционалния клавиш **Start/Stop** електрически серводвигател (Speedservo) задава точката на подаване на предварително настроената стойност. Това може да причини наранявания.

- u Преди да задействате **Start/Stop**, се уверете, че в опасната зона на машината няма хора.
- Потвърдете алармата Приближаване към точката на подаване със Start/Stop.

### **4.4.6 Тип на разпръскващия диск**

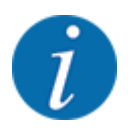

За оптимално измерване при празен ход проверете точността на въведените данни в меню Настройки тор.

• Въведените данни в елементите на менюто Разпръскващ диск и Нормални обороти, респ. Силоотводен вал трябва да съвпадат с действителните настройки на Вашата машина.

Монтираният тип разпръскващ диск е фабрично предварително програмиран. Ако сте монтирали други разпръскващи дискове на Вашата машина, въведете правилния тип.

- Извикайте меню Настройки тор > Разпръскващ диск.
- Активирайте типа на разпръскващия диск в списъка за избор.

*На дисплея се показва прозорецът Настройки тор с новия тип разпръскващ диск.*

### **4.4.7 Обороти**

#### n *Силоотводен вал*

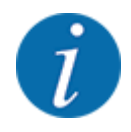

За оптимално измерване при празен ход проверете точността на въведените данни в меню Настройки тор.

• Въведените данни в елементите на менюто Разпръскващ диск и Силоотводен вал трябва да съвпадат с действителните настройки на Вашата машина.

Настроените обороти на силоотводния вал фабрично са програмирани предварително в блока за управление на 750 об./мин. Ако желаете да настроите други обороти на силоотводния вал, променете запаметената стойност в блока за управление.

- Извикайте меню Настройки тор > Силоотводен вал.
- Въведете оборотите.

*На дисплея се показва прозорецът Настройки тор с новите обороти на силоотводния вал.*

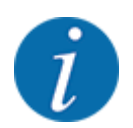

Съблюдавайте разпоредбите на глава *[5.6 Разпръскване в автоматичен режим на работа](#page-84-0)  [\(AUTO km/h + AUTO kg\)](#page-84-0)*.

#### n *Нормални обороти*

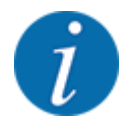

За оптимално измерване на празен ход проверете точността на въведените данни в меню Настройки тор.

• Въведените данни в елементите на менюто Разпръскващ диск и Нормални обороти трябва да съвпадат с действителните настройки на Вашата машина.

Настроените обороти фабрично са програмирани предварително на 750 об./мин. Ако желаете да настроите други обороти, променете запаметената стойност.

- **Извикайте меню Настройки тор > Нормални обороти.**
- Въведете оборотите.

*На дисплея се показва прозорецът Настройки тор с новите обороти.*

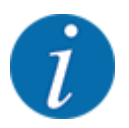

Съблюдавайте разпоредбите на глава *[5.6 Разпръскване в автоматичен режим на работа](#page-84-0)  [\(AUTO km/h + AUTO kg\)](#page-84-0)*.

### **4.4.8 Режим на гранично разпръскване**

### **Само AXIS-H**

В това меню можете да въвеждате подходящия режим на разпръскване при борда на полето.

| $\overline{4}$<br>5<br>$\overline{1}$<br>3             |           | 5<br>3<br>$\overline{4}$              |           |
|--------------------------------------------------------|-----------|---------------------------------------|-----------|
| <b>RPM</b><br>Нормални обороти                         | 900       | <b>RPM</b><br>Нормални обороти        | 900       |
| Ø<br>Разпръскващ диск                                  | <b>S4</b> | Разпръскващ диск                      | <b>S4</b> |
| Борд                                                   |           | Граница                               |           |
| <b>RPM</b><br>06.<br>разпр. борд                       | 750       | <b>RPM</b><br>Обор. гран. разпр.<br>າ | 750       |
| <b>COLORED PRO</b><br>Разпр. борд ТП<br>$\blacksquare$ | 5,0       | <b>CULTURAL</b><br>ТП гран.разпр.     | 5,0       |
| Ā<br>Разпр.борд-кол. (%)                               | $\Theta$  | Кол. гран. разпр. (%)<br>ы            | $-20$     |

*Фиг. 13: Зададени стойности режим на гранично разпръскване*

- 
- [1] Разпръскване борд [2] Гранично разпръскване
- Извикайте меню Настройки тор.
- Преминете на страница 2.
- Изберете режим Гранично разпръскване Борд или Граница.
- При необходимост коригирайте стойностите в менютата Обороти, Точка подаване или намаляването на количеството съгласно данните в таблицата с дози тор.

### **4.4.9 Количество на гранично разпръскване**

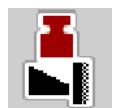

В това меню можете да зададете намаляването на количеството (в проценти). Тази настройка се използва при активиране на функцията за гранично разпръскване, респ. настройката на TELIMAT (Само AXIS-M).

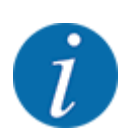

Препоръчваме намаляване на количеството в граничната зона с 20 %.

### **Въвеждане на количеството на гранично разпръскване:**

- Извикайте меню Настройки тор > Кол. гран. разпр. (%).
- Въведете стойност в полето за въвеждане и я потвърдете.

*Прозорецът Настройки тор се показва на дисплея с новото количество за гранично разпръскване.*

### **4.4.10 Изчисляване на OptiPoint**

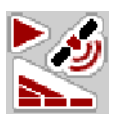

В менюто Изчисл.на OptiPoint въведете параметрите за изчислението на оптималните разстояния за включване, респ. изключване в лентата за обръщане. Въвеждането на характерната стойност за разстоянието за използвания тор е много важно за точното изчисление.

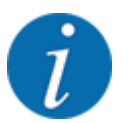

Характерната стойност за разстоянието за използвания от вас тор можете да вземете от таблицата с дози тор на вашата машина.

- **В менюто Настройки тор > Индик.обхват въведете определената стойност.**
- Извикайте меню Настройки тор > Изчисл. на OptiPoint.

*Показва се първата страница от менюто Изчисл.на OptiPoint.*

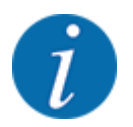

Въведената скорост на движение се отнася за скоростта на движение в диапазона на позициите на превключване! Вж. глава *[5.11 GPS-Control](#page-91-0)*.

- Въведете средната скорост в диапазона на позициите на превключване. *Дисплеят показва втората страница на менюто.*
- ОК натискане.
- Натиснете клавиша Продължи.

*Дисплеят показва третата страница на менюто.*

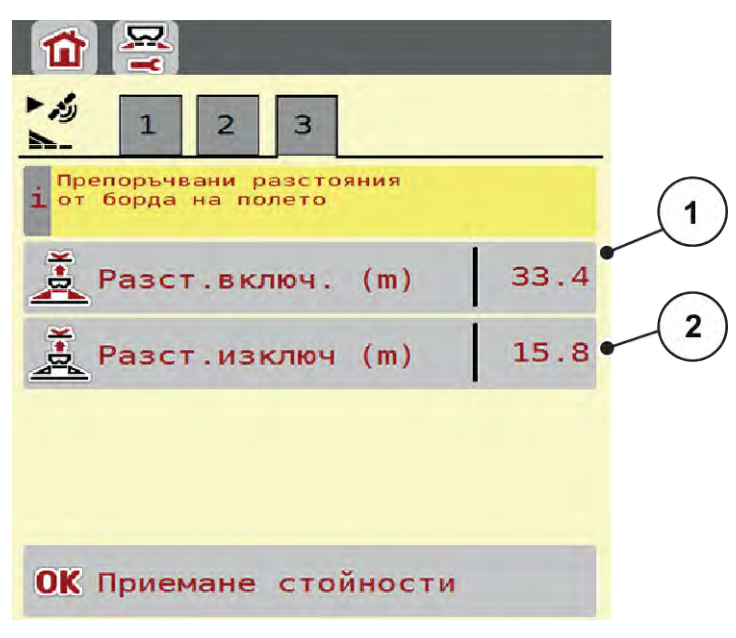

*Фиг. 14: Изчисл.на OptiPoint, стр. 3*

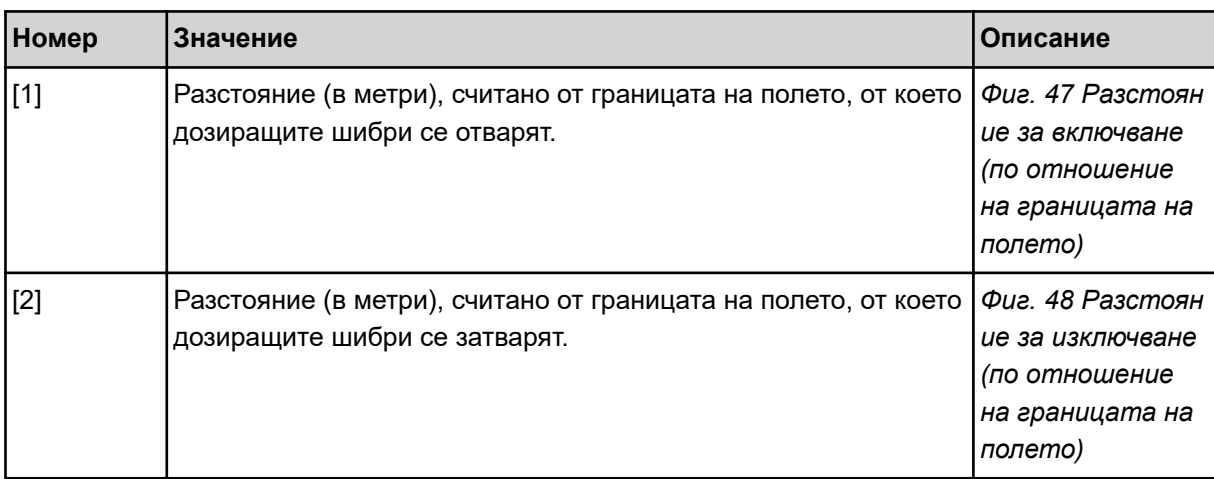

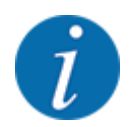

На тази страница можете да настроите ръчно стойностите на параметрите. Вж. глава *[5.11](#page-91-0)  [GPS-Control](#page-91-0)*.

### **Промяна на стойности**

- Извикайте желания запис в списъка.
- Въведете новите стойности.
- ОК натискане.
- Натиснете клавиша Приемане стойности.

*Изчислението на OptiPoint е извършено.*

*Управлението на машината превключва в прозореца GPS-Control -инфо.*

## **4.4.11 GPS Control info**

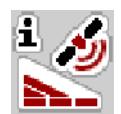

В менюто GPS-Control -инфо ще получите информация за изчислените стойности за настройка в менюто Изчисл.на OptiPoint.

В зависимост от използвания терминал се показва 2 разстояния (CCI, Müller Elektronik), съотв. 1 разстояние и 2 стойности за времето (John Deere, ...).

- При повечето терминали ISOBUS показаните тук стойности се приемат автоматично в съответното меню за настройка на GPS терминала.
- При някои терминали обаче се налага ръчно въвеждане на данните.

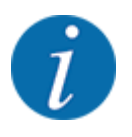

Това меню се използва само за информация.

- Съблюдавайте инструкцията за експлоатация на Вашия GPS терминал.
- Извикайте меню Настройки тор > GPS-Control -инфо.

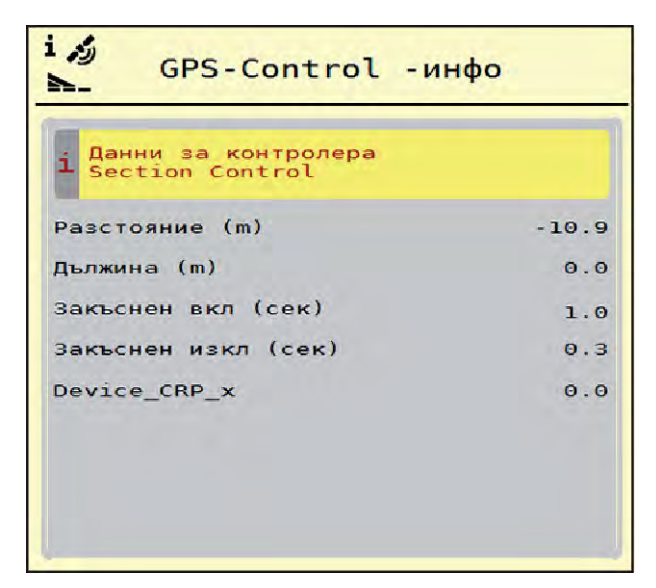

В това меню можете да създавате и управлявате таблици с дози тор.

*Фиг. 15: Меню GPS-Control -инфо*

### **4.4.12 Таблици с дози тор**

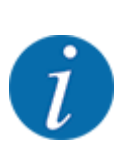

Изборът на таблица с дози тор влияе върху машината, настройките на тор и на управлението на машината. Настроеното количество използван тор се презаписва със запаметената стойност от таблицата с дози тор.

### **Създаване на нова таблица с дози тор**

Имате възможността да създадете до 30 таблици с дози тор в електронното управление на машината.

Извикайте меню Настройки тор > Табл.дози разпръскв..

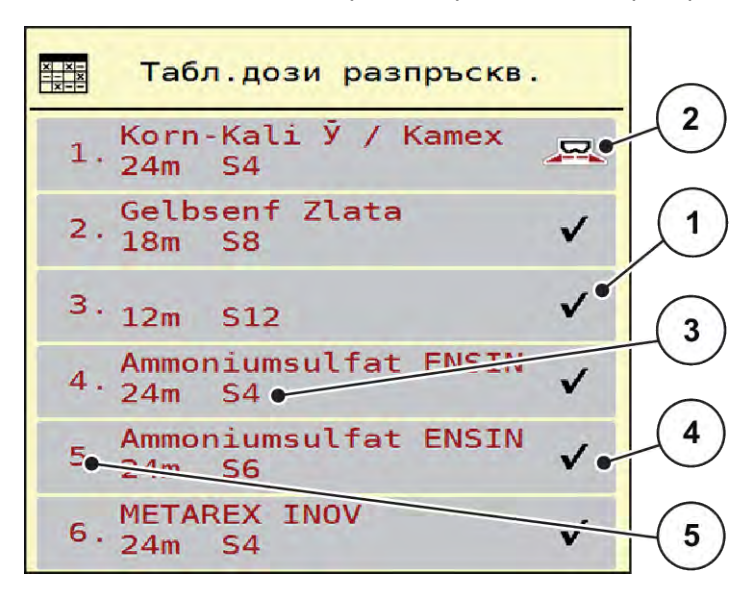

*Фиг. 16: Меню Табл.дози разпръскв.*

- [1] Показване на попълнена със стойности таблица с дози тор
- [3] Поле за име на таблицата с дози тор
- [4] Празна таблица с дози тор
- [2] Показване на активна таблица с дози тор [5] Номер на таблицата
- Маркирайте полето за име на празна таблица с дози тор.

Полето за име се състои от името на тора, работната ширина и вида на разпръсквателния диск.

*Дисплеят показва прозореца за избор.*

• Натиснете опцията Отваряне и назад към настройки на тор.

*На дисплея се показва менюто Настройки тор и избраният елемент се зарежда като активна таблица с дози тор в настройките за тор.*

- Извикайте елемента от менюто Наименование на тор.
- Въведете име на таблицата за дози тор.

![](_page_46_Picture_15.jpeg)

Препоръчително е да именувате таблицата с дози тор с името на тора. Така можете полесно да задавате таблица с дози тор за даден тор.

u Редактирайте параметрите на таблицата с дози тор. Вж. *[4.4 Настройки за тор](#page-31-0)*.

#### **Избор на таблица с дози тор**

- **Извикайте меню Настройки тор > Отваряне и назад към настройки на тор.**
- Изберете желаната таблица с дози тор:
	- *Дисплеят показва прозореца за избор.*
- Изберете опцията Отваряне и назад към настрой разпръск матер..

*На дисплея се показва менюто Настройки тор и избраният елемент се зарежда като активна таблица с дози тор в настройките за тор.*

![](_page_47_Picture_7.jpeg)

При избор на съществуваща таблица с дози тор всички стойности в менюто Настройки тор се презаписват със запаметените стойност от избраната таблица с дози тор, включително точката на подаване и стандартните обороти.

• Управлението на машината премества точката на подаване върху запаметената в таблицата с дози тор стойност.

#### **Копиране на налична таблица с дози тор**

- Изберете желаната таблица с дози тор: *Дисплеят показва прозореца за избор.*
- Изберете опцията Копиране на елемент.

*Копие на таблицата с дози тор заема първата свободна позиция в списъка.*

#### **Изтриване на налична таблица с дози тор**

• Изберете желаната таблица с дози тор: *Дисплеят показва прозореца за избор.*

![](_page_47_Picture_16.jpeg)

Активната таблица с дози тор не може да бъде изтрита.

Изберете опцията Изтриване на елемент.

*Таблицата с дози тор се изтрива от списъка.*

n *Управление на избраната таблица с дози тор чрез работния екран*

Можете също така да управлявате таблицата с дози тор директно от работния екран

![](_page_48_Figure_1.jpeg)

• На сензорния екран натиснете софтуерния клавиш Таблица с дози тор [2]. *Отваря се активната таблица за разпръскването.*

*Фиг. 17: Управление на таблица на разпръскването от сензорния екран*

[1] Софтуерен клавиш Колич.използван тор [2] Софтуерен клавиш Таблица с дози разп.

- Въведете новата стойност в полето за въвеждане.
- Натиснете OK.

*Новата стойност е запаметена в управлението на машината.*

덮

# **4.5 Настройки на машината**

В това меню се извършват настройките за трактора и за машината.

Извикайте меню Настройки машина.

![](_page_49_Picture_4.jpeg)

*Фиг. 18: Меню Настройки машина, раздел 1 и 2*

![](_page_49_Picture_6.jpeg)

*Фиг. 19: Меню Настройки машина, раздел 3*

![](_page_49_Picture_8.jpeg)

Не всички параметри се показват едновременно на екрана. Можете да преминете към съседните прозорци на менюто (раздели) със Стрелка наляво/надясно.

![](_page_49_Picture_117.jpeg)

![](_page_50_Picture_189.jpeg)

 $1)$  Производителят на управлението на машината не носи отговорност при загуба на GPS сигнала.

<span id="page-51-0"></span>![](_page_51_Picture_169.jpeg)

# **4.5.1 AUTO/MAN режим**

Управлението на машината регулира количеството на дозиране автоматично, на базата на сигналите за скорост на движение. При това се отчитат количеството използван тор, работната ширина и коефициентът на изтичане.

По принцип работите в **автоматичен** режим.

В **ръчен** режим работете само в следните случаи:

- когато липсва сигнал за скорост на движение (липсва радарен сензор или сензор на колелата или същите са повредени)
- при разпръскване на репелент против охлюви или семена (дребен посевен материал)

![](_page_52_Picture_4.jpeg)

За равномерно разпръскване на материала в ръчен режим задължително трябва да работите с **постоянна скорост на движение**.

![](_page_52_Picture_6.jpeg)

Разпръскването при различните режими на работа е описано в *[5 Режим на разпръскване](#page-74-0)*.

![](_page_52_Picture_173.jpeg)

#### **Избор на работен режим**

- Стартирайте управлението на машината.
- Извикайте меню Настройки машина > AUTO / MAN режим.
- Изберете елемент от менюто от списъка.
- Натиснете OK.
- Следвайте указанията на екрана.

![](_page_52_Picture_15.jpeg)

Препоръчваме показване на индикацията за коефициента на изтичане на работния екран. По този начин можете да следите управлението на потока маса по време на разпръскването. Вж. *[2.2.2 Полета за индикация](#page-12-0)*.

• Важна информация за ползването на режимите на работа при разпръскването ще намерите в раздел *[5 Режим на разпръскване](#page-74-0)*.

### **4.5.2 +/- количество**

![](_page_53_Picture_2.jpeg)

В това меню можете да зададете ширината на стъпката за процентното **изменение на количеството** за нормално разпръскване.

Базата (100 %) е предварително зададената стойност на отвора на дозиращия шибър.

![](_page_53_Picture_5.jpeg)

![](_page_53_Picture_6.jpeg)

По време на работа във всеки момент можете да променяте количеството на разпръскване с функционалните клавиши Количество+/Количество- с коефициента за +/- количество. С клавиша C 100 % възстановете отново предварителните настройки.

### **Задаване на намаляването на количеството:**

- **Извикайте меню Настройки машина > +/- количество (%).**
- u Въведете процентната стойност, с която желаете да промените количеството на разпръскване.
- $\triangleright$  OK натискане.

## **4.6 Бързо изпразване**

![](_page_53_Picture_13.jpeg)

За почистване на машината след разпръскване или за бързо изпразване на останалото количество можете да изберете менюто Бързо изпразване.

За целта препоръчваме преди прибирането за съхранение на машината **да отворите напълно** дозиращите шибри чрез бързото изпразване и да изключите управлението в това състояние. Така ще предотвратите образуването на конденз в резервоара.

![](_page_53_Picture_16.jpeg)

Преди **началото** на бързото изпразване се уверете, че всички условия са изпълнени. Във връзка с това съблюдавайте инструкцията за експлоатация на разпръсквачката за минерален тор (изпразване на остатъчни количества).

#### **Извършване на бързо изпразване:**

Извикайте меню Гл.меню > Бързо изпразване.

### **БЛАГОРАЗУМ!**

**Опасност от нараняване вследствие на автоматичното изместване на Точката на подаване**

При **EMC машини** се появява алармата Отиване в ТП Ja = Start. След задействане на функционалния клавиш Start/Stop точката на подаване автоматично се придвижва на позиция 0. След калибрирането точката на подаване отново се връща автоматично на предварително настроената стойност. Това може да причини наранявания или материални щети.

u Преди задействането на Start/Stop се уверете, че **няма хора** в опасната зона на машината.

![](_page_54_Picture_7.jpeg)

*Фиг. 20: Меню Бързо изпразване*

- [1] Символ за бързо изпразване (тук е избрана лявата страна, все още не е стартирано) [3] Бързо изпразване частична ширина отляво (не е избрано)
- [2] Бързо изпразване частична ширина отдясно (избрано)
- **С функционалния клавиш** изберете частичната ширина, в която да се изпълни бързото изпразване.

*На дисплея се показва избраната частична ширина като символ (Фиг. 20 позиция [3]).*

u Натиснете **Start/Stop**.

*Бързото изпразване се стартира.*

- u Натиснете **Start/Stop**, щом резервоарът се изпразни. *Бързото изпразване е завършено.*
- u Натиснете ESC за връщане в главното меню.

### $\triangle$ БЛАГОРАЗУМ!

**Опасност от нараняване вследствие на автоматичното изместване на Точката на подаване**

При **EMC машини** се появява алармата Отиване в ТП Ja = Start. След задействане на функционалния клавиш Start/Stop точката на подаване автоматично се придвижва на позиция 0. След калибрирането точката на подаване отново се връща автоматично на предварително настроената стойност. Това може да причини наранявания или материални щети.

u Преди задействането на Start/Stop се уверете, че **няма хора** в опасната зона на машината.

Преди прибиране за съхранение можете да изпразните напълно резервоара на Вашата машина чрез управлението на машината.

#### **Пълно изпразване:**

- **Изберете двете частични ширини.**
- u Натиснете **Start/Stop**.

*Двата дозиращи шибъра се отварят.*

*Точката на подаване отляво и отдясно се премества на стойността 0.*

- 
- Натиснете и задръжте клавиша Пълно изпразване.

*Точката на подаване се придвижва между стойностите 9,5 и 0, с което торът изтича.*

u Пуснете клавиша **Пълно изпразване**.

*Точката на подаване отляво и отдясно се връща на стойността 0.*

u Натиснете **Start/Stop**.

*Точката на подаване се придвижва автоматично на предварително настроената стойност.*

# **4.7 Система/тест**

![](_page_55_Picture_19.jpeg)

В това меню се осъществяват системните и тестовите настройки за управлението на машината.

Извикайте меню Гл.меню > Система / тест.

![](_page_56_Figure_1.jpeg)

*Фиг. 21: Меню Система / тест*

![](_page_56_Picture_119.jpeg)

# **4.7.1 Брояч общи данни**

![](_page_56_Picture_5.jpeg)

В това меню се показват всички състояния на броячите на разпръсквачката.

- разпръскано количество в kg
- повърхност, върху която се извършва разпръскване, в ha
- време на разпръскване в h
- изминат участък в km

<span id="page-57-0"></span>![](_page_57_Picture_1.jpeg)

Това меню се използва само за информация.

| $\frac{\sum_{12}$<br>Брояч общи данни |                         |
|---------------------------------------|-------------------------|
| Изчислени кд                          | 15101                   |
| ha                                    | 55.9                    |
| Часове                                | $\overline{\mathbf{3}}$ |
| km                                    | 21                      |
|                                       |                         |
|                                       |                         |

*Фиг. 22: Меню Брояч общи данни*

# **4.7.2 Тест/Диагностика**

![](_page_57_Picture_6.jpeg)

В менюто Тест/диагностика можете да проверите функцията на всички актуатори и сензори.

![](_page_57_Picture_8.jpeg)

Това меню се използва само за информация.

Списъкът на сензорите зависи от оборудването на машината.

## **БЛАГОРАЗУМ!**

**Опасност от нараняване от движещи се части на машината**

По време на теста части на машината могат да се движат автоматично.

• Преди провеждането на тестовете се уверете, че в зоната на машината няма хора.

![](_page_57_Picture_95.jpeg)

<span id="page-58-0"></span>![](_page_58_Picture_93.jpeg)

n *Пример дозиращ шибър*

<span id="page-59-0"></span>u Извикайте меню Тест/диагностика > Дозиращ шибър.

*На дисплея се показва състоянието на двигателите/сензорите.*

![](_page_59_Figure_3.jpeg)

*Фиг. 23: Тест/диагностика; пример: Дозиращ шибър*

[1] Индикация за сигнал

- [3] Индикация за положението
- [2] Сигнал лентова индикация

Чрез индикацията Сигнал се показва състоянието на електрическия сигнал за лявата и дясната страна поотделно.

## **БЛАГОРАЗУМ!**

**Опасност от нараняване от движещи се части на машината**

По време на теста части на машината могат да се движат автоматично.

 $\blacktriangleright$  Преди провеждането на тестовете се уверете, че в зоната на машината няма хора.

Можете да отваряте и затваряте дозиращите шибри със стрелките за движение нагоре/надолу.

n *Пример Linbus*

- Извикайте меню Система / тест > Тест/диагностика.
- Извикайте елемента от менюто LIN-Bus.

*На дисплея се показва състоянието на актуаторите/сензорите.*

![](_page_60_Figure_4.jpeg)

*Фиг. 24: Система / тест; пример: Тест/диагностика*

[1] Индикация за състоянието

[3] Свързани устройства

[2] Стартиране на самопроверка

#### **Съобщение за състоянието участник Linbus**

Устройствата имат различни състояния:

- 0 = OK; няма грешка в устройството
- 2= Блокиране
- 4 = Претоварване

### **БЛАГОРАЗУМ!**

#### **Опасност от нараняване от движещи се части на машината**

По време на теста части на машината могат да се движат автоматично.

 $\blacktriangleright$  Преди провеждането на тестовете се уверете, че в зоната на машината няма хора.

![](_page_60_Picture_18.jpeg)

При рестартиране на системата статусът се проверява и обикновено се нулира. Тъй като в определени случаи статусът невинаги се нулира автоматично, сега може да се изпълни ръчен RESET.

• Натиснете софтуерния клавиш Нулиране грешка.

# **4.7.3 Сервиз**

![](_page_61_Picture_2.jpeg)

За настройки в менюто Сервиз е необходимо код за въвеждане. Настройките могат да се променят само от упълномощен сервизен персонал.

# **4.8 Info**

![](_page_61_Picture_5.jpeg)

В менюто Info можете да получите информация за управлението на машината.

![](_page_61_Picture_7.jpeg)

Това меню служи за информация относно конфигурацията на машината.

Списъкът на видовете информация зависи от оборудването на машината.

# **4.9 Везна/Дневен брояч**

028

В това меню ще намерите стойности за извършеното разпръскване и функции за работа с везната.

**• Извикайте меню Гл.меню > Дн. брояч пр. везна.** 

*Показва се менюто Дн. брояч пр. везна.*

![](_page_61_Picture_15.jpeg)

*Фиг. 25: Меню Дн. брояч пр. везна*

![](_page_62_Picture_135.jpeg)

# **4.9.1 Дневен брояч пробег**

![](_page_62_Picture_3.jpeg)

В това меню могат да се извикат стойностите за изпълняваната работа по разпръскване, да се наблюдава оставащото количество за разпръсване и да се нулира дневният брояч чрез изтриване.

u Извикайте меню Дн. бр.пр.ве.> Дневен брояч пробег.

*Показва се менюто Дневен брояч пробег.*

По време на разпръскване можете да преминете към менюто Дневен брояч дори и при отворен разпръскващ шибър и да отчетете текущите стойности.

![](_page_62_Picture_8.jpeg)

Ако желаете постоянно да наблюдавате стойностите по време на разпръскването, можете да зададете свободно избираемите полета за индикация на работния екран с kg дн.брч., Дн.брч ha или Дн.брч m, вж. *[2.2.2 Полета за индикация](#page-12-0)*.

<span id="page-63-0"></span>![](_page_63_Figure_1.jpeg)

*Фиг. 26: Меню Дневен брояч пробег*

[1] Полета за индикация количество, площ и участък разпръснато [2] Изтр.дн.брояч пробег

### **Изтриване на дневния брояч на пробега**

**• Извикайте подменю Дн. брояч пр. везна > Дневен брояч пробег.** 

*На дисплея се показват установените от последното изтриване стойности за разпръсквано количество, площ на разпръскване и участък на разпръскване.*

u Натиснете софтуерния клавиш Изтр.дн.брояч пробег.

*Всички стойности на дневния брояч на пробега се установяват на 0.*

### **4.9.2 Остатък (kg, ha, m)**

![](_page_63_Picture_10.jpeg)

В менюто Остатък (kg, ha, m) можете да поискате оставащото в резервоара количество. Менюто показва възможните площ (ha) и участък (m), които могат да се наторят с оставащото количество тор.

**• Извикайте меню Дн. брояч пр. везна> Остатък (kg, ha, m).** 

*Показва се менюто Остатък (kg, ha, m).*

![](_page_63_Picture_14.jpeg)

Текущото тегло на натоварване може да се определи **в разпръсквачката с претегляща система** чрез претегляне. При всички останали разпръсквачки количеството тор се изчислява от настройките за тор и машината, както и от сигнала за движение и въвеждането на количеството на напълване трябва да се извършва ръчно (вж. по-долу). Стойностите за количество използван тор и работна ширина не могат да се променят в това меню. Тук те се използват само за информация.

<span id="page-64-0"></span>![](_page_64_Figure_1.jpeg)

*Фиг. 27: Меню Остатък (kg, ha, m)*

- 
- [1] Поле за въвеждане остатък (kg) [2] Полета за индикация Колич.използван тор, Работна ширина и възможна площ и участък за разпръскване

### **За Машини без датчици за маса**

- Пълнене на резервоара.
- u Въведете в раздела Остатък (kg) общото тегло на намиращия се в резервоара тор.

*Уредът изчислява стойностите на площта и участъка, върху които може да се разпръсне тор.*

### **4.9.3 Тариране везна**

![](_page_64_Picture_10.jpeg)

 $+0.1$ 

n *Само разпръсквачка с претегляща система*

В това меню установете стойността от тегленето при празен резервоар на 0 kg.

При тариране на везната трябва да са изпълнени следните условия:

- резервоарът е празен,
- машината е в покой,
- силоотводният вал е изключен,
- машината е хоризонтална и не опира в пода,
- тракторът е в покой.

### **Тариране везна:**

- Извикайте меню Дн. брояч пр. везна > Тариране везна.
- Натиснете клавиша Тариране везна.

*Сега претеглената стойност при празна везна е установена на 0 кг.*

![](_page_65_Picture_1.jpeg)

Тарирайте везната преди всяко използване, за да гарантирате изчисление на оставащото количество тор без грешки.

# **4.10 Работни фарове (SpreadLight)**

![](_page_65_Picture_4.jpeg)

В това меню можете да активирате функцията SpreadLight, за да следите картината на разпръскване и при нощен режим.

От управлението на машината можете да включвате, респ. изключвате работните фарове в автоматичен, респ. ръчен режим.

![](_page_65_Picture_7.jpeg)

*Фиг. 28: Меню SpreadLight*

- [1] Прод. на изкл. (s)
- [2] Ръчен режим: Включване на работните фарове

![](_page_65_Picture_11.jpeg)

### **Автоматичен режим:**

В автоматичен режим работните фарове се включват, щом дозиращите шибри се отворят и процесът на разпръскване започне.

- Извикайте меню Гл.меню > SpreadLight.
- **В елемента от менюто SpreadLight AUTO [3] задайте отметката.**

*Работните фарове се включват, щом дозиращите шибри се отворят.*

u Въведете времетраене на изключване [1] в секунди.

*Работните фарове се изключват след изтичане на зададеното време, ако дозиращите шибри са затворени.*

*Диапазон от 0 до 100 секунди.*

**B** елемента от менюто SpreadLight AUTO [3] премахнете отметката. *Автоматичният режим е деактивиран.*

[3] Активиране на автоматичен режим

![](_page_66_Picture_1.jpeg)

#### **Ръчен режим:**

В ръчен режим Вие включвате и изключвате работните фарове.

- Извикайте меню Гл.меню > SpreadLight.
- В елемента от менюто Включване [2] задайте отметката.

*Работните фарове се включват и остават включени, докато премахнете отметката или излезете от менюто.*

# **4.11 Покривало**

### **ПРЕДУПРЕЖДЕНИ!**

**Опасност от притискане и срязване вследствие на задействани от трети лица части** Покривалото се премества без предварително предупреждение и може да предизвика нараняване на хора.

• Инструктирайте всички хора да напуснат опасната зона.

Машината AXIS EMC е оборудвана с електрически задвижвано покривало. При повторно пълнене в края на полето можете да отворите, съотв. затворите покривалото с помощта на блока за управление и електрическото задвижване.

![](_page_66_Picture_12.jpeg)

Менюто служи единствено за задействане на актуаторите за отваряне, съотв. затваряне на покривалото. Управлението на машината AXIS EMC ISOBUS не регистрира точната позиция на покривалото.

• Наблюдавайте движението на покривалото.

![](_page_67_Picture_1.jpeg)

*Фиг. 29: Меню Брезент*

- [1] Индикация за процеса на отваряне
- [2] Отваряне на покривалото
- [3] Спиране на процеса
- [4] Затваряне на покривалото
- [5] Статична индикация на покривалото

# **БЛАГОРАЗУМ!**

#### **Материални щети вследствие на недостатъчно свободно място**

Отварянето и затварянето на покривалото изисква достатъчно свободно място над резервоара на машината. Ако свободното място е прекалено малко, е възможно покривалото да се разкъса. Възможно е лостовата система на покривалото да се повреди и покривалото да причини щети на околната среда.

• Следете за наличие на достатъчни свободно място над покривалото.

#### **Придвижване на покривалото**

- u Натиснете клавиша **Меню**.
- Извикайте меню Брезент.
- u Натиснете клавиша **Отваряне на брезента**. *По време на движението се показва стрелка, която указва посоката* **ОТВАРЯНЕ***.*

*Покривалото се отваря напълно.*

Сипете тор.

![](_page_67_Picture_18.jpeg)

u Натиснете клавиша **Затваряне на брезента**.

*По време на движението се показва стрелка, която указва посоката* **ЗАТВАРЯНЕ***.*

*Покривалото се затваря.*

![](_page_68_Picture_1.jpeg)

При необходимост можете да спрете движението на брезента чрез натискане на клавиша Stop. Брезентът остава в междинна позиция, докато отново го затворите или отворите напълно.

# **4.12 Специални функции**

### **4.12.1 Промяна на системата от мерни единици**

Вашата система от мерни единици е предварително настроена фабрично. По всяко време можете да преминете от метрични в имперски стойности и обратно.

![](_page_68_Picture_6.jpeg)

Поради многообразието от различни поддържащи ISOBUS терминали настоящата глава е ограничена до описанието на функциите на електронното управление на машината, без да се посочва определен ISOBUS терминал.

• Съблюдавайте инструкциите за обслужване на Вашия ISOBUS терминал, дадени в съответната инструкция за експлоатация.

![](_page_68_Picture_9.jpeg)

- Извикайте меню Настройки на системата на терминала.
- Извикайте меню Мерна единица.
- Изберете желаната система от мерни единици в списъка.
- Натиснете OK.

*Всички стойности от различните менюта са преизчислени.*

![](_page_68_Picture_151.jpeg)

![](_page_68_Picture_152.jpeg)

### **4.12.2 Използване на джойстик**

Като алтернатива на настройките в работният екран на ISOBUS терминала можете да изберете джойстик.

![](_page_69_Picture_3.jpeg)

Ако искате да използвате друг джойстик, се свържете с вашия доставчик.

• Съблюдавайте инструкциите, дадени в инструкцията за експлоатация на ISOBUS терминала.

### **П** Джойстик ССІ А3

![](_page_69_Figure_7.jpeg)

*Фиг. 30: Джойстик CCI A3, преден и заден панел*

[1] Светлинен сензор

- [3] Пластмасова мрежа (сменяема)
- [2] Дисплей/сензорен панел за управление
- [4] Клавиш за избор на ниво
- n **Нива на обслужване на джойстика CCI A3**

С клавиша за избор на ниво можете да превключвате между три нива на обслужване. Съответното активно ниво се показва чрез позицията на светеща лента в долния край на дисплея.

![](_page_70_Picture_1.jpeg)

*Фиг. 31: Джойстик CCI A3, индикация за ниво на обслужване*

[1] Ниво 1 активно

[3] Ниво 3 активно

[2] Ниво 2 активно

## n **Програмиране на клавишите на джойстика CCI A3**

Предлаганият джойстик е предварително програмиран фабрично с определени функции.

![](_page_70_Picture_8.jpeg)

Значението и функцията на символите можете да намерите в глава *[2.3 Библиотека на](#page-14-0)  [използваните символи](#page-14-0)*.

Моля, имайте предвид, че програмирането на клавишите е различно в зависимост от типа на машината (AXIS-M, AXIS-H).

![](_page_71_Picture_1.jpeg)

*Фиг. 32: Програмиране на клавиши ниво 1*

![](_page_71_Picture_3.jpeg)

*Фиг. 33: Програмиране на клавиши ниво 2*
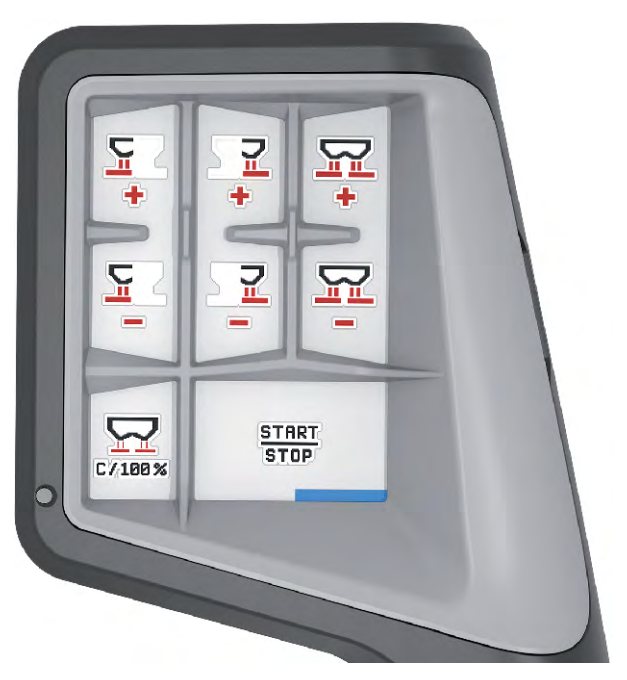

*Фиг. 34: Програмиране на клавиши ниво 3*

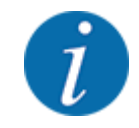

Ако желаете да коригирате програмирането на клавишите на трите нива, съблюдавайте указанията, дадени в инструкцията за обслужване на джойстика.

### **4.12.3 Модул WLAN**

### n *Специално оборудване*

За комуникацията между смартфон и работен компютър може да се използва модул WLAN. Възможни са следните функции:

- Прехвърляне на информация от приложението за таблици с дози тор на работния компютър. По този начин повече не се налага настройките за тор да се въвеждат ръчно.
- Прехвърляне на индикацията за тегло на остатъчни количества от работния компютър на смартфона.

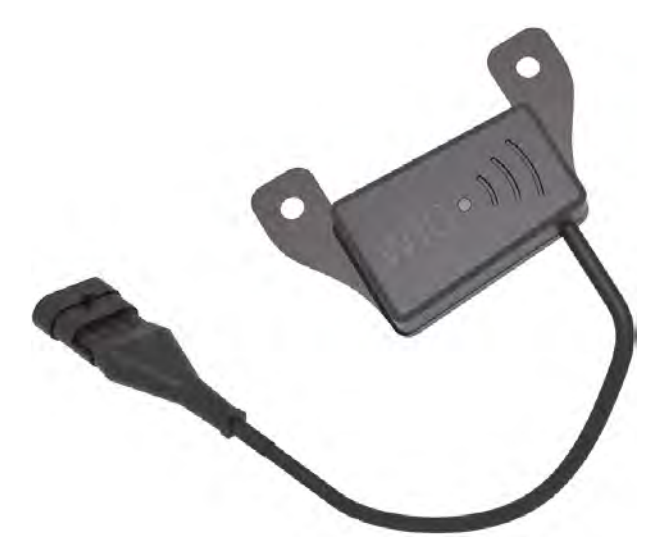

*Фиг. 35: Модул WLAN*

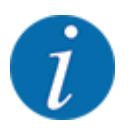

Подробна информация относно монтажа на модула WLAN и комуникацията със смартфона ще намерите в инструкцията за монтаж на модула WLAN.

• Паролата за WLAN е: **quantron**.

### **5 Режим на разпръскване**

Управлението на машината ще ви помогне при настройването на машината преди работа. По време на разпръскването функциите на управлението на машината също са активни на заден фон. По този начин можете да проверявате качеството на разпръскване на тора.

### **5.1 Извикване на оставащото количество тор по време на разпръскване**

#### n *Само разпръсквачка с претегляща система*

По време на разпръскването оставащото количество тор постоянно се преизчислява и показва.

**По време на разпръскването**, дори при отворени дозиращи шибри, можете да превключите в меню Дневен брояч пробег и да проверите наличното в момента в резервоара оставащо количество.

По време на разпръскването оставащото количество тор постоянно се преизчислява и показва.

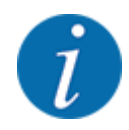

Ако желаете постоянно да наблюдавате стойностите по време на разпръскването, можете да зададете свободно избираемите полета за индикация на работния екран с Остатък kg, Остат.ha или Остатък m, вж. глава *[2.2.2 Полета за индикация](#page-12-0)*.

#### **Работа с претеглено оставащо количество, повторно пълнене на резервоара:**

- Тариране на везната. Вж. глава *[4.9.3 Тариране везна](#page-64-0)*.
- Избор на използвания вид тор. Вж. глава *[4.4.12 Таблици с дози тор](#page-45-0)*.
- Пълнене на резервоара.
- Претегляне на количеството тор в резервоара.
- Започване на работата.

#### **Ако резервоарът е празен, напълнете го отново:**

- Пълнене на резервоара.
- Претегляне на количеството тор в резервоара.
- Започване на работата.

### **5.2 Допълване**

#### n *Само разпръсквачка с претегляща система*

Предварително условие:

ü Функцията Сенз.празен ход kg в меню Настройки машина е активна.

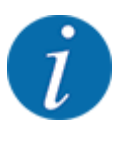

Ако позицията от менюто в управлението на вашата машина не е показана, обърнете се към вашия доставчик или отдела за обслужване на клиенти.

При тегло на допълване над 400 kg следете остатъчното тегло от автоматично показалите се прозорци.

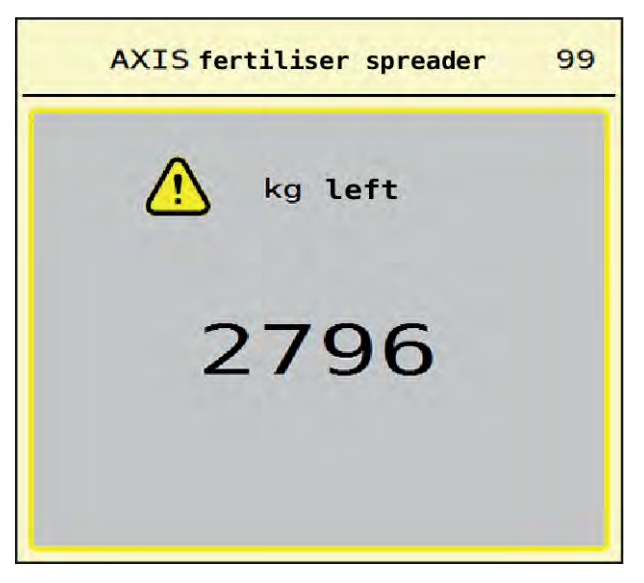

*Фиг. 36: Тегло на допълване*

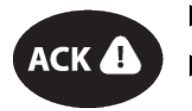

Преди разпръскването натиснете софтуерния клавиш АСК.

Продължаване на разпръскването.

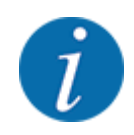

При наличие на модул WLAN приложението показва и теглото.

### **5.3 Устройство за гранично разпръскване TELIMAT**

■ *При AXIS-M 20.2, AXIS-M 30.2* 

### **БЛАГОРАЗУМ!**

**Опасност от наранявания вследствие на автоматичното регулиране на устройството TELIMAT!**

След задействане на **клавиша Гранично разпръскване** се извършва автоматично придвижване към позицията за гранично разпръскване посредством електрически управляващ цилиндър. Това може да причини наранявания или материални щети.

u Преди да задействате **клавиша Гранично разпръскване**, инструктирайте хората да напуснат опасната зона на машината.

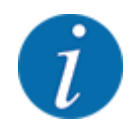

Вариантът на TELIMAT е предварително зададен фабрично в блока за управление!

#### **TELIMAT с хидравлично дистанционно управление**

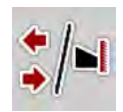

Устройството TELIMAT се премества хидравлично в работно или неработно положение. Можете да активирате или деактивирате устройството TELIMAT чрез натискане на клавиша Гранично разпръскване. Дисплеят показва **символа TELIMAT** в зависимост от позицията вкл. или изкл.

#### **TELIMAT с хидравлично дистанционно управление и сензори на TELIMAT**

Ако сензорите на TELIMAT са свързани и активирани, на дисплея се показва **символът TELIMAT**, ако устройството за гранично разпръскване TELIMAT е хидравлично приведено в работно положение.

Ако устройството TELIMAT се върне в неработно положение, **символът TELIMAT** отново се скрива. Сензорите следят движението на TELIMAT и активират или деактивират устройството TELIMAT. При този вариант клавишът Гранично разпръскване не функционира.

Ако състоянието на устройството TELIMAT не бъде разпознато в продължение на повече от 5 секунди, се показва аларма 14; вж. *[6.1 Значение на алармените съобщения](#page-95-0)*.

### **5.4 Електрическо устройство TELIMAT**

### ■ *При AXIS-M 50.2*

### **БЛАГОРАЗУМ!**

**Опасност от наранявания вследствие на автоматичното регулиране на устройството TELIMAT!**

След задействане на клавиша **TELIMAT**, позицията за гранично разпръскване се активира автоматично посредством електрически изпълнителен цилиндър. Това може да причини наранявания или материални щети.

u Преди задействането на клавиша **TELIMAT** приканете хората да напуснат опасната зона на машината.

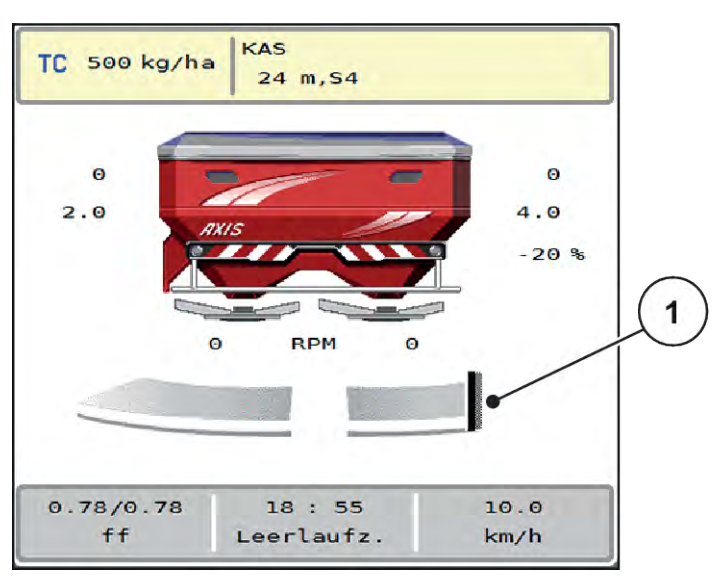

*Фиг. 37: Индикация TELIMAT*

[1] Символ TELIMAT

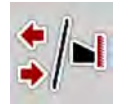

При натискане на функционалния клавиш **TELIMAT** електрическото устройство TELIMAT преминава в позиция за гранично разпръскване. По време на движението на дисплея се показва **символ ?**, който се скрива отново след достигането на работната позиция. Не е необходимо допълнително следене на позицията на TELIMAT със сензори, тъй като актуаторът има вградена система за наблюдение.

При блокиране на устройството TELIMAT се показва аларма 23; вж. глава *[6.1 Значение на](#page-95-0)  [алармените съобщения](#page-95-0)*.

### **5.5 Работа с частични ширини**

### **5.5.1 Показване на типа разпръскване на работния екран**

Управлението на машината предлага 4 различни вида разпръскване за разпръскването с машината AXIS EMC. Тези настройки са възможни директно от работния екран. По време на режима на разпръскване можете да превключвате между видовете разпръскване и по този начин да персонализирате разпръскването оптимално според полевите условия.

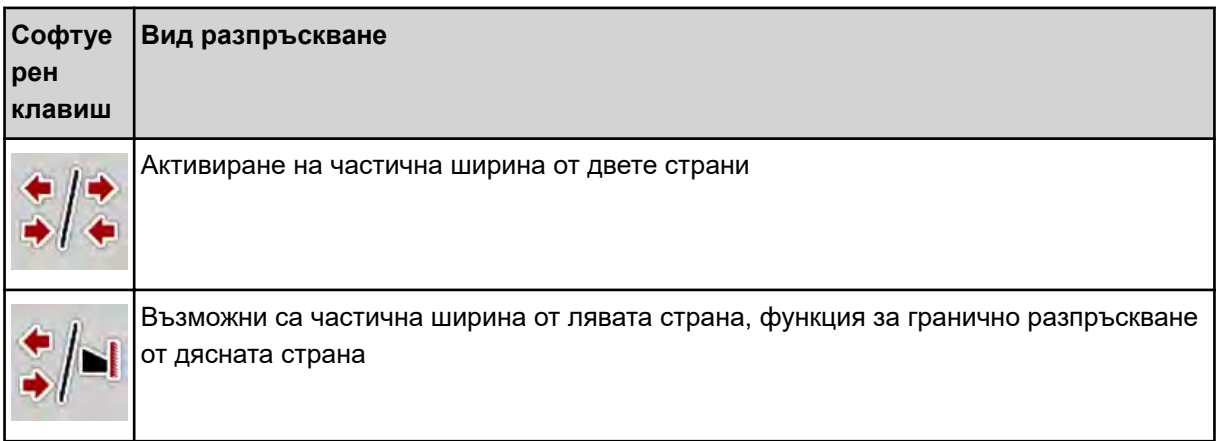

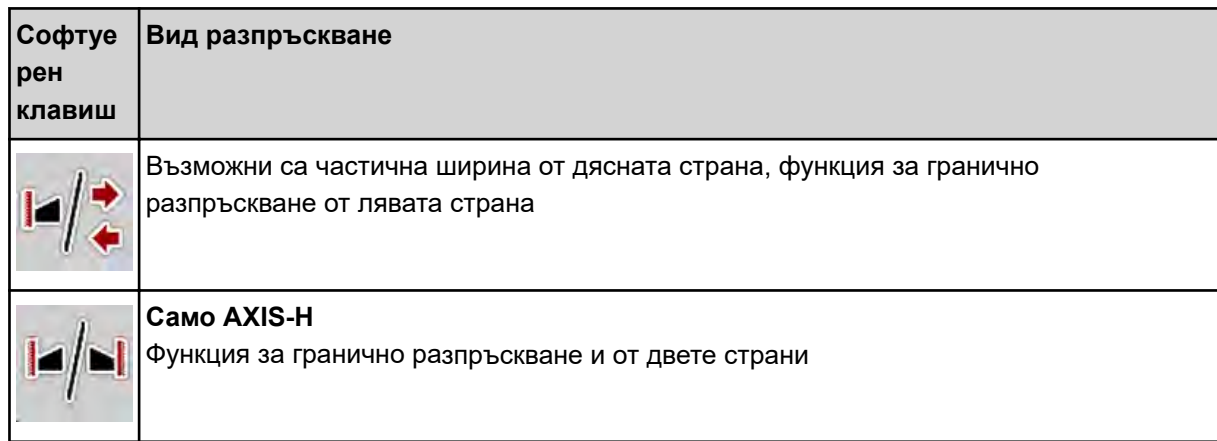

• Натиснете функционалния клавиш неколкократно, докато на дисплея се покаже желаният вид разпръскване.

### **5.5.2 Разпръскване с ограничени частични ширини: VariSpread V8**

Можете да разпръсквате с частични ширини от едната или от двете страни и по този начин можете да персонализирате цялата ширина на разпръскване според полевите условия. Всяка страна на разпръскване в автоматичен режим може да се настройва безстепенно, а в ръчен режим - до максимално 4 нива.

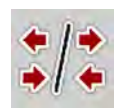

• Натиснете клавиша за превключване Гранично разпръскване/Частични ширини.

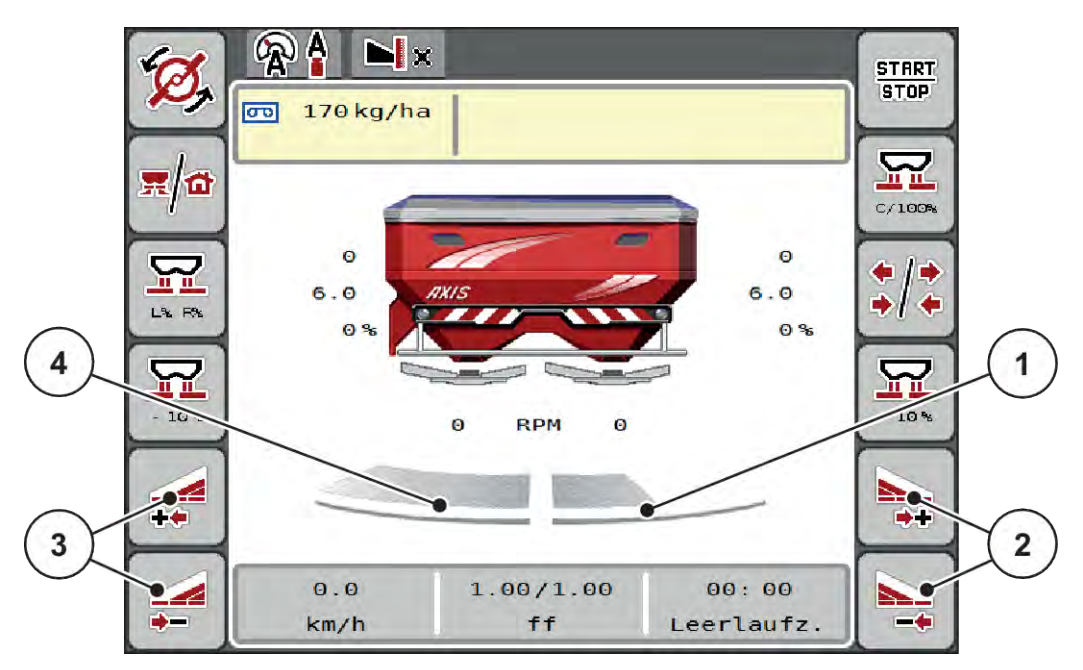

*Фиг. 38: Работен екран: Частични ширини с 4 нива*

- [1] Дясната страна на разпръскване е ограничена до 2 нива.
- [2] Функционални клавиши Увеличаване или намаляване на частичната ширина отдясно
- [3] Функционални клавиши Увеличаване или намаляване на частичната ширина отляво
- [4] Лявата страна на разпръскване разпръсква в рамките на цялата полустрана.

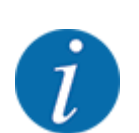

• Всяка частична ширина може да се намалява или увеличава постепенно.

• Натиснете функционалния клавиш Намаляване на ширината на разпръскване отляво или Намаляване на ширината на разпръскване отдясно.

*Частичната ширина откъм страната на разпръскване се намалява с едно ниво.*

Натиснете функционалния клавиш Увеличаване страна на разпръскване отляво или Увеличаване страна на разпръскване отдясно.

*Частичната ширина откъм страната на разпръскване се увеличава с едно ниво.*

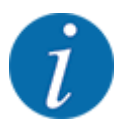

Нивата на частичните ширини **не** са пропорционално разпределени. Асистентът за ширина на разпръскване VariSpread настройва автоматично ширините на разпръскване.

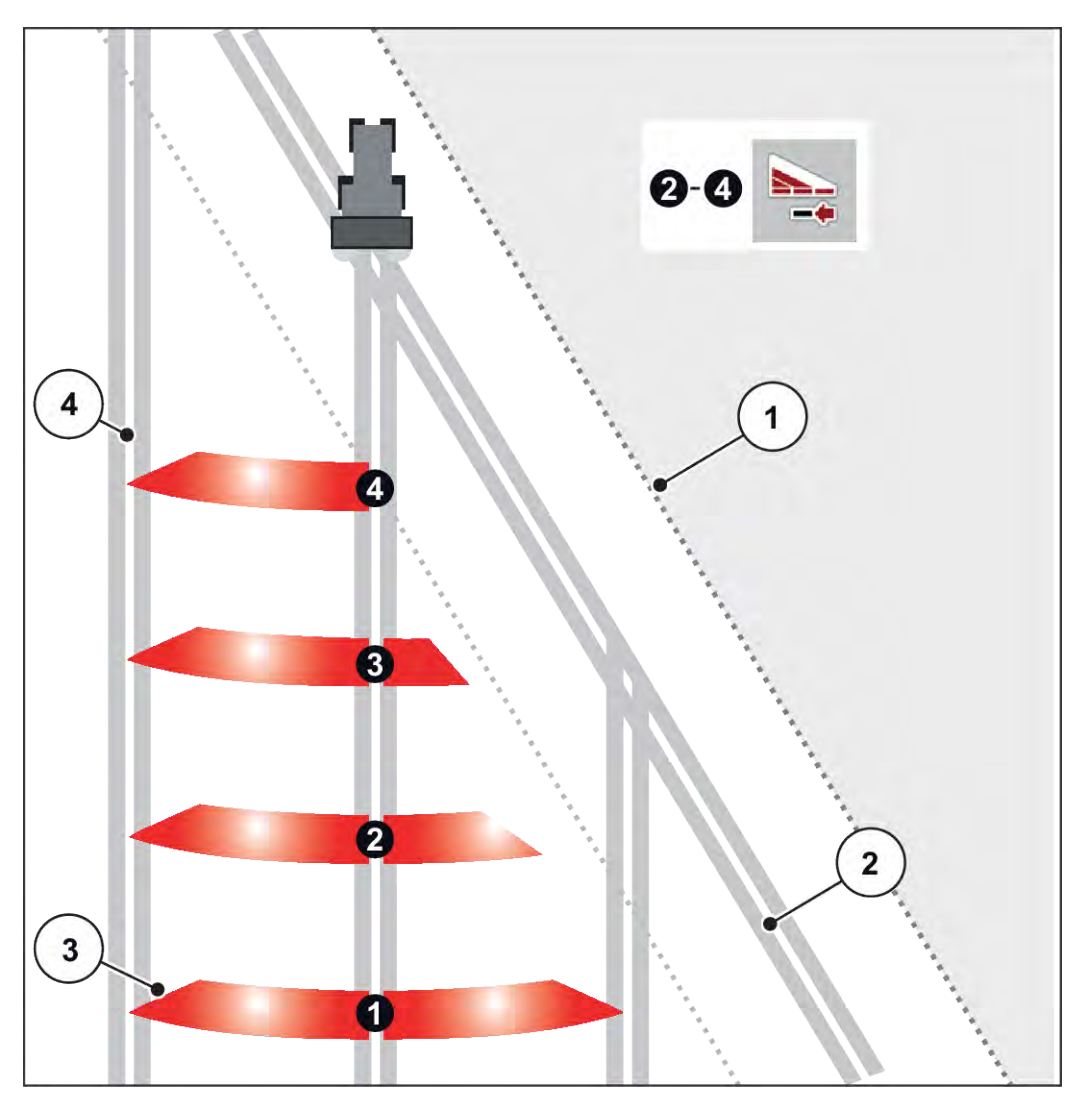

*Фиг. 39: Автоматично превключване на частични ширини*

[1] Край на полето

[4] Коловоз в полето

- [2] Синорна полоса
- [3] Частични ширини 1 до 4: Намаляване на частичната ширина от дясната страна

### **5.5.3 Разпръскване с ограничени частични ширини: VariSpread pro**

Можете да разпръсквате с частични ширини от едната или от двете страни и по този начин можете да персонализирате цялата ширина на разпръскване според полевите условия. Всяка страна на разпръскване може да се настройва безстепенно в автоматичен и в ръчен режим.

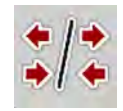

Натиснете клавиша за превключване Гранично разпръскване/Частични ширини.

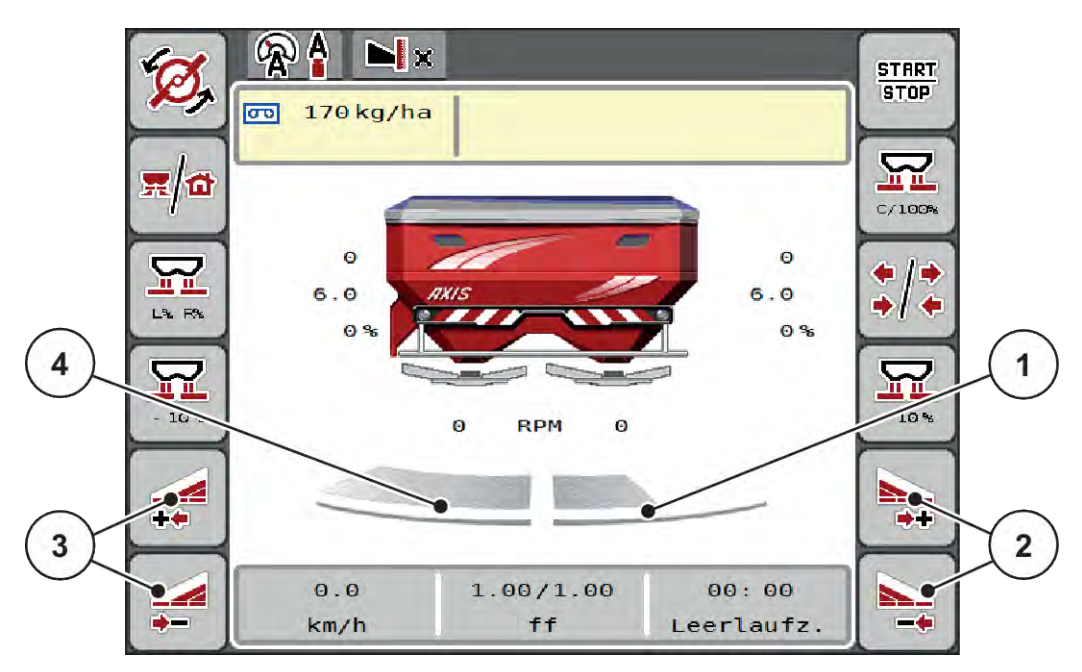

*Фиг. 40: Работен екран: Плавно превключване на частични ширини*

- [1] Дясната страна на разпръскване е ограничена до няколко нива.
- [2] Функционални клавиши Увеличаване или намаляване на частичната ширина отдясно
- [3] Функционални клавиши Увеличаване или намаляване на частичната ширина отляво
- [4] Лявата страна на разпръскване разпръсква в рамките на цялата полустрана.

- 
- Всяка частична ширина може да се намалява или увеличава постепенно.
- Възможно е превключване на частична ширина от вън навътре или от вътре навън. Вж. *[Фиг. 41 Автоматично превключване на частични ширини](#page-82-0)*.
- Натиснете функционалния клавиш Намаляване на ширината на разпръскване отляво или Намаляване на ширината на разпръскване отдясно.

*Частичната ширина откъм страната на разпръскване се намалява с едно ниво.*

Натиснете функционалния клавиш Увеличаване страна на разпръскване отляво или Увеличаване страна на разпръскване отдясно.

*Частичната ширина откъм страната на разпръскване се увеличава с едно ниво.*

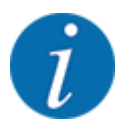

Нивата на частичните ширини **не** са пропорционално разпределени. Асистентът за ширина на разпръскване VariSpread настройва автоматично ширините на разпръскване.

<span id="page-82-0"></span>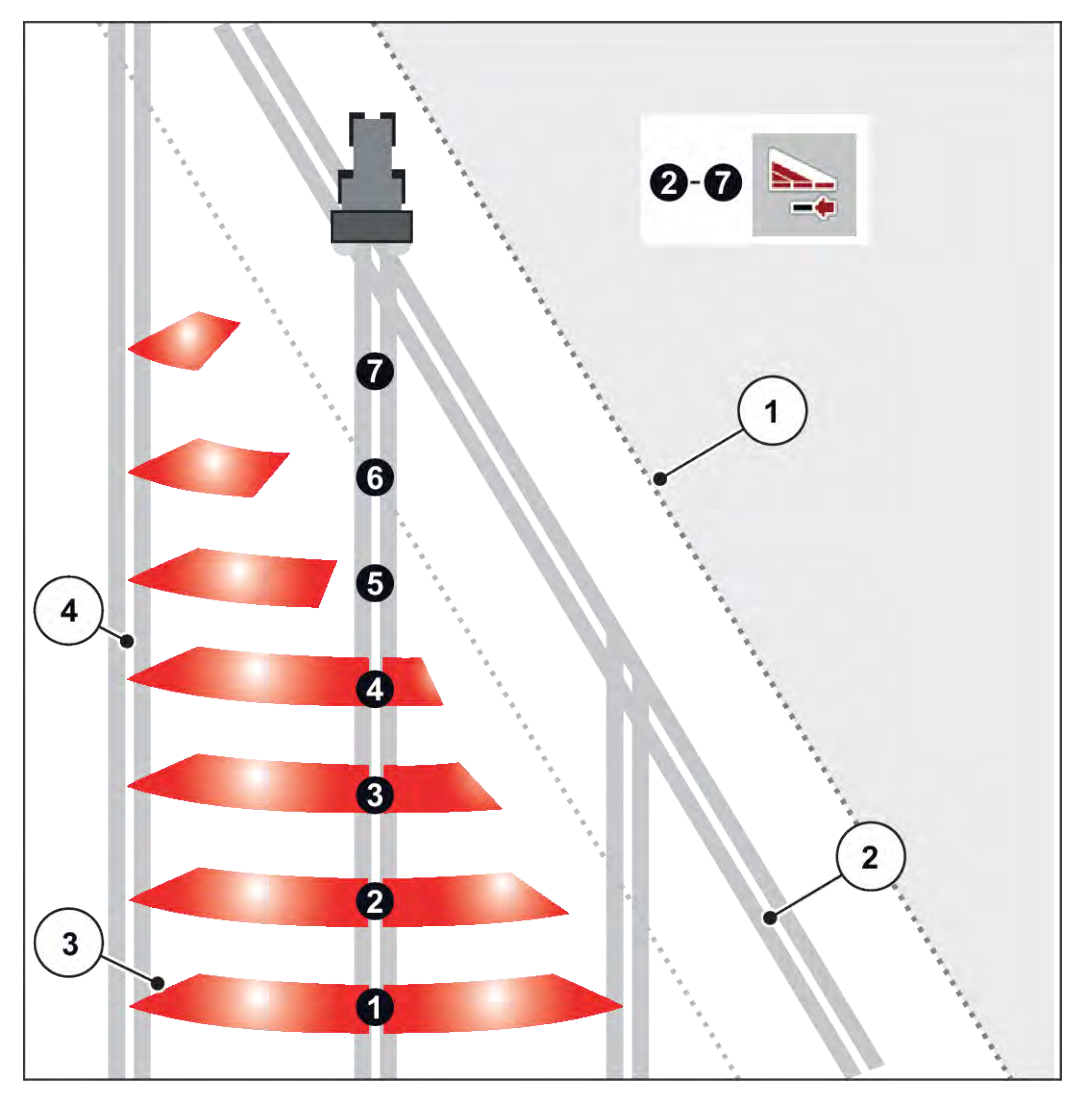

*Фиг. 41: Автоматично превключване на частични ширини*

- [1] Край на полето
- [2] Синорна полоса
- [3] Частични ширини 1 до 4: Намаляване на частичната ширина от дясната страна

Частични ширини 5 до 7: допълнително намаляване на частичните ширини

[4] Коловоз в полето

### **5.5.4 Режим на разпръскване с една частична ширина и в режим на гранично разпръскване**

### n *VariSpread V8*

По време на режима на разпръскване можете постепенно да променяте ширините на разпръскване и да деактивирате граничното разпръскване. Фигурата по-долу показва работния екран с активирана функция за гранично разпръскване и активирана частична ширина.

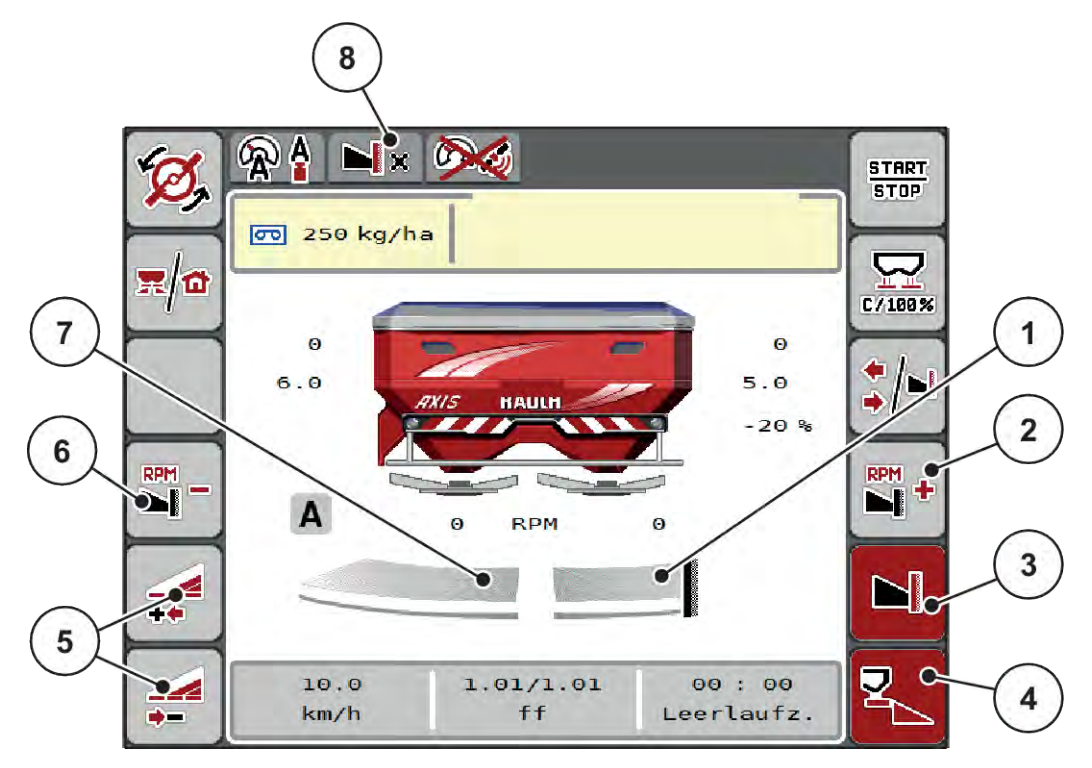

*Фиг. 42: Работен екран една частична ширина отляво, страна с гранично разпръскване отдясно*

- [1] Страната на разпръскване отдясно е в режим на гранично разпръскване
- [2] Увеличаване на оборотите на разпръсквателния диск от страната на гранично разпръскване
- [3] Режимът на гранично разпръскване активиран
- [4] Страна на разпръскване отдясно е активирана
- [5] Намаляване или увеличаване на частичната ширина отляво
- [6] Намаляване на оборотите на разпръсквателния диск от страната на гранично разпръскване
- [7] Регулираща се на 4 нива частична ширина отляво
- [8] Текущият режим на гранично разпръскване е граница.
- Количеството на разпръскване отляво е настроено на пълната работна ширина.
- Функционалният клавиш **Гранично разпръскване отдясно** е натиснат, граничното разпръскване е активирано и количеството на разпръскване е намалено с 20 %.
- Натиснете функционалния клавиш **Намаляване на ширината на разпръскване отляво**, за да намалите плавно частичната ширина.
- Натиснете функционалния клавиш **C/100 %**; връщате се директно на пълната работна ширина.
- Натиснете функционалния клавиш Гранично разпръскване отдясно, граничното разпръскване се деактивира.

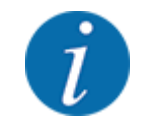

Функцията Гранично разпръскване е възможна и в автоматичен режим с GPS-Control. Страната на граничното разпръскване винаги трябва да се управлява ръчно.

• Вж. *[5.11 GPS-Control](#page-91-0)*.

### **5.6 Разпръскване в автоматичен режим на работа (AUTO km/h + AUTO kg)**

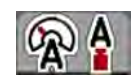

Режимът на работа AUTO km/h + AUTO kg позволява постоянното регулиране на количеството използван тор по време на разпръскването. С помощта на тази информация регулирането на масовия поток се коригира през равномерни интервали. По този начин се получава оптимално дозиране на тора.

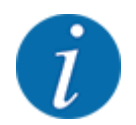

Режимът на работа AUTO km/h + AUTO kg е стандартно зададен фабрично.

#### **Предварителни условия за разпръскване:**

- Режимът на работа AUTO km/h + AUTO kg е активен (вж. *[4.5.1 AUTO/MAN режим](#page-51-0)*.
- Настройките за тора са зададени:
	- Колич.използван тор (kg/ha)
	- Раб.ширина (m)
	- Разпръскващ диск
	- Нормални обороти об/мин
- Напълнете резервоара с тор.

### **ПРЕДУПРЕЖДЕНИ!**

#### **Опасност от изхвърчащ тор**

Разпръскваният тор може да предизвика сериозни наранявания.

u Преди включването на разпръскващите дискове приканете всички хора да напуснат зоната на разпръскване на машината.

### **Само AXIS-M**:

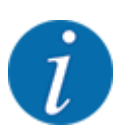

Стартирайте, респ. спирайте предавателния механизъм **само при ниски обороти на силоотводния вал**.

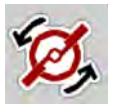

- u **Само AXIS-H:** Натиснете **Стартиране на разпръскващите дискове**.
- u Потвърдете аварийното съобщение с клавиша Enter. Вж. *[6.1 Значение на алармените](#page-95-0)  [съобщения](#page-95-0)*.

*Показва се прозорецът Измерване на празен ход.*

*Измерване на празен ход стартира автоматично. Вж. 5.7 Измерване при празен ход.*

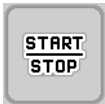

Натиснете Start/Stop

*Работата по разпръскването стартира.*

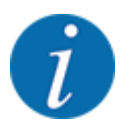

Препоръчваме да оставите коефициента на изтичане да се вижда на работния екран (вж. *[2.2.2 Полета за индикация](#page-12-0)*), за да следите регулирането на масовия поток по време на разпръскването.

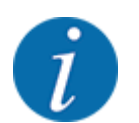

При проблеми с управлението на коефициента на изтичане (запушване, ...) преминете към отстраняване на неизправности в неподвижно състояние чрез меню Настройки тор и въведете коефициент на изтичане 1,0.

### **Нулиране на коефициента на изтичане**

Ако коефициентът на изтичане е паднал под минималната стойност (0,4, респ. 0,2), се показва аларма № 47, респ. 48. Вж. *[6.1 Значение на алармените съобщения](#page-95-0)*.

### **5.7 Измерване при празен ход**

### **5.7.1 Автоматично измерване при празен ход**

За да постигнете високо ниво на прецизност на регулирането, се изисква EMC регулирането да извършва и запаметява периодично измервания при празен ход.

Измерването при празен ход за определянето на налягането при празен ход се стартира при ново стартиране на системата.

Освен това измерването при празен ход стартира автоматично при следните условия:

- Зададеното време от последното измерване при празен ход е изтекло.
- Направили сте промени в меню Настройки тор(обороти, вид разпръсквателни дискове).

По време на измерването при празен ход се показва следният прозорец.

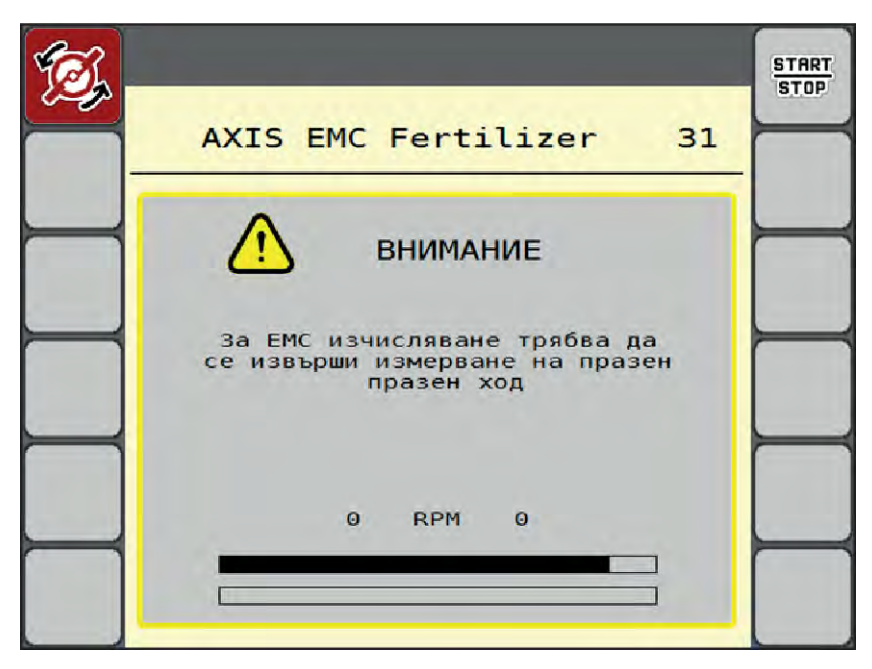

*Фиг. 43: Аварийна индикация измерване при празен ход*

При първото стартиране на разпръскващите дискове управлението на машината регулира въртящия момент на празен ход на системата. Вж. *[6.1 Значение на алармените съобщения](#page-95-0)*.

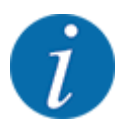

Ако аларменото съобщение продължава да се показва, независимо че трансмисионното масло е топло:

- Сравнете монтирания разпръскващ диск с въведения в менюто Настройки тор тип. Евентуално адаптирайте типа.
- Уверете се в стабилния монтаж на разпръсквателния диск. Дозатягане на глухите гайки
- Проверете разпръсквателния диск за повреди. Смяна на разпръсквателния диск.

Когато измерването при празен ход е завършено, управлението на машината задава времето за празен ход на индикацията на работния екран на 19:59 минути.

#### **START STOP**

#### u Натиснете **Start/Stop**.

*Работата по разпръскването стартира.*

*Измерването при празен ход се изпълнява във фонов режим дори при затворени дозиращи шибри. На дисплея обаче не се показва прозорец.*

След изтичане на това време за работа на празен ход автоматично се стартира ново измерване при празен ход.

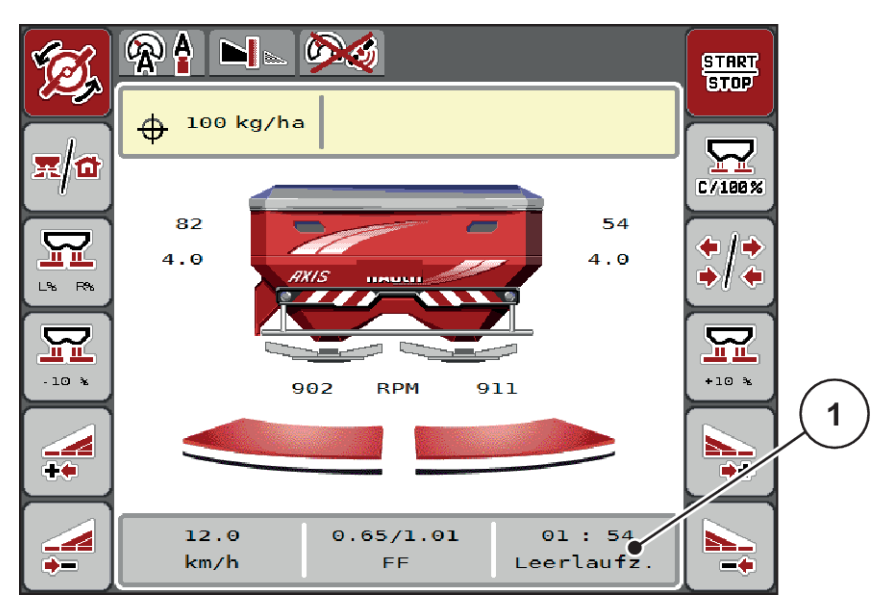

*Фиг. 44: Индикация за измерването при празен ход на работния екран*

[1] Време до следващото измерване при празен ход

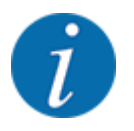

При понижени обороти на разпръсквателния диск не може да се извърши измерване при празен ход, ако са активирани гранично разпръскване или намаляване на частичната ширина!

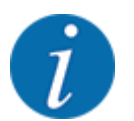

При затворени дозиращи шибри винаги се извършва измерване при празен ход на заден план (без аварийно съобщение)!

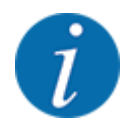

Не понижавайте оборотите на двигателя в лентата за обръщане, докато се извършва измерване при празен ход!

Тракторът и хидравличният кръг трябва да са достигнали работна температура!

### **5.7.2 Ръчно измерване при празен ход**

При необичайна промяна на коефициента на изтичане стартирайте ръчно измерване при празен ход.

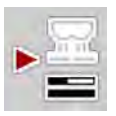

В Главното меню натиснете клавиша Измерване при празен ход.

*Измерването при празен ход се стартира ръчно.*

### **5.8 Разпръскване в режим на работа AUTO km/h**

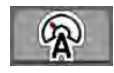

Работите стандартно в този режим при машини без тегловна техника.

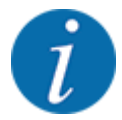

В този режим на работа можете да намалите количеството използван тор до 1 kg/ha.

#### **Предварителни условия за разпръскване:**

- Режимът на работа AUTO km/h е активен (вж. *[4.5.1 AUTO/MAN режим](#page-51-0)*).
	- Настройките за тора са зададени:
	- Колич.използван тор (kg/ha),
		- Раб.ширина (m)
		- Разпръскващ диск
		- Нормални обороти (об/мин)
- Напълнете резервоара с тор.

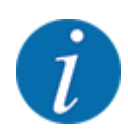

За оптимален резултат от разпръскването в режим на работа AUTO km/h преди началото на разпръскването извършете калибриране.

 $\blacktriangleright$  Изпълнете калибриране за определяне на коефициента на изтичане или вижте коефициента на изтичане в таблицата с дози тор и го въведете ръчно.

### **ПРЕДУПРЕЖДЕНИ!**

#### **Опасност от изхвърчащ тор**

Разпръскваният тор може да предизвика сериозни наранявания.

• Преди включването на разпръскващите дискове приканете всички хора да напуснат зоната на разпръскване на машината.

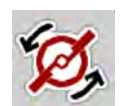

u **Само AXIS-H:** Натиснете **Стартиране на разпръскващите дискове**.

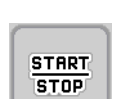

Натиснете Start/Stop.

*Работата по разпръскването стартира.*

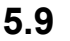

### **5.9 Разпръскване в режим на работа MAN km/h**

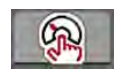

Вие работите в режим на работа MAN km/h, когато няма налице сигнал за скорост.

- Извикайте меню Настройки машина > AUTO / MAN режим.
- $\blacktriangleright$  Изберете елемента от менюто MAN km/h. *На дисплея се показва прозорецът за въвеждане Скорост.*
- Въведете скоростта на движение по време на разпръскването.
- Натиснете ОК.
- Извършване на настройки на тора:
	- $\triangleright$  Колич.използван тор (kg/ha)
	- $\triangleright$  Раб.ширина (m)
- Напълнете резервоара с тор.

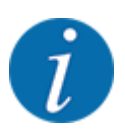

За оптимален резултат от разпръскването в режим на работа MAN km/h преди започване на разпръскването извършете калибриране.

Изпълнете калибриране за определяне на коефициента на изтичане или вижте коефициента на изтичане в таблицата с дози тор и го въведете ръчно.

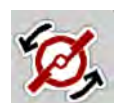

u **Само AXIS-H:** Натиснете **Стартиране на разпръскващите дискове**.

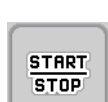

u Натиснете Start/Stop

*Работата по разпръскването стартира.*

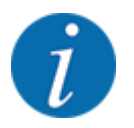

Задължително задръжте въведената скорост по време на разпръскването.

### **5.10 Разпръскване в режим на работа MAN Skala**

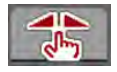

В режима на работа Скала МАN можете ръчно да променяте отвора на дозиращия шибър по време на разпръскването.

В ръчен режим на работа работете само:

- когато липсва сигнал за скорост на движение (липсва радарен сензор или сензор на колелата или същите са повредени)
- при разпръскване на репелент за охлюви или дребен посевен материал

Режимът на работа Скала МАN е подходящ за разпръскване на репелент за охлюви и дребен посевен материал, тъй като автоматичното регулиране на потока маса не може да се активира поради слабото намаляване на теглото.

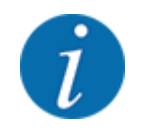

За равномерно разпръскване на материала в ръчен режим задължително трябва да работите с постоянна скорост на движение.

**START STOP** 

1

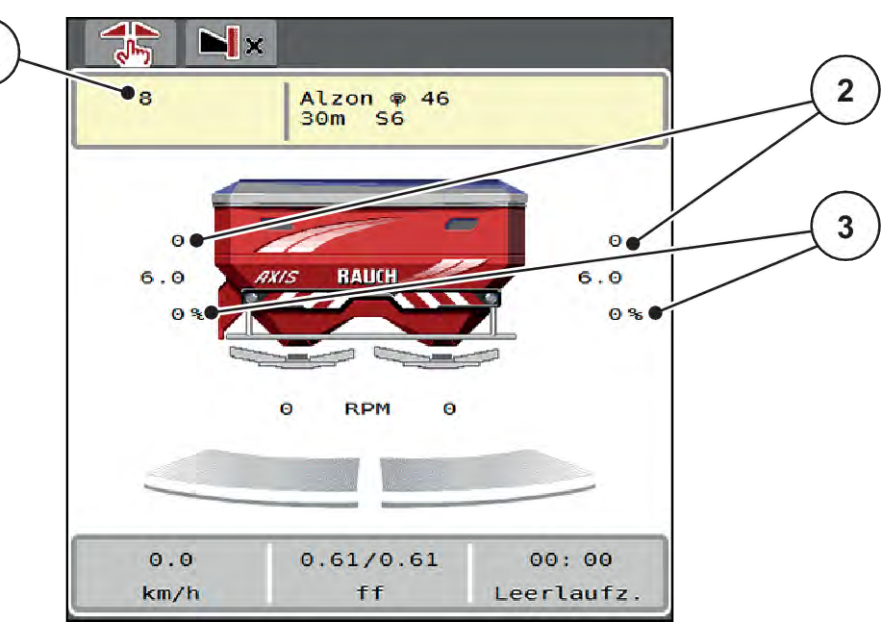

*Фиг. 45: Работен екран MAN Skala*

- [1] Индикация за зададената стойност на позицията на скалата на дозиращия шибър [2] Индикация за текущата позиция на скалата на дозиращия шибър [3] Промяна на количеството
- Извикайте меню Настройки машина > AUTO / MAN режим.
- Изберете елемента от менюто Скала MAN.

*На дисплея се показва прозорецът Отвор на шибъра.*

- Въведете стойността за скалата за отвора на дозиращия шибър.
- Натиснете ОК.
- Превключете на работния екран.

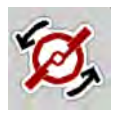

- u **Само AXIS-H:** Натиснете **Стартиране на разпръскващите дискове**.
- Натиснете Start/Stop.

*Работата по разпръскването стартира.*

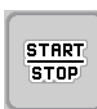

<span id="page-91-0"></span>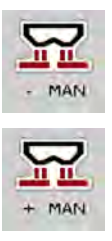

- За промяна на отвора на дозиращия шибър натиснете функционалния клавиш MAN+ или MAN-.
	- $\triangleright$  L% R% за избор на страна на отвора на дозиращия шибър
	- $\triangleright$  MAN+ за увеличаване на отвора на дозиращия шибър или
	- $\triangleright$  MAN- за намаляване на отвора на дозиращия шибър.

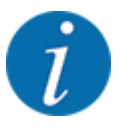

За постигане на оптимален резултат от разпръскването също и в ръчен режим на работа препоръчваме стойностите за отвора на дозиращия шибър и скоростта на движение да се вземат от таблицата с дози тор.

### **5.11 GPS-Control**

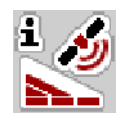

Управлението на машината може да се комбинира с ISOBUS терминал със SectionControl. Между двете устройства се обменят различни данни с цел автоматизиране на веригата.

ISOBUS терминалът със SectionControl предава на управлението на машината зададените данни за отваряне и затваряне на дозиращите шибри.

Символът **A** до клиновете за разпръскване сигнализира за активирана автоматична функция. ISOBUS терминалът със SectionControl отваря и затваря отделните частични ширини в зависимост от положението в полето. Разпръскването стартира само ако натиснете **Start/Stop**.

### **ПРЕДУПРЕЖДЕНИ!**

#### **Опасност от нараняване от излизащия тор**

Функцията SectionControl стартира автоматично разпръскването без предварително предупреждение.

Излизащият тор може да предизвика наранявания на очите и носната лигавица.

Също така съществува опасност от хлъзгане.

Инструктирайте лицата да напуснат опасната зона по време на режима на разпръскване.

По време на разпръскването по всяко време можете да затворите **една или няколко частични ширини**. Ако отново зададете автоматичен режим на частичните ширини, се възстановява последно зададеното състояние.

Ако преминете от автоматичен на ръчен режим на работа в ISOBUS терминала със SectionControl, управлението на машината затваря дозиращия шибър.

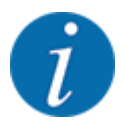

За използването на функциите **GPS-Control** на управлението на машината трябва да се активира настройката GPS-Controlв менюто Настройки машина!

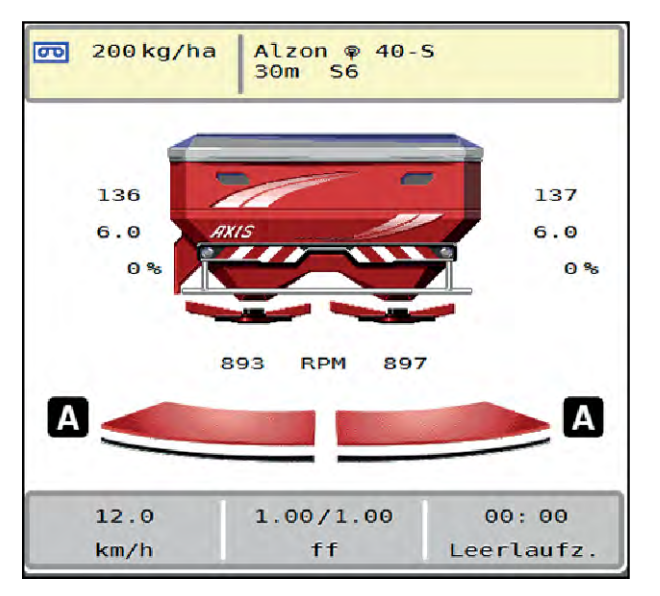

*Фиг. 46: Индикация режим на разпръскване на работния екран с GPS Control*

Функцията **OptiPoint** изчислява оптималната точка на включване и изключване на разпръскването в лентата за обръщане с помощта на настройките в управлението на машината; вж. *[4.4.10 Изчисляване на OptiPoint](#page-43-0)*.

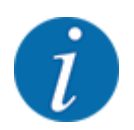

За правилна настройка на функцията OptiPoint въведете правилната стойност на размера на тора, който използвате. Можете да видите стойността на размера от таблицата с дози тор на Вашата машина.

Вж. *[4.4.10 Изчисляване на OptiPoint](#page-43-0)*.

### n *Разстояние вкл. (m)*

Параметърът Разст.включ. (m) обозначава разстоянието за включване [A] спрямо границата на полето [C] . В това положение в полето се отварят дозиращите шибри. Това разстояние зависи от вида на тора и представлява оптималното разстояние за включване за оптимално разпределяне на тора.

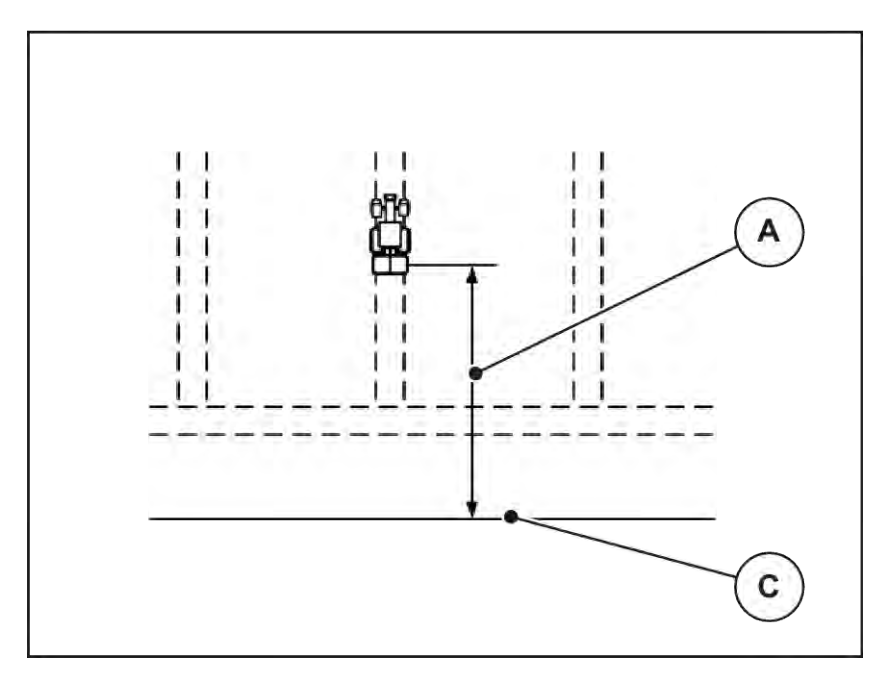

*Фиг. 47: Разстояние за включване (по отношение на границата на полето)*

A Разстояние за включване C [C] Граница на полето

Ако искате да промените позицията за включване в полето, трябва да коригирате стойността Разст.включ. (m).

- По-малка стойност за разстоянието означава, че положението за включване се измества към границата на полето.
- По-голяма стойност означава, че позицията за включване се премества към вътрешността на полето.

### ■ *Разстояние изкл. (m)*

Параметърът Разст.изключ (m) обозначава разстоянието за изключване [B] спрямо границата на полето [C]. В това положение в полето започва затварянето на дозиращите шибри.

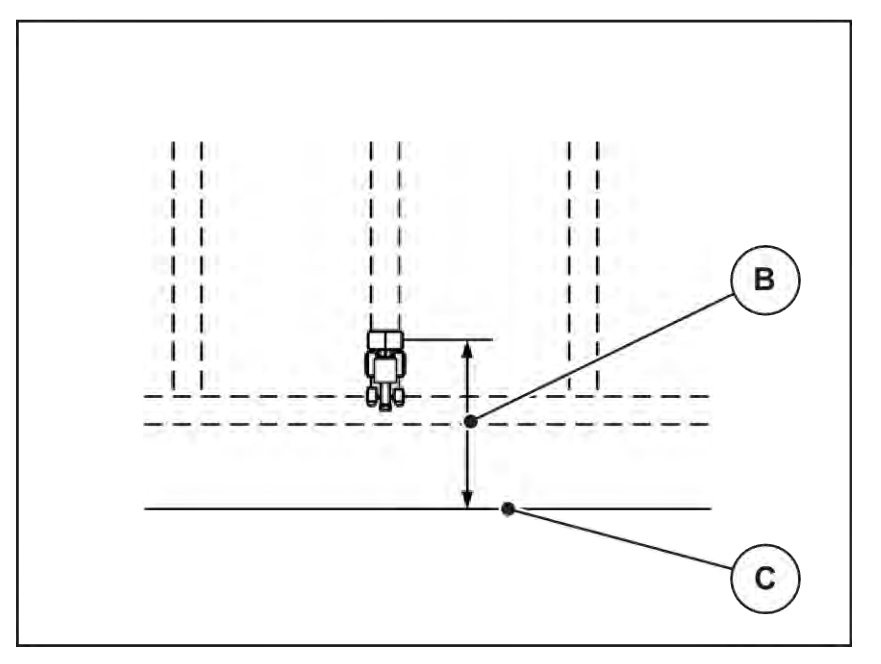

*Фиг. 48: Разстояние за изключване (по отношение на границата на полето)*

B Разстояние за изключване C Граница на полето

Ако искате да промените положението за изключване, трябва да коригирате съответно Разст.изключ (m).

- По-малка стойност означава, че положението за изключване се измества към границата на полето.
- По-голяма стойност води до изместване на позицията на изключване към вътрешността на полето.

Ако искате да обърнете в лентата за обръщане, въведете по-голямо разстояние в Разст.изключ (m). При това адаптирането трябва да е възможно най-малко, за да може дозиращите шибри да се затворят, когато тракторът започне да завива в лентата за обръщане. Настройването на разстоянието на изключване може да доведе до недостатъчно наторяване в зоната на позицията на изключване в полето.

# <span id="page-95-0"></span>**6 Алармени съобщения и възможни причини**

# **6.1 Значение на алармените съобщения**

На дисплея на ISOBUS терминала могат да се показват различни алармени съобщения.

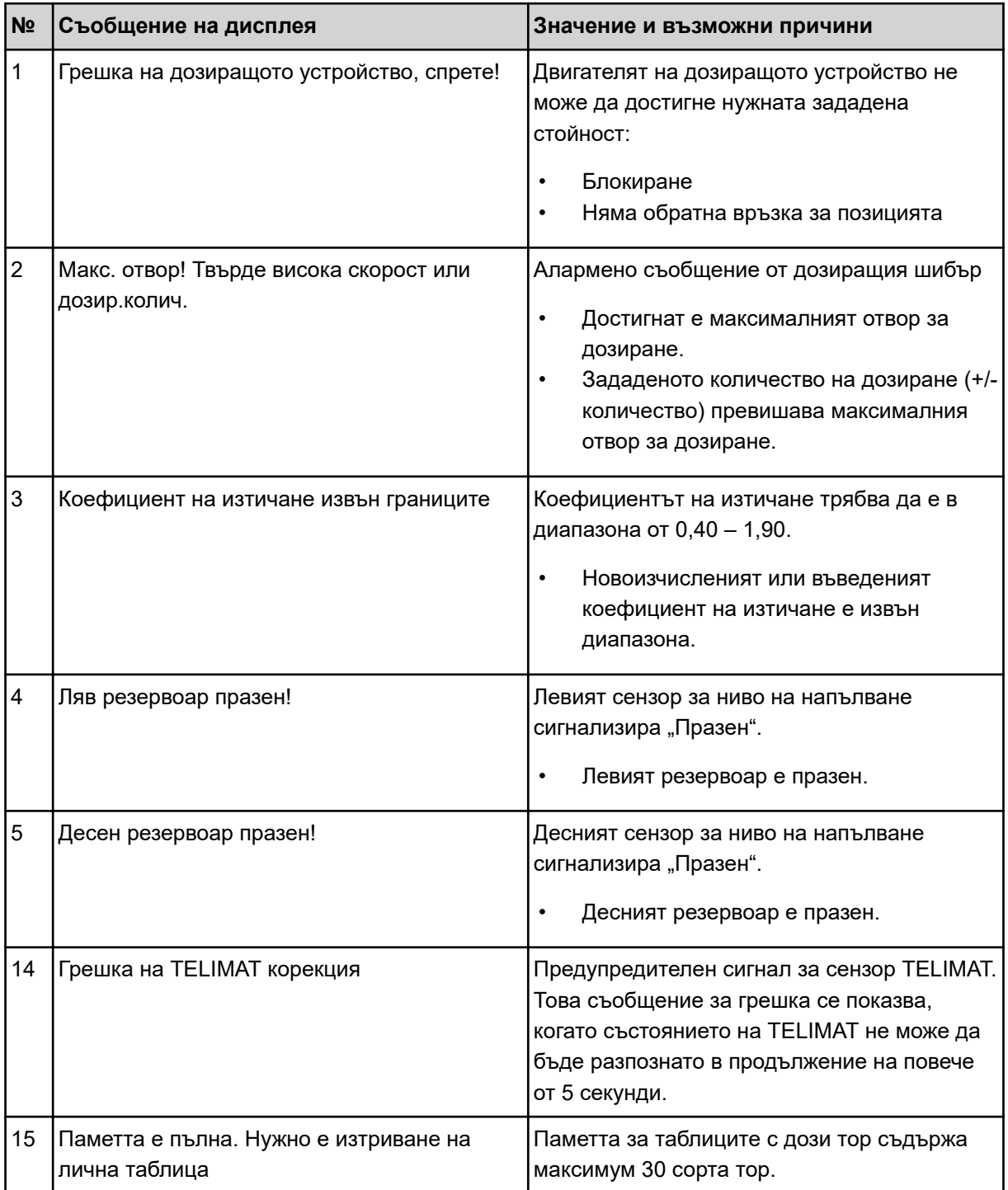

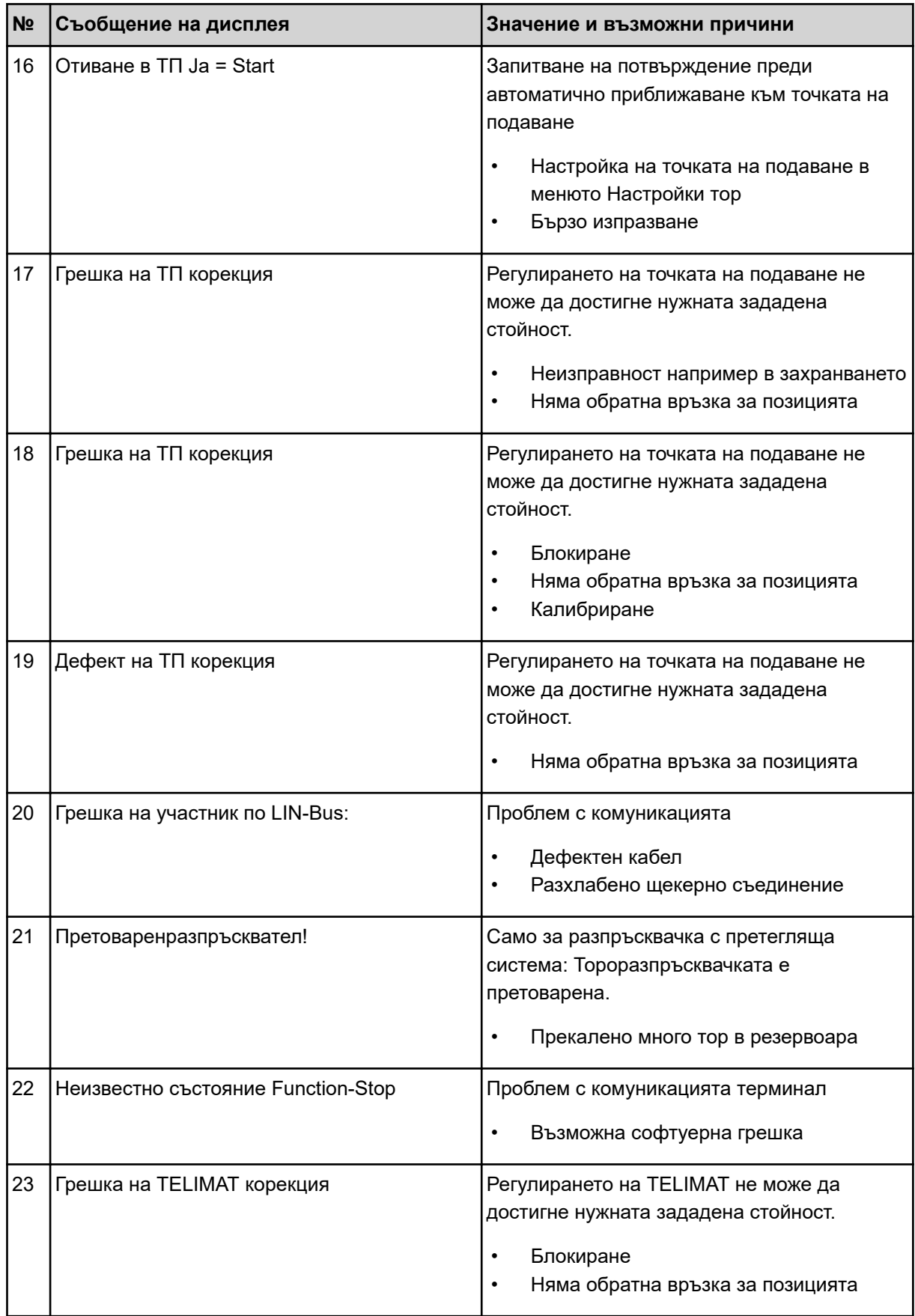

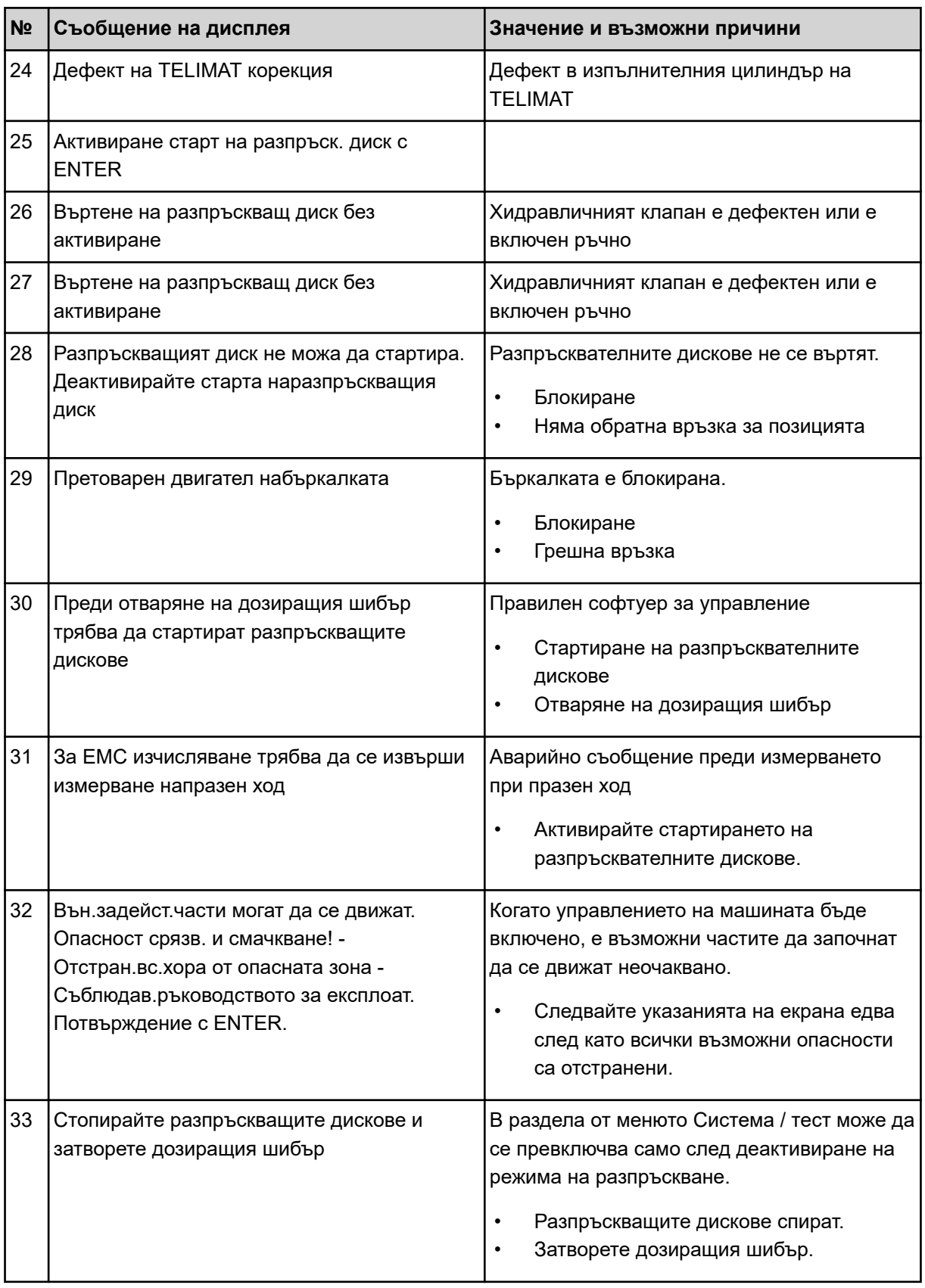

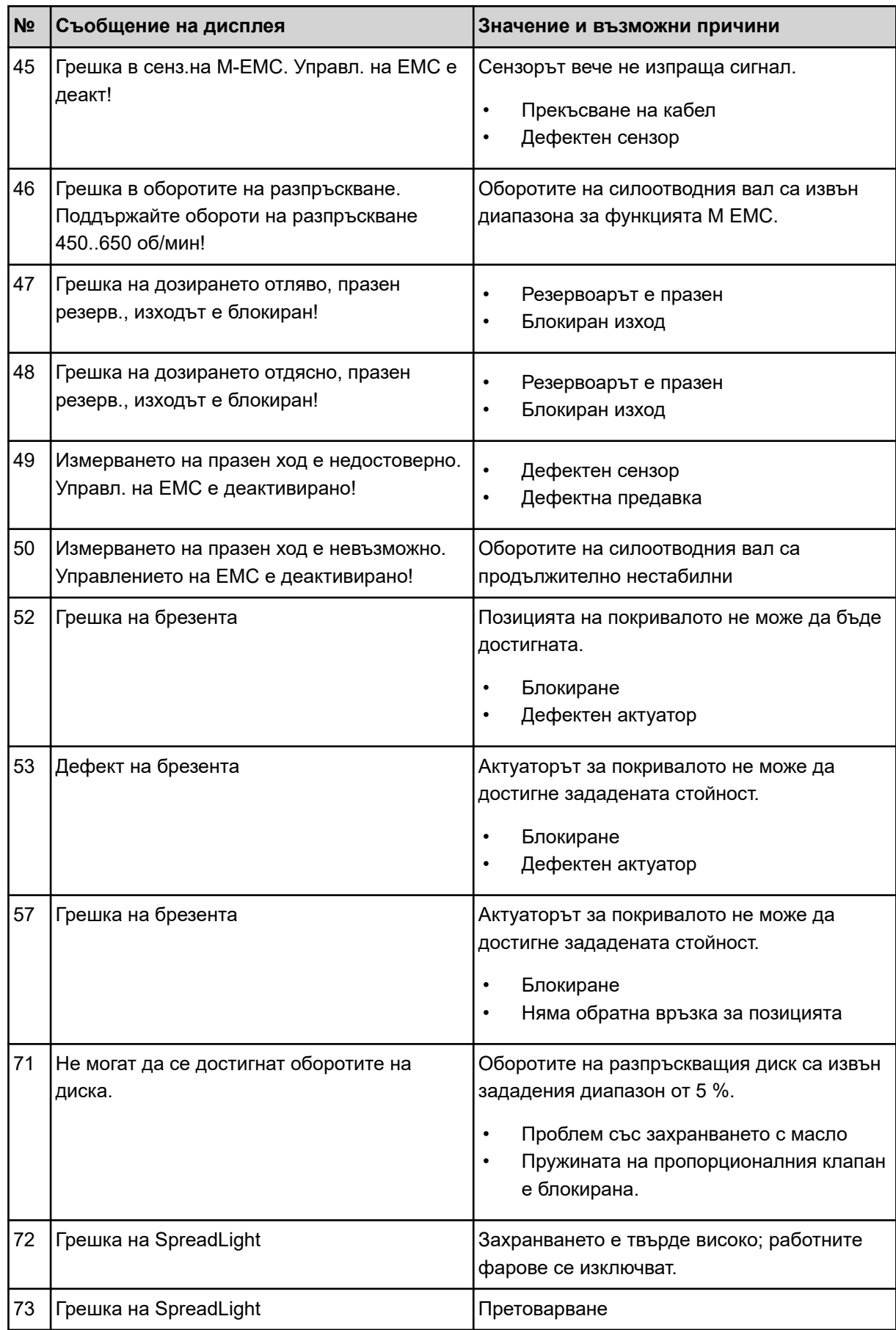

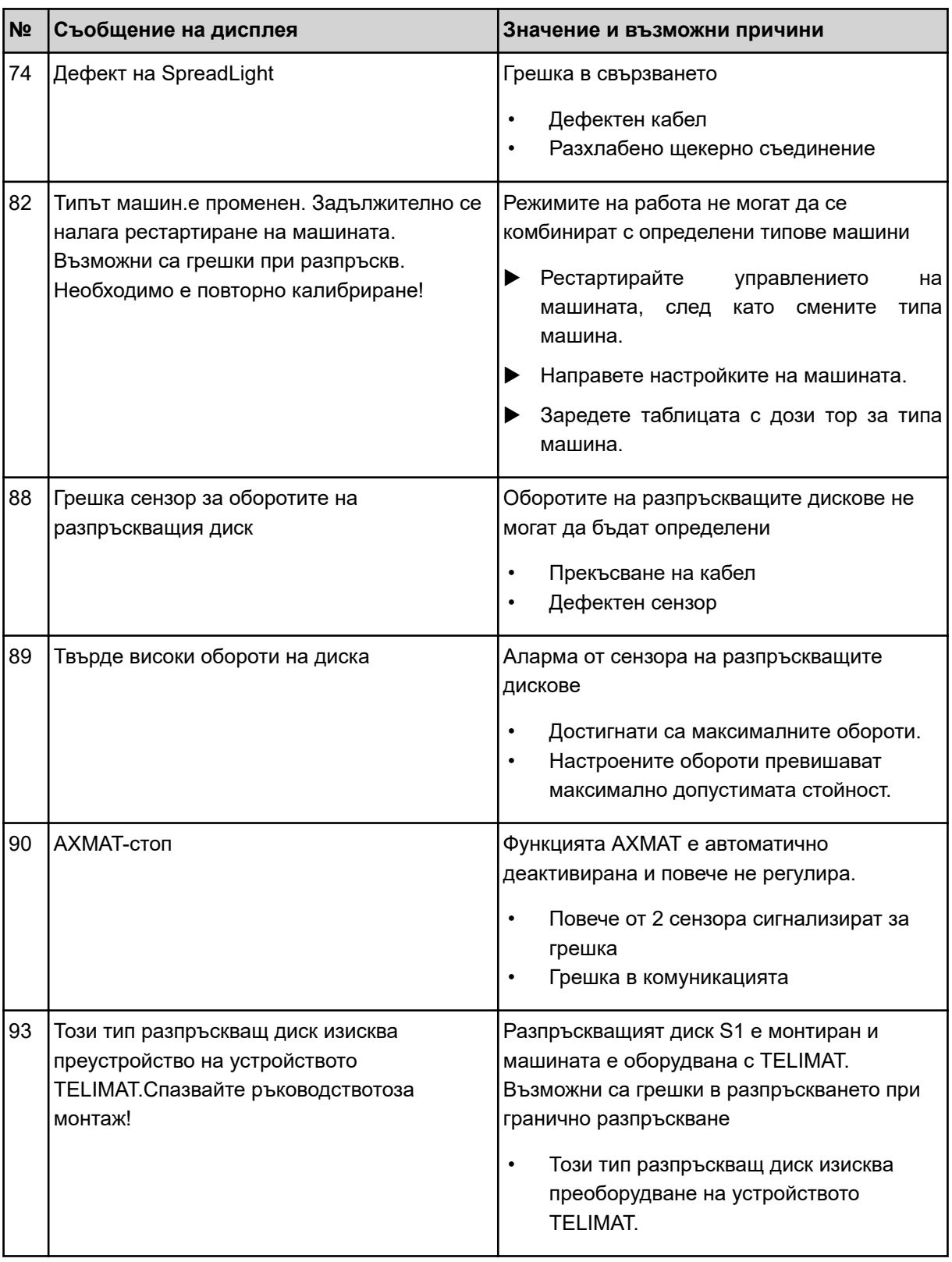

# **6.2 Повреда/аларма**

Аварийното съобщение се появява на дисплея с червена рамка и се показва заедно с предупредителен символ.

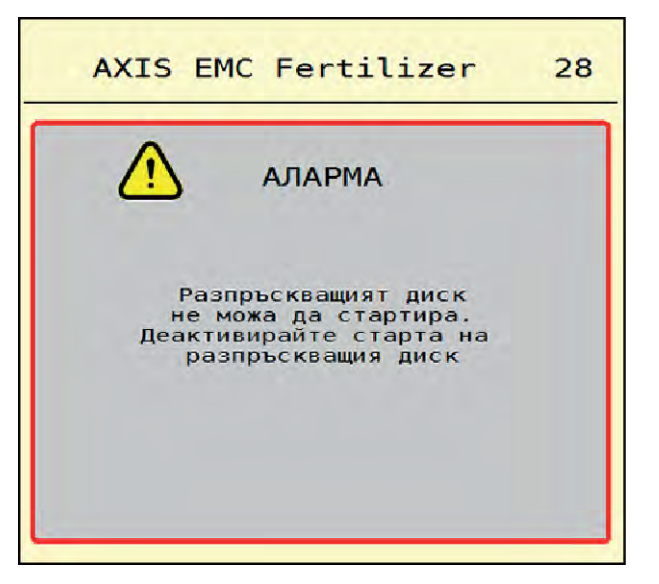

*Фиг. 49: Аварийно съобщение (пример)*

### **6.2.1 Потвърждаване на аларменото съобщение**

#### **Потвърждаване на аларменото съобщение:**

• Отстраняване на причината за аварийното съобщение.

Обърнете внимание на ръководството за експлоатация на разпръсквачката на минерален тор. Вж. и *[6.1 Значение на алармените съобщения](#page-95-0)*.

Натиснете ACK.

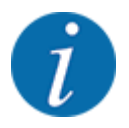

Потвърждаването на алармените съобщения може да се различава при различните ISOBUS терминали.

Можете да потвърдите останалите съобщения с жълта рамка с различни клавиши:

- **Enter**
- Start/Stop

За целта следвайте указанията на екрана.

# **7 Специално оборудване**

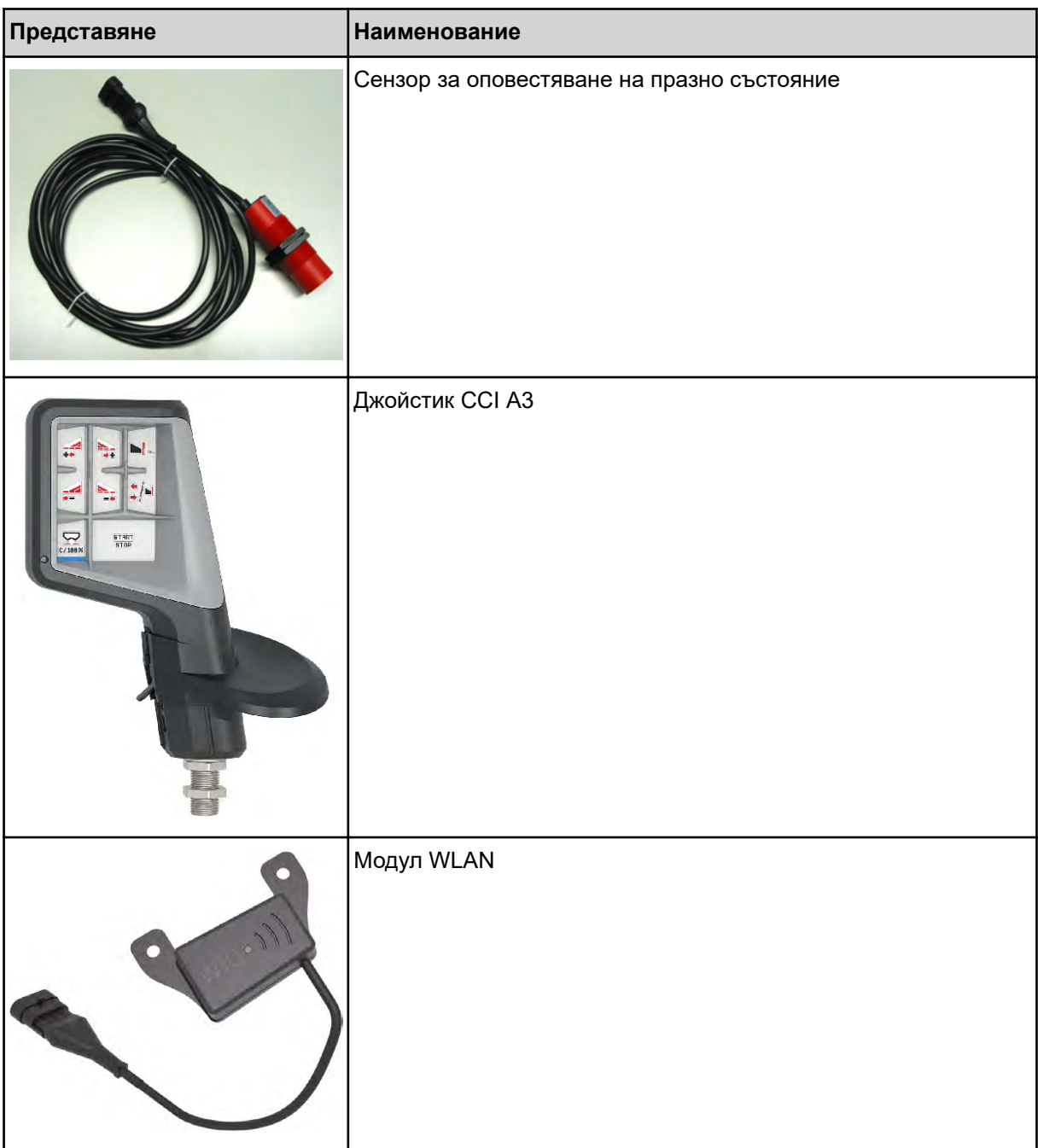

## **8 Гаранция и гаранционни задължения**

Уредите на RAUCH са произведени с модерни производствени технологии, с най-голямо старание и преминават през многобройни проверки.

Затова RAUCH осигурява гаранция 12 месеца, ако се изпълняват следните условия:

- Гаранцията започва да тече от датата на покупката.
- Гаранцията обхваща дефекти в материалите или изработката. За външни изделия (хидравлични, електронни) носим отговорност само в рамките на гаранционните условия на съответния производител. по време на гаранционния срок се отстраняват безплатно неизправности в изработката и материалите чрез замяна или отстраняване на повредите на съответните части. Изрично се изключват други права, като претенции за анулиране на договора, намаляване на цената или замяна при повреди, които не влизат в предмета на доставка. Гаранционните ремонти се извършват в упълномощени от представителството на RAUCH или завода работилници.
- От гаранционните ремонти се изключват последиците от естествените амортизация, замърсяване, корозия и всички неизправности, възникнали от неправилна работа и външни въздействия. Гаранцията отпада при самоволно извършване на ремонти или изменение на оригиналното състояние. Претенциите за компенсации губят сила, когато не се използват оригинални резервни части на RAUCH. Моля, съблюдавайте инструкцията за експлоатация. Всички неизяснени въпроси отправяйте към представителството на завода или директно към завода. Гаранционните претенции трябва да се предявят пред завода, най-късно в рамките на 30 дни след възникването на повредата. Посочвайте датата на покупка и номера на машината Гаранционните ремонти трябва да се извършат от упълномощена работилница след консултация с RAUCH или от официалното представителство на фирмата. Свързаните с гаранцията работи не удължават гаранционния срок. Транспортните повреди не са повреди, свързани с производството, и поради това не попадат в задълженията за предоставяне на гаранция на производителя.
- Изключени са претенции за повреди, които не са възникнали в самите уреди на RAUCH. Това означава също, че се изключва отговорност за последващи повреди вследствие на грешки при разпръскването. Самоволните изменения в уредите на RAUCH могат да доведат до последващи повреди и изключват материалната отговорност на доставчика за тези повреди. При умишлена вина или престъпна небрежност на собственика или ръководен служител и в случаи, при които съгласно закона за отговорността за качеството на продукта при грешки в предмета на доставка доставчикът не носи отговорност за наранявания и материални щети на лично използвани предмети, отговорността на доставчика се изключва. Тя не важи също при липса на качества, които са специално гарантирани, когато гаранцията е дадена специално, за да се защити купувачът срещу вреди, които не са причинени на самия предмет на доставката.

**RAUCH Streutabellen RAUCH Fertilizer Chart** Tableaux d'épandage RAUCH **Tabele wysiewu RAUCH RAUCH Strooitabellen** RAUCH Tabella di spargimento **RAUCH Spredetabellen RAUCH Levitystaulukot RAUCH Spridningstabellen RAUCH Tablas de abonado** 

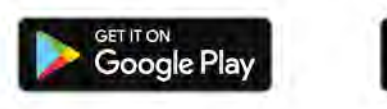

Download on the **App Store** 

http://www.rauch-community.de/streutabelle/

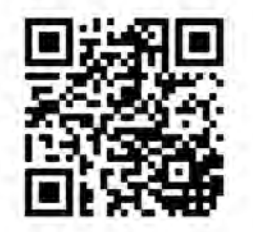

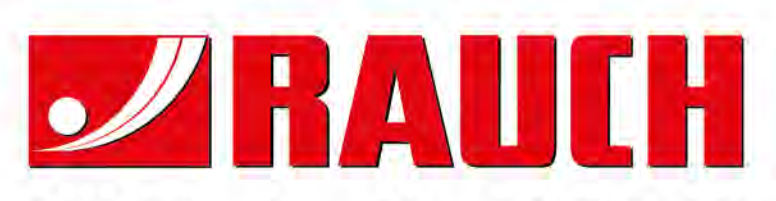

# **RAUCH Landmaschinenfabrik GmbH**

Landstraße 14 · D-76547 Sinzheim Victoria-Boulevard E200 · D-77836 Rheinmünster

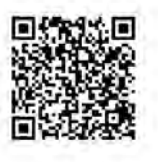

info@rauch.de · www.rauch.de

Phone +49 (0) 7221/985-0 Fax +49 (0) 7221/985-200